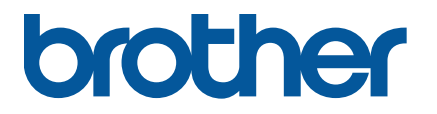

**TJ-4420TN/TJ-4520TN/TJ-4620TN TJ-4422TN/TJ-4522TN**

**Brukermanual (norsk)**

© 2020 Brother Industries, Ltd. Med enerett.

Versjon 04 NOR

#### **Informasjon om copyright**

Copyright i denne håndboken, programvaren og fastvaren i skriveren som beskrives heri, eies av Brother. Med enerett.

Informasjon i dette dokumentet kan endres uten forvarsel og utgjør ikke en forpliktelse for selskapet. Ingen del av denne håndboken kan reproduseres eller overføres i noen som helst form eller på noen som helst måte eller med noe som helst formål annet enn kjøperens personlige bruk, uten uttrykkelig skriftlig tillatelse fra selskapet.

#### **Varemerker**

Wi-Fi® er et registrert varemerke for Wi-Fi Alliance®.

Bluetooth®-ordmerket og -logoene er registrerte varemerker som eies av Bluetooth SIG, Inc., og all bruk av slike merker av Brother Industries, Ltd. skjer under lisens.

CG Triumvirate er et varemerke for Agfa Corporation. CG Triumvirate Bold Condensed-skriften er under lisens fra Monotype Corporation. Alle andre varemerker er eiendommen til hver enkelt eier.

Alle vare- og produktnavn for selskaper som vises på Brother-produkter, i relaterte dokumenter og annet materiale, er varemerker eller registrerte varemerker som tilhører disse respektive selskapene.

Ikke alle modeller selges i alle land eller områder.

# Innhold

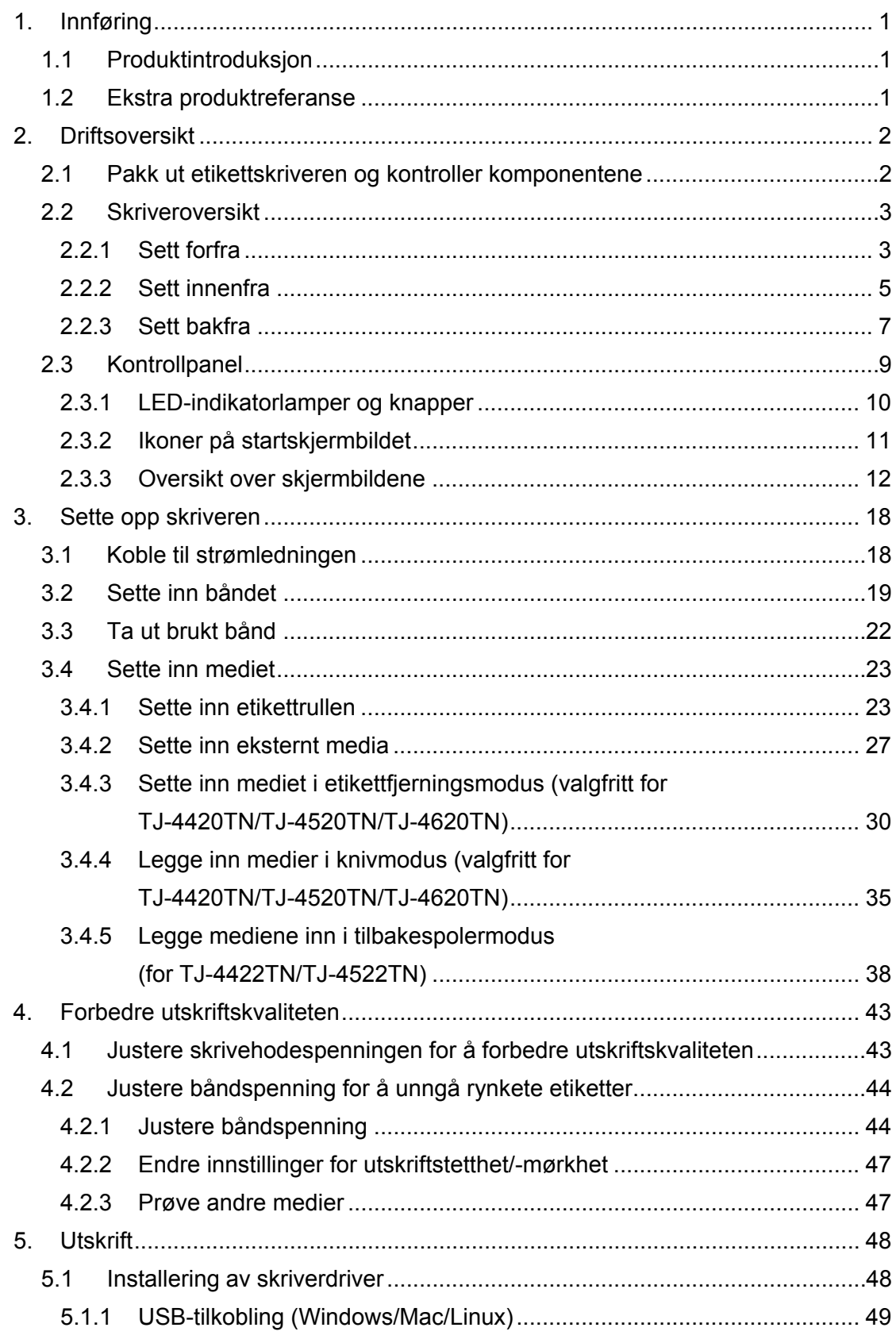

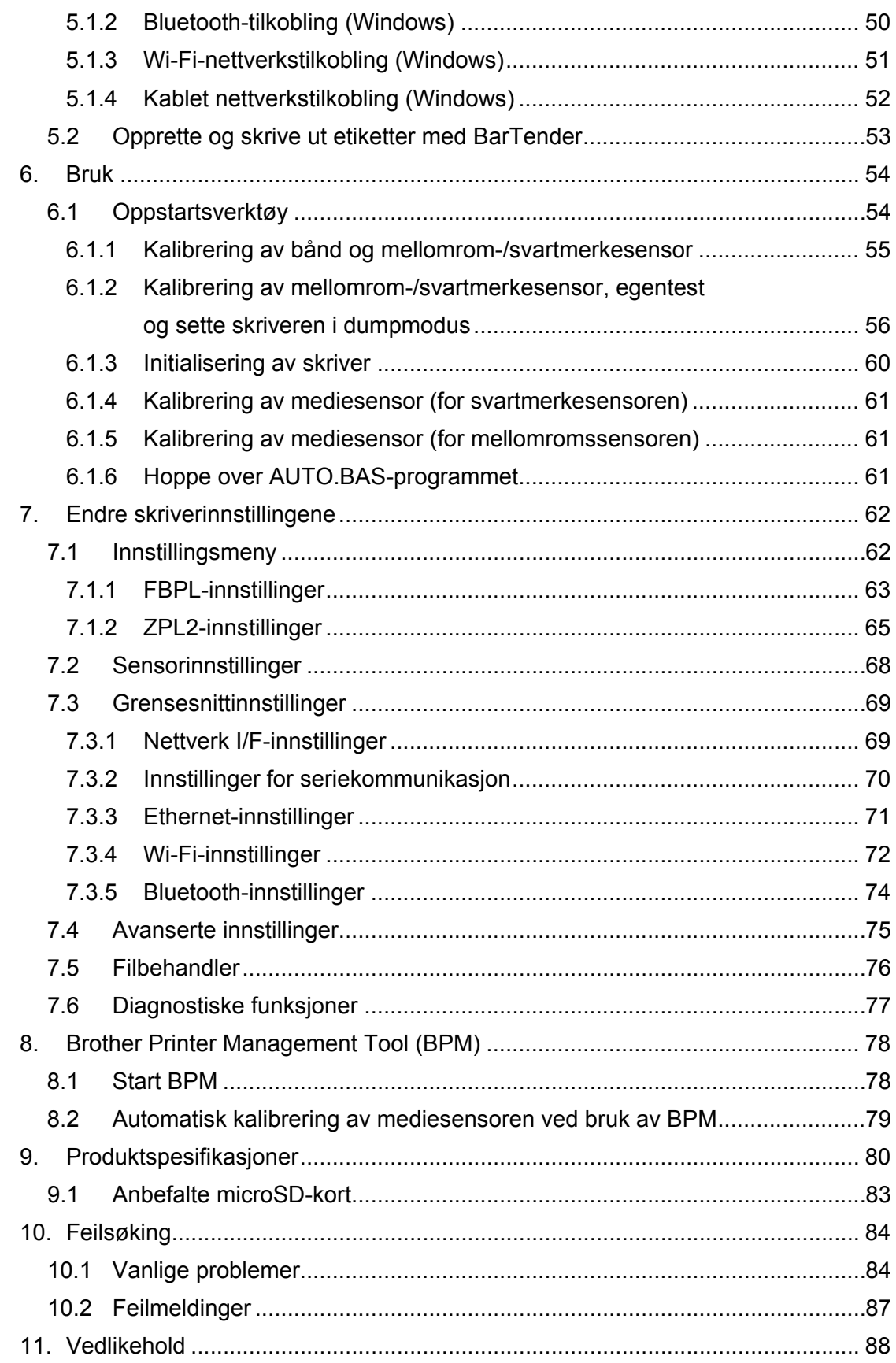

# <span id="page-4-0"></span>**1. Innføring**

### <span id="page-4-1"></span>**1.1 Produktintroduksjon**

Det robuste designet til etikettskriveren kan håndtere opptil 600 m med bånd, og den har kapasitet til etikettruller på opptil 8 tommer.

Etikettskriveren leveres utstyrt med flere funksjoner, inkludert:

- Innebygd Ethernet
- USB 2.0-porter (for å koble til et tastatur eller en strekkodeleser)
- Seriegrensesnitt (RS-232C)
- Utvidelsesspor for Wi-Fi- og Bluetooth-grensesnitt (for det valgfrie WLAN-/BT-grensesnittet (PA-WB-001))
- 16-bit pekeskjerm med farge (kun TJ-4422TN/TJ-4522TN)

Etikettskriveren bruker en høytytende innebygget høykvalitets Monotype Imaging® TrueType-skriftmaskin med CG Triumvirate Bold Condensed skalerbar skrift. Den gir også mulighet til å velge mellom åtte forskjellige størrelser av den alfanumeriske punktgrafikkskriften og støtter de fleste standard strekkodeformatene.

### <span id="page-4-2"></span>**1.2 Ekstra produktreferanse**

For å se mer informasjon om hvordan du skriver egendefinerte programmer for etikettskriveren din kan du se *"Command Reference" (Kommandoreferanse)* på modellens **Brukerveiledninger**-side på [support.brother.com.](https://support.brother.com/)

# <span id="page-5-0"></span>**2. Driftsoversikt**

## <span id="page-5-1"></span>**2.1 Pakk ut etikettskriveren og kontroller komponentene**

 $\mathscr{D}$ **Merk**

Behold innpakningsmaterialene i tilfelle du må sende skriveren.

Disse komponentene er inkludert i esken:

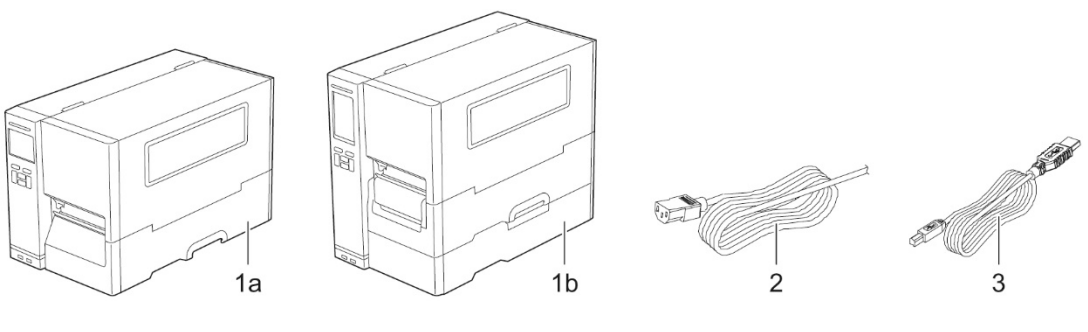

- **1.** Etikettskriver
	- a. TJ-4420TN/TJ-4520TN/TJ-4620TN
	- b. TJ-4422TN/TJ-4522TN
- **2.** Strømledning
- **3.** USB-kabel

Hvis komponenter mangler, må du kontakte kundeservice til produktfabrikanten eller den lokale forhandleren.

## <span id="page-6-0"></span>**2.2 Skriveroversikt**

### <span id="page-6-1"></span>**2.2.1 Sett forfra**

#### **TJ-4420TN/TJ-4520TN/TJ-4620TN**

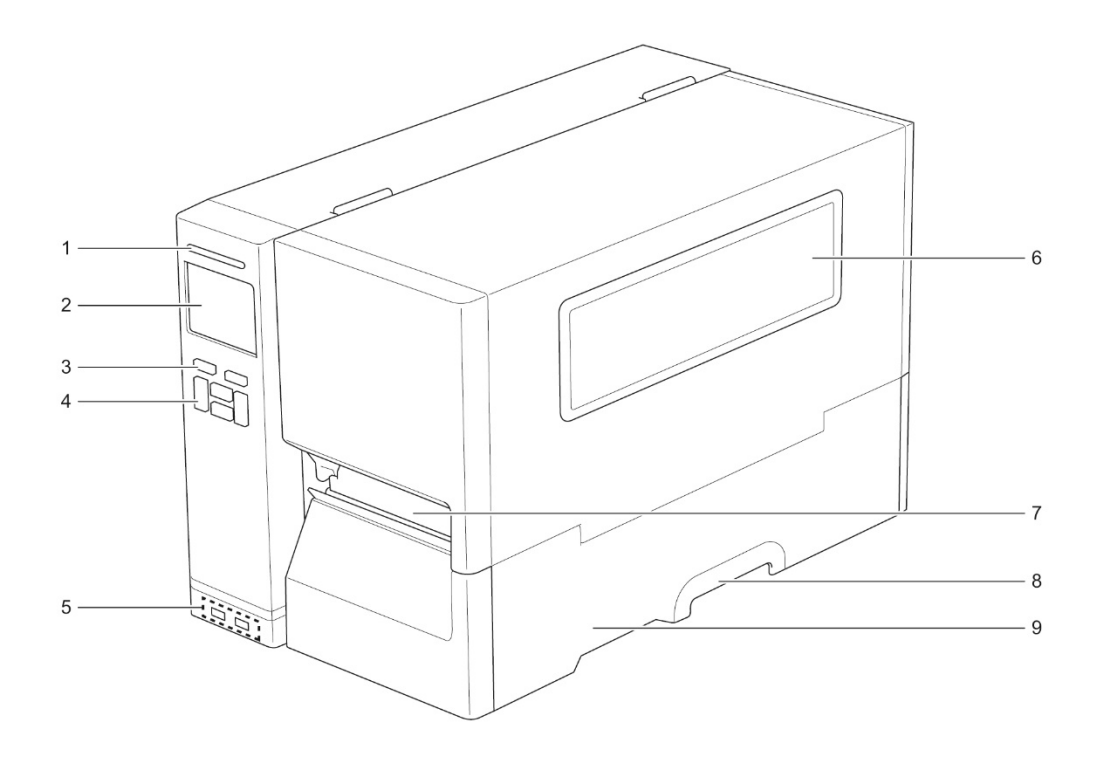

- **1.** Strømlampe
- **2.** LCD
- **3.** Valgknapper
- **4.** Navigeringsknapper
- **5.** USB-vertsporter
- **6.** Vindu for medievisning
- **7.** Medieutgangsåpning
- **8.** Håndtak til mediedeksel
- **9.** Mediedeksel

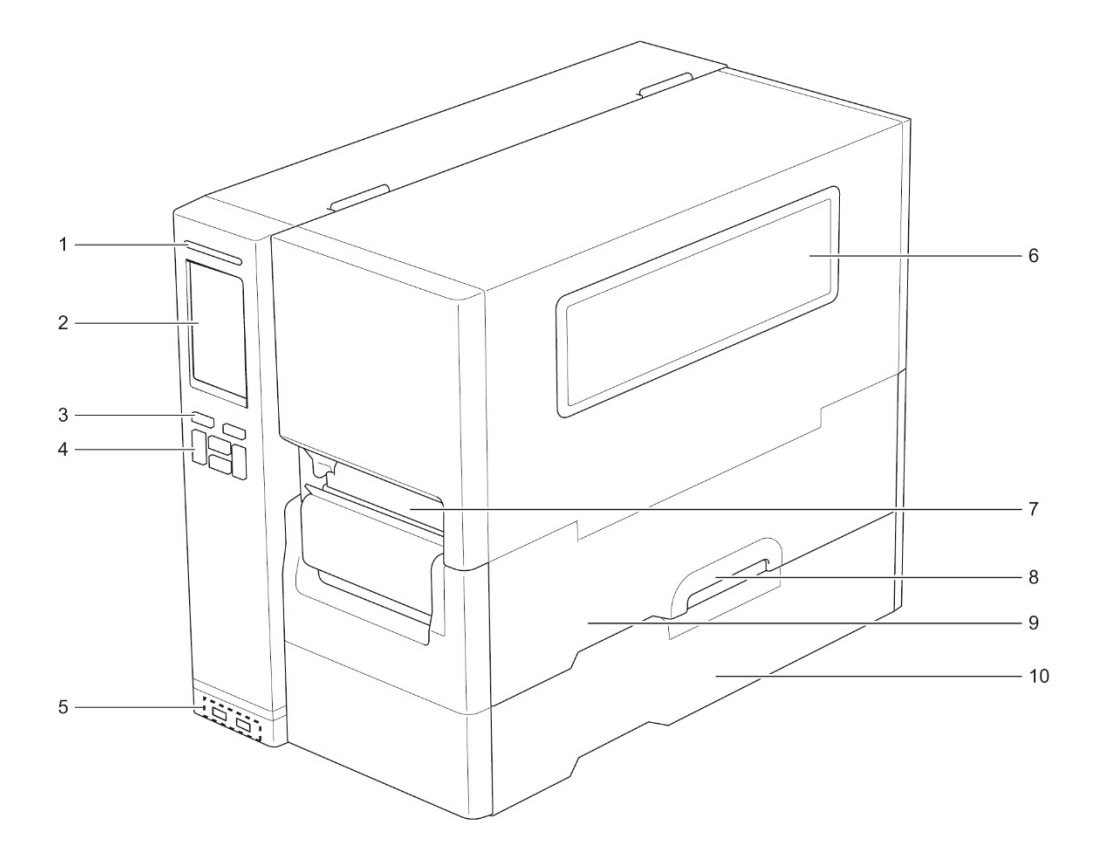

- **1.** Strømlampe
- **2.** Pekeskjerm
- **3.** Valgknapper
- **4.** Navigeringsknapper
- **5.** USB-vertsporter
- **6.** Vindu for medievisning
- **7.** Medieutgangsåpning
- **8.** Håndtak til mediedeksel
- **9.** Mediedeksel
- **10.** Basedeksel

### <span id="page-8-0"></span>**2.2.2 Sett innenfra**

#### **TJ-4420TN/TJ-4520TN/TJ-4620TN**

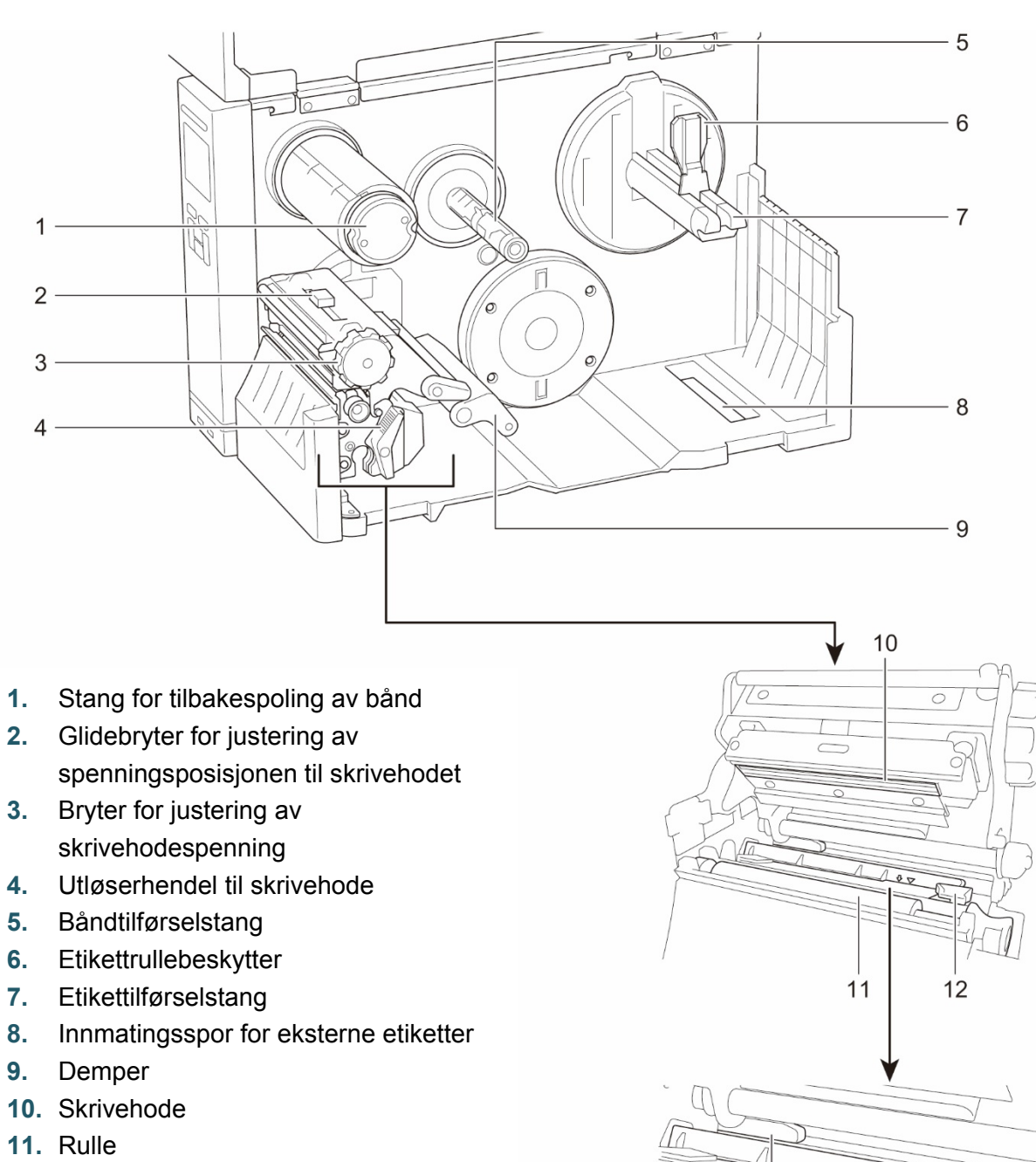

- **12.** Fremre etikettfører
- **13.** Båndsensor
- **14.** Svartmerkesensor (vist som  $\Diamond$ )
- **15.** Mellomromssensor (vist som  $\nabla$ )

এট

14 15

 $13$ 

#### **TJ-4422TN/TJ-4522TN**

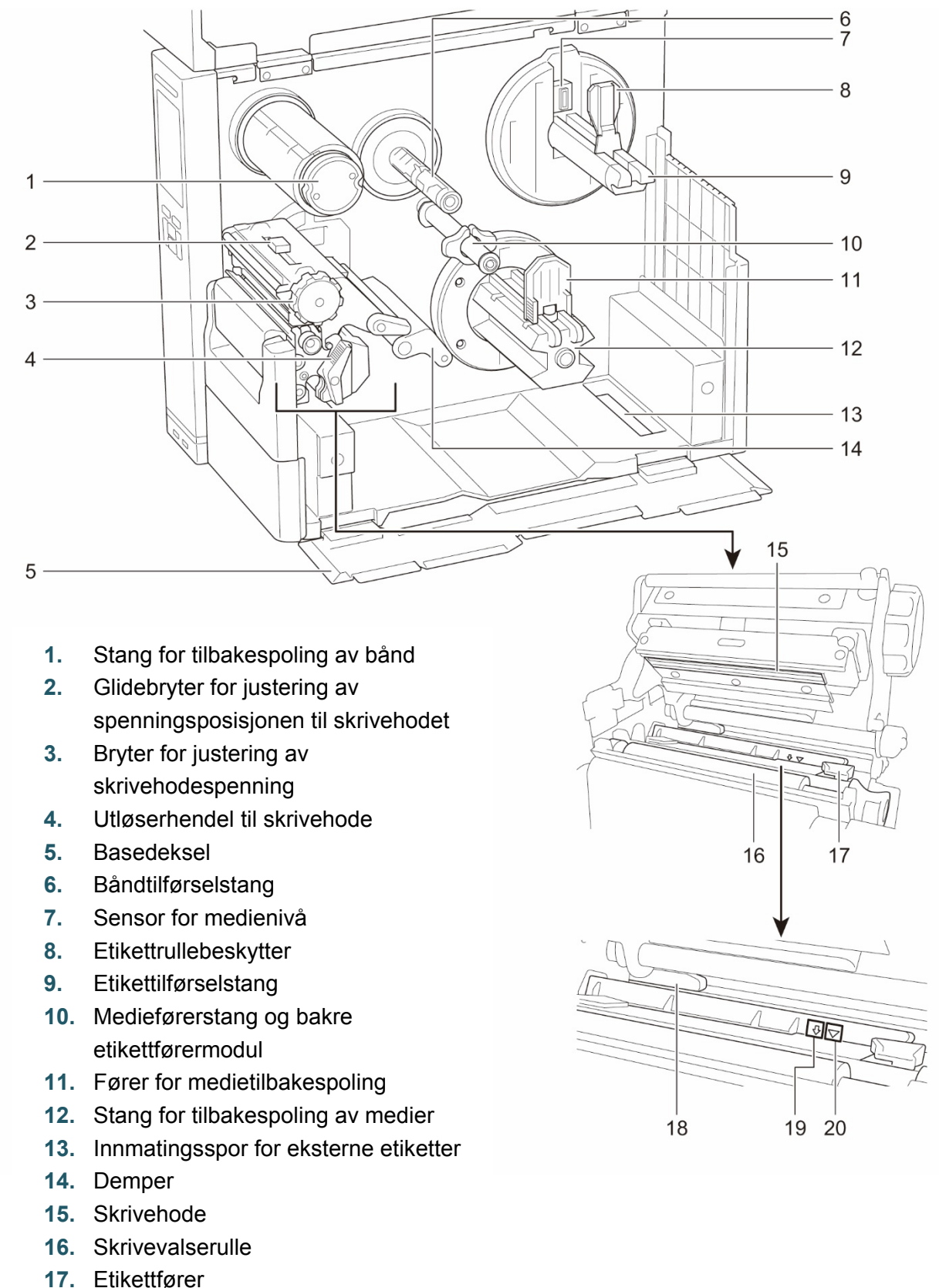

- **18.** Båndsensor
- **19.** Svartmerkesensor (vist som  $\sqrt[n]{}$ )
- **20.** Mellomromssensor (vist som  $\nabla$ )

### <span id="page-10-0"></span>**2.2.3 Sett bakfra**

#### **TJ-4420TN/TJ-4520TN/TJ-4620TN**

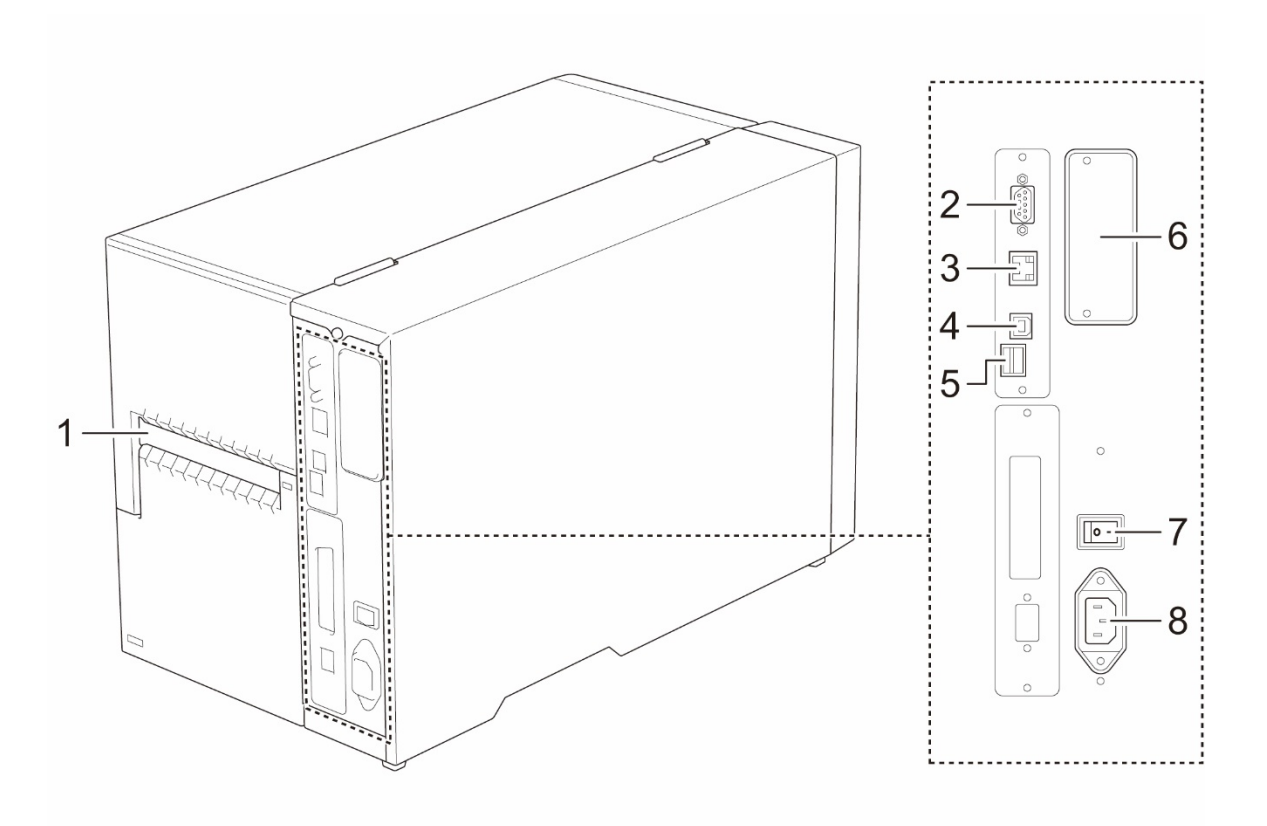

- **1.** Innmatingsspor for eksterne etiketter
- **2.** RS-232C-serieport
- **3.** Ethernet-port
- **4.** USB-port (USB 2.0/høyhastighetsmodus)
- **5.** Spor for microSD-kort<sup>1</sup>
- **6.** Utvidelsesport for Wi-Fi- og Bluetooth-grensesnitt <sup>2</sup>
- **7.** Strømbryter
- **8.** Strømledningens uttak

<sup>1</sup> For anbefalte microSD-korttyper, kan du se avsnitt *[9.1](#page-86-0) [Anbefalte microSD-kort](#page-86-0)*.

<sup>2</sup> For det valgfrie WLAN-/BT-grensesnittet (PA-WB-001).

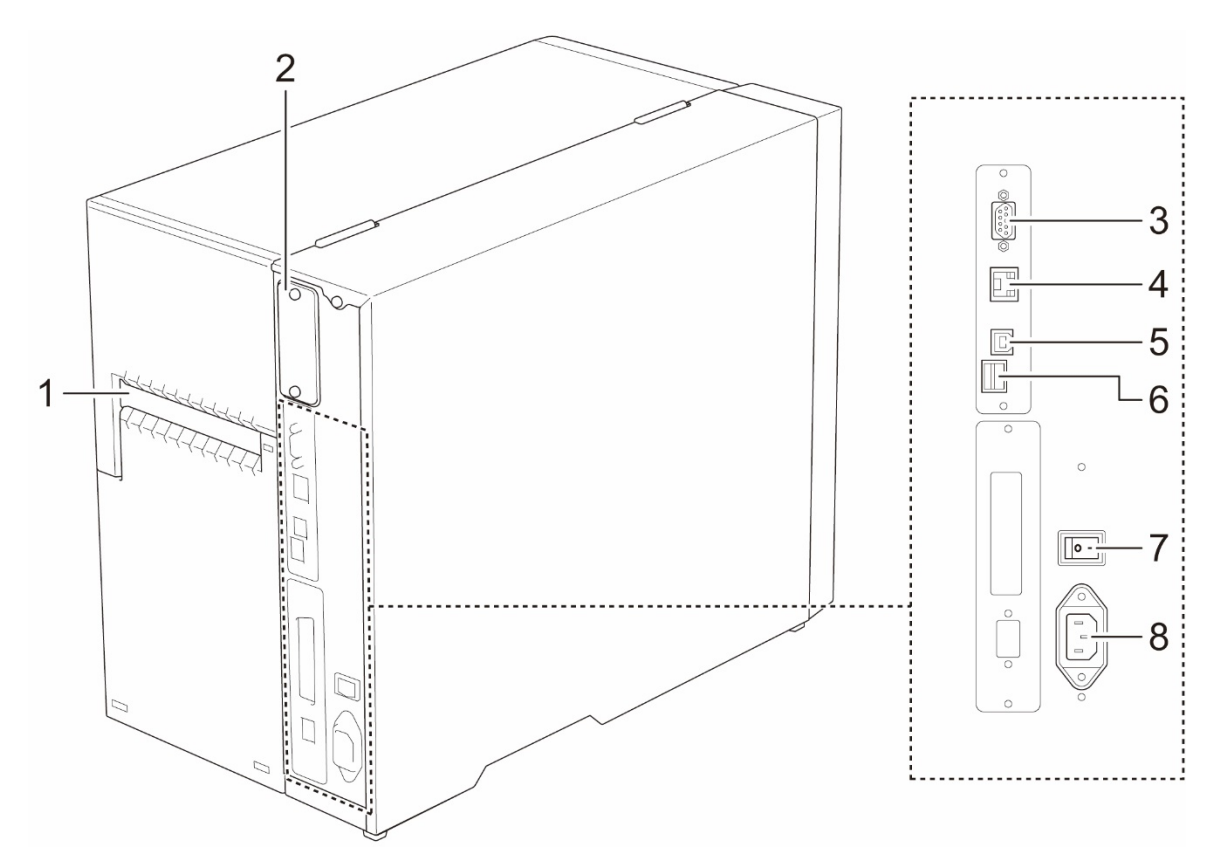

- **1.** Innmatingsspor for eksterne etiketter
- **2.** Utvidelsesport for Wi-Fi- og Bluetooth-grensesnitt <sup>1</sup>
- **3.** RS-232C-serieport
- **4.** Ethernet-port
- **5.** USB-port (USB 2.0 / høyhastighetsmodus)
- **6.** Spor for microSD-kort <sup>2</sup>
- **7.** Strømbryter
- **8.** Strømledningens uttak

<sup>1</sup> For det valgfrie WLAN-/BT-grensesnittet (PA-WB-001).

<sup>2</sup> For anbefalte microSD-korttyper, kan du se avsnitt *[9.1](#page-86-0) [Anbefalte microSD-kort](#page-86-0)*.

## <span id="page-12-0"></span>**2.3 Kontrollpanel**

#### **TJ-4420TN/TJ-4520TN/TJ-4620TN**

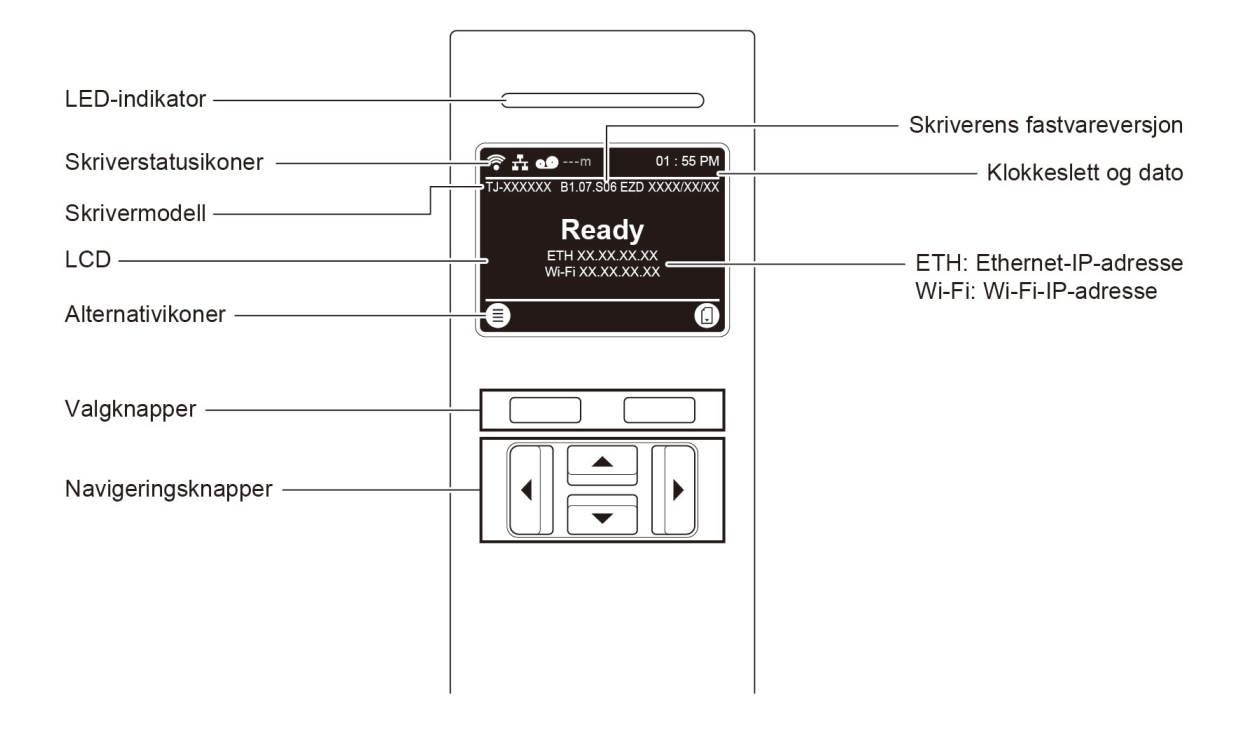

#### **TJ-4422TN/TJ-4522TN**

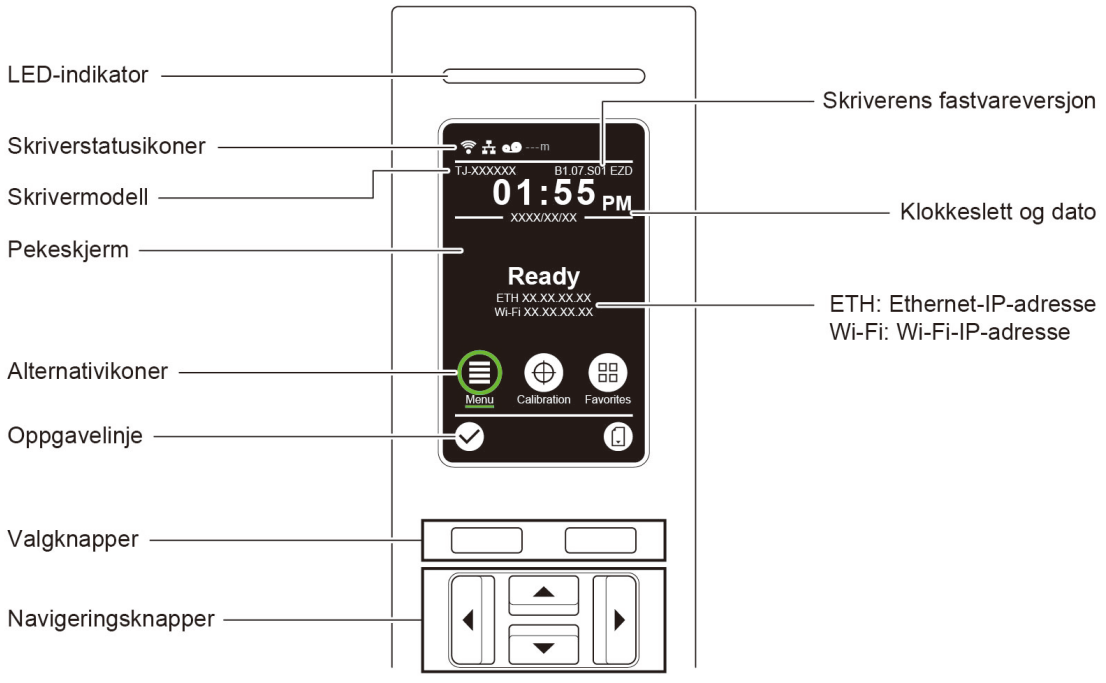

## <span id="page-13-0"></span>**2.3.1 LED-indikatorlamper og knapper**

### **Lampeindikasjoner**

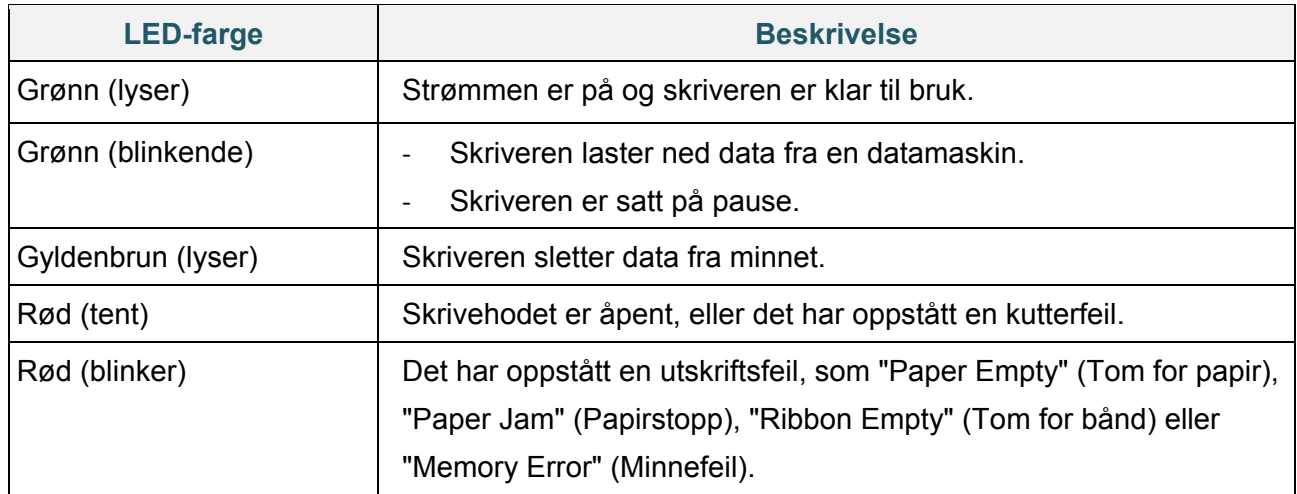

### **Valg- og navigeringsknapper**

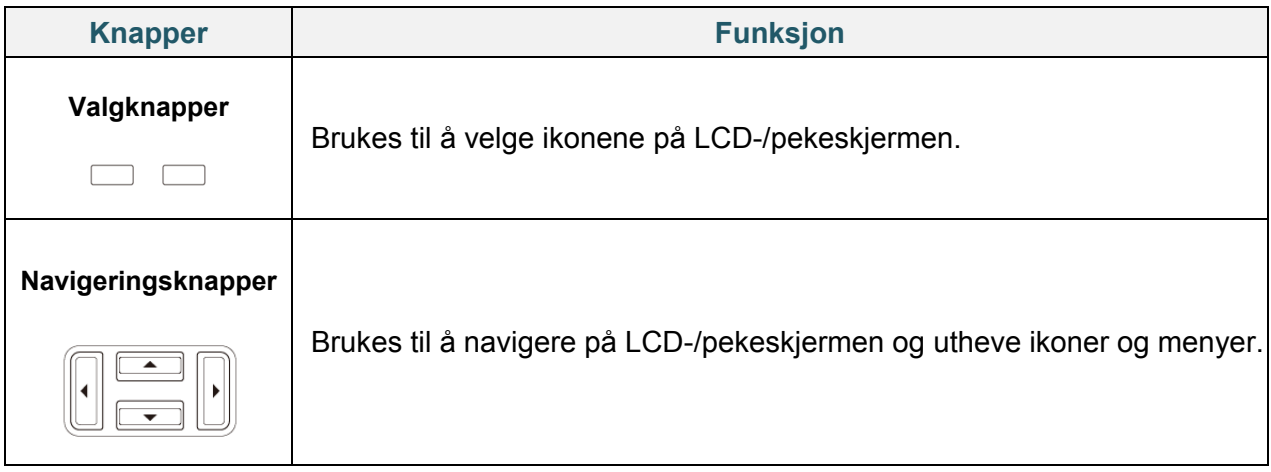

## <span id="page-14-0"></span>**2.3.2 Ikoner på startskjermbildet**

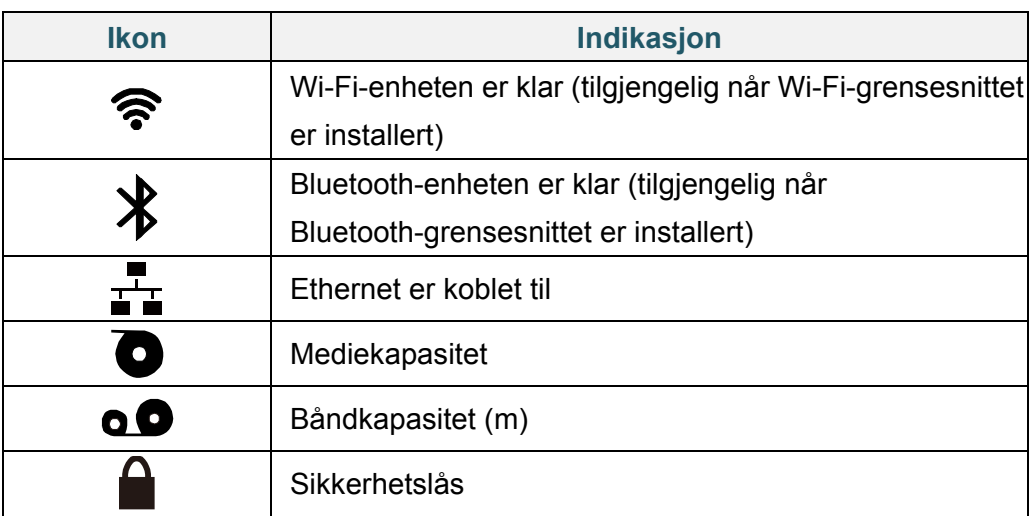

#### **Skriverstatusikoner**

#### **Alternativikoner**

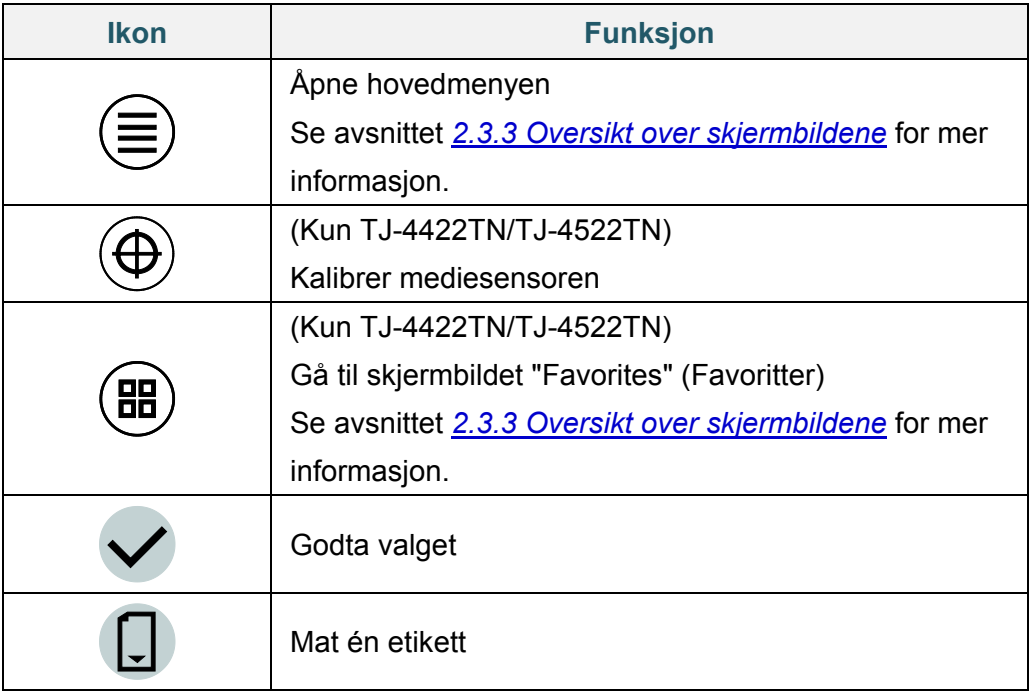

### <span id="page-15-0"></span>**2.3.3 Oversikt over skjermbildene**

Velg ikonene for å få tilgang til skriverfunksjonene og endre innstillingene.

#### Valgt (grønn) ж  $File N$ Interface ្អ Diagnostic Advanced Tilbake W Godta

**TJ-4420TN/TJ-4520TN/TJ-4620TN**

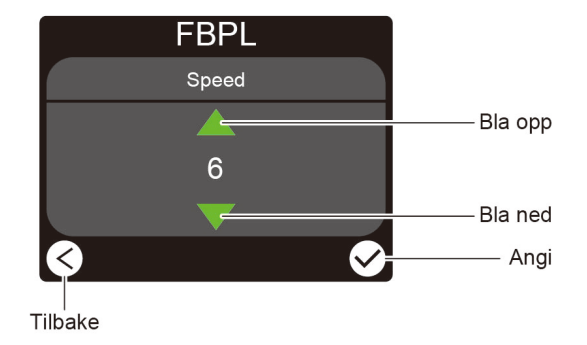

### **TJ-4422TN/TJ-4522TN**

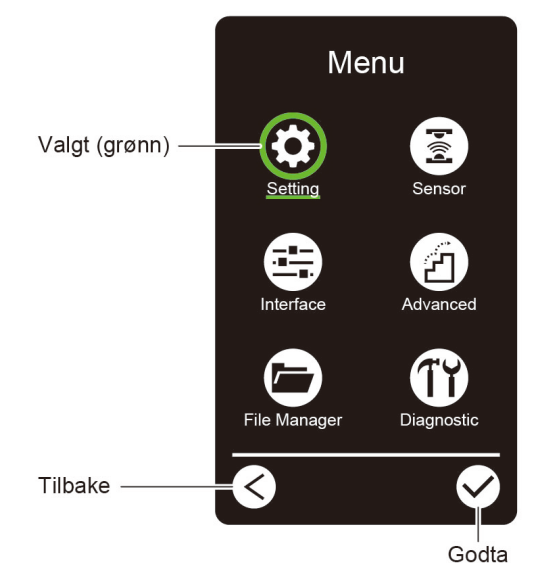

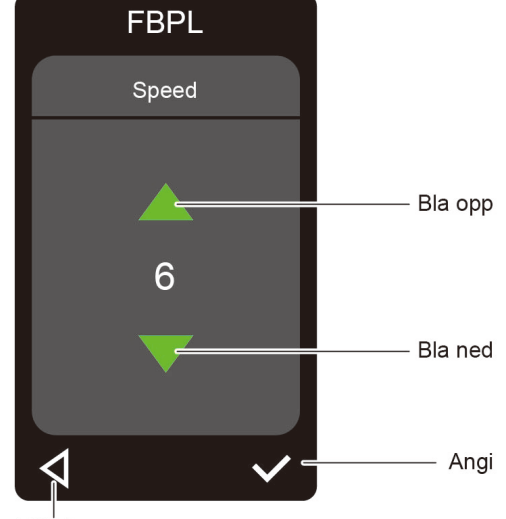

Tilbake

#### **Åpne hovedmenyen**

#### **TJ-4420TN/TJ-4520TN/TJ-4620TN**

Kontroller at det står "Ready" (Klar) på skriverens LCD-skjerm. Hvis ikke trykker du på den venstre **valg**knappen.

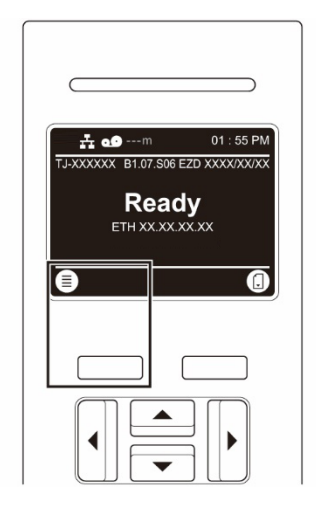

For å velge et alternativ på hovedmenyen kan du bruke navigeringsknappene til å bla gjennom alternativene, og deretter trykke på knappen under  $\Box$ -ikonet.

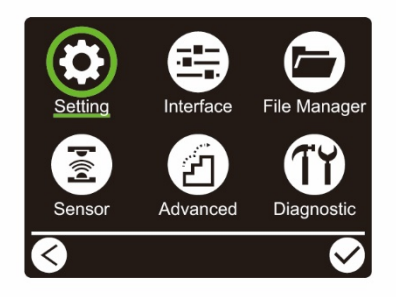

#### **TJ-4422TN/TJ-4522TN**

Kontroller at det står "Ready" (Klar) på pekeskjermen til skriveren. Hvis ikke trykker du på **Menu** (Meny)-ikonet <sup>(■</sup>).

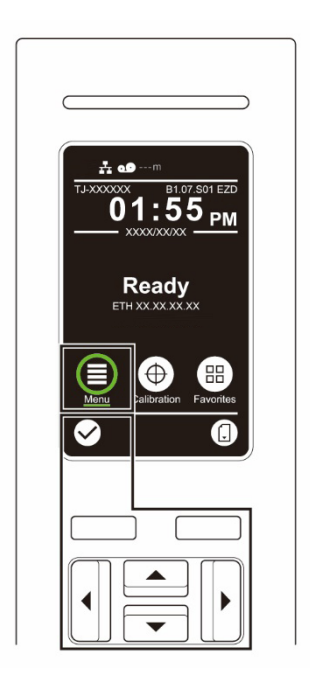

#### $\mathscr{D}$ **Merk**

Du kan også bruke knappene på kontrollpanelet. Bruk navigeringsknappene til å velge **Menu** (Meny)-ikonet, og trykk deretter på **valg**knappen under  $\Box$ -ikonet.

Trykk på ikonet til et alternativ på hovedmenyen for å velge det.

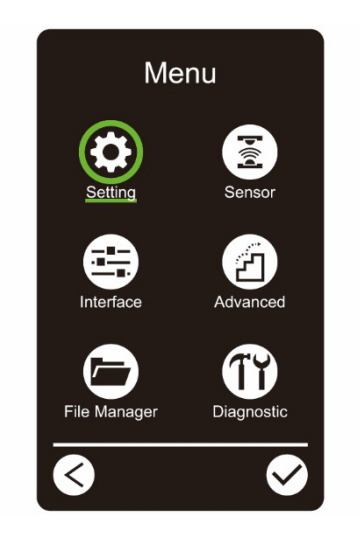

#### $\mathscr{D}$ **Merk**

Du kan også bruke knappene på kontrollpanelet. Bruk navigeringsknappene til å bla gjennom alternativene, og trykk deretter på knappen under Ø-ikonet. Trykk på knappen under -ikonet for å gå til forrige skjermbilde.

### **Oversikt over hovedmenyen**

Bruk alternativene i hovedmenyen for å konfigurere forskjellige skriverinnstillinger uten å koble skriveren til en datamaskin.

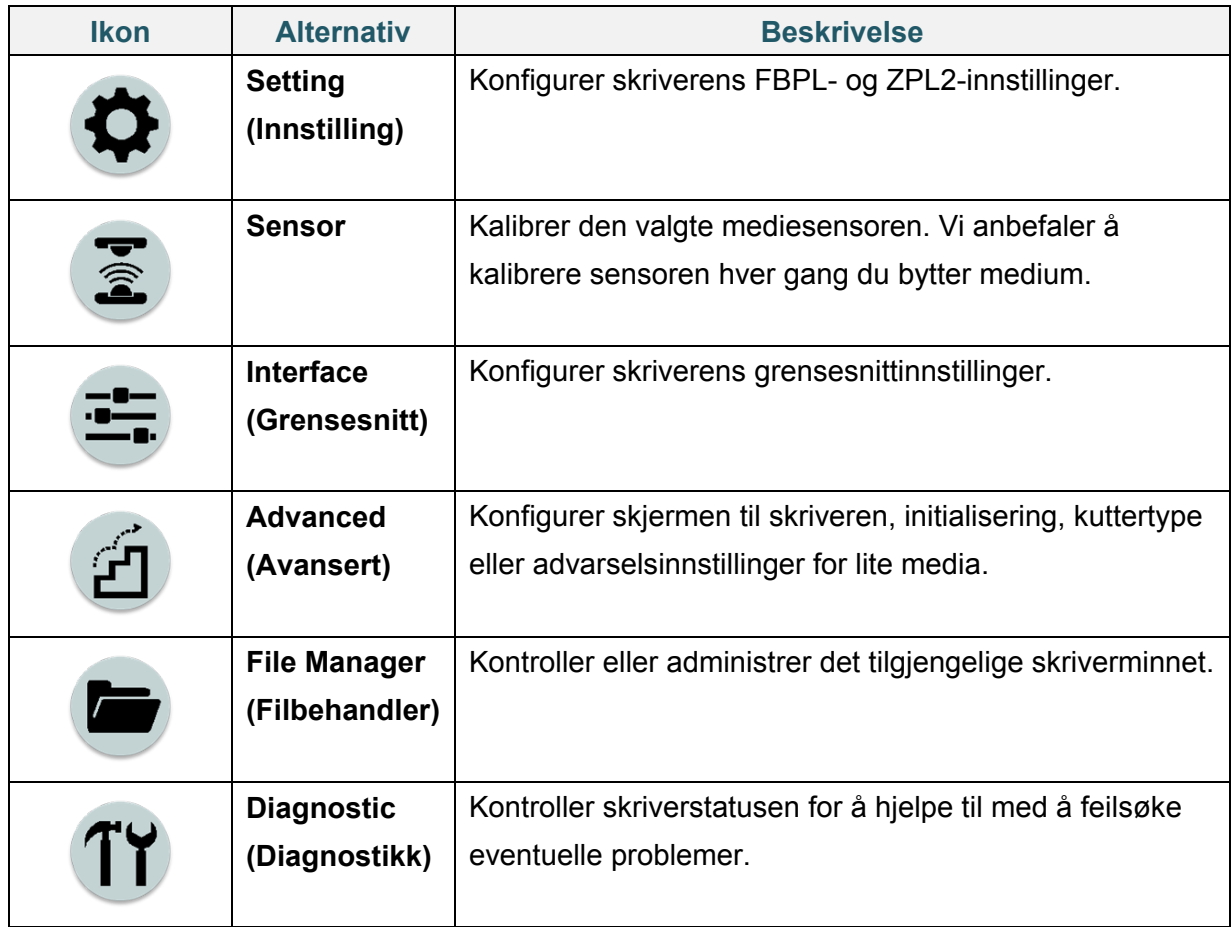

#### $\mathscr{D}$ **Merk**

Du finner mer informasjon om skriverinnstillinger i avsnittet *[7. Endre skriverinnstillingene](#page-65-0)*.

#### **Favoritter (TJ-4422TN/TJ-4522TN)**

Legg til ofte brukte hovedmenyvalg i "Favorites" (Favoritter) for enkel tilgang. Trykk på "Favorites" (Favoritter)-ikonet ( $\overset{(ii)}{=}$  for å vise "Favorites" (Favoritter)-listen.

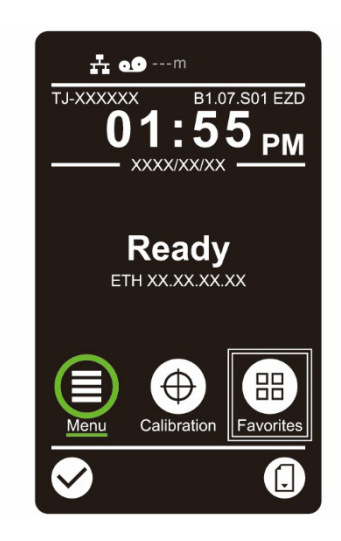

Slik legger du et alternativ til på "Favorites" (Favoritter)-listen:

- 1. Trykk og hold inne alternativet du vil legge til i favoritter til "Join Favorites" (Legg til favoritter) vises.
- 2. Trykk på "Yes" (Ja).

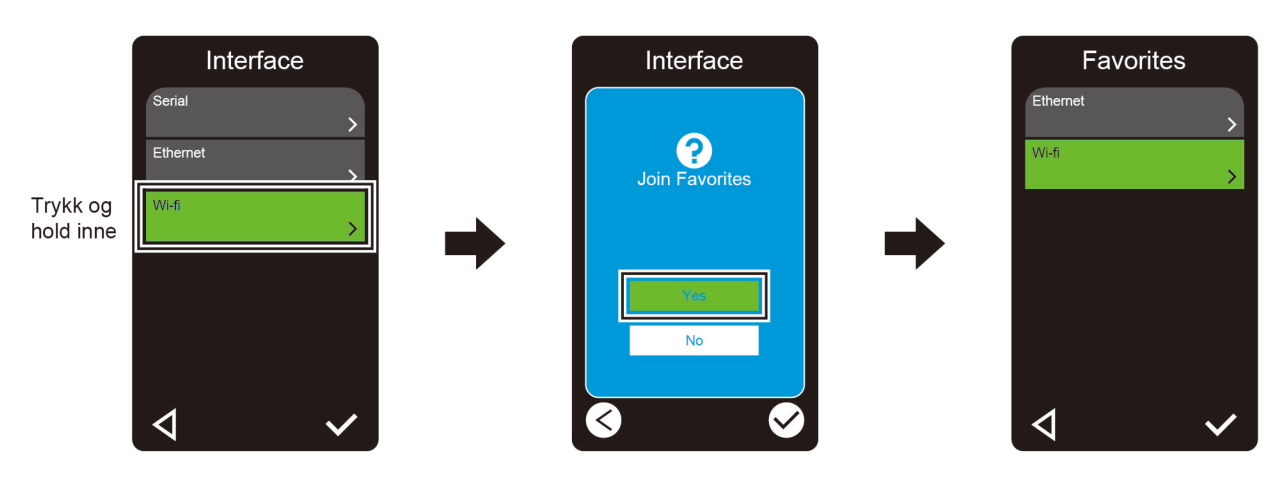

Slik fjerner du et alternativ fra "Favorites" (Favoritter)-listen:

- 1. Trykk og hold inne alternativet du vil fjerne fra favoritter til "Delete Favorites" (Slett favoritter) vises.
- 2. Trykk på "Yes" (Ja).

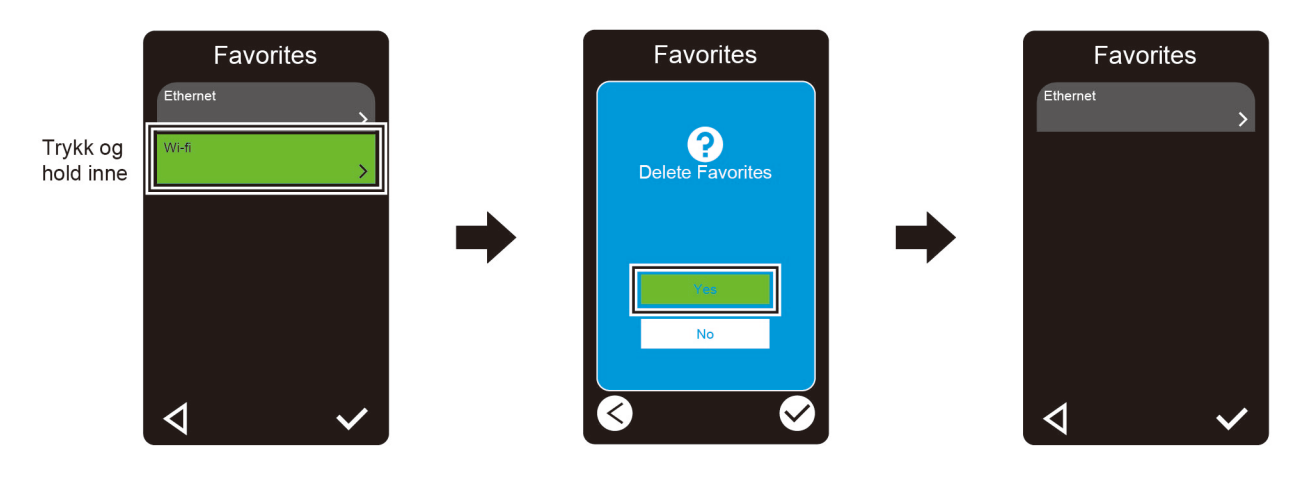

# <span id="page-21-0"></span>**3. Sette opp skriveren**

### <span id="page-21-1"></span>**3.1 Koble til strømledningen**

- 1. Plasser skriveren på en flat og sikker overflate.
- 2. Kontroller at strømbryteren er i AV-posisjon.
- 3. Koble skriveren til datamaskinen ved bruk av en USB-kabel.
- 4. Plugg strømledningen inn i strømledningens kontakt på baksiden av skriveren, og plugg strømledningen inn i et korrekt jordet strømuttak (jordet stikkontakt).

#### $\mathbb{Z}$ **Merk**

- Før du setter strømledningen inn i skriverens strømkontakt, må du påse at skriverens strømbryter er i AV-posisjon.
- Når du slår skriveren på, blinker LED-lampen til skriveren mottar første utskriftsjobb.

## <span id="page-22-0"></span>**3.2 Sette inn båndet**

Med mindre noe annet er indikert, viser illustrasjonene i denne *Brukermanualen* TJ-4422TN/TJ-4522TN.

Båndmatebane

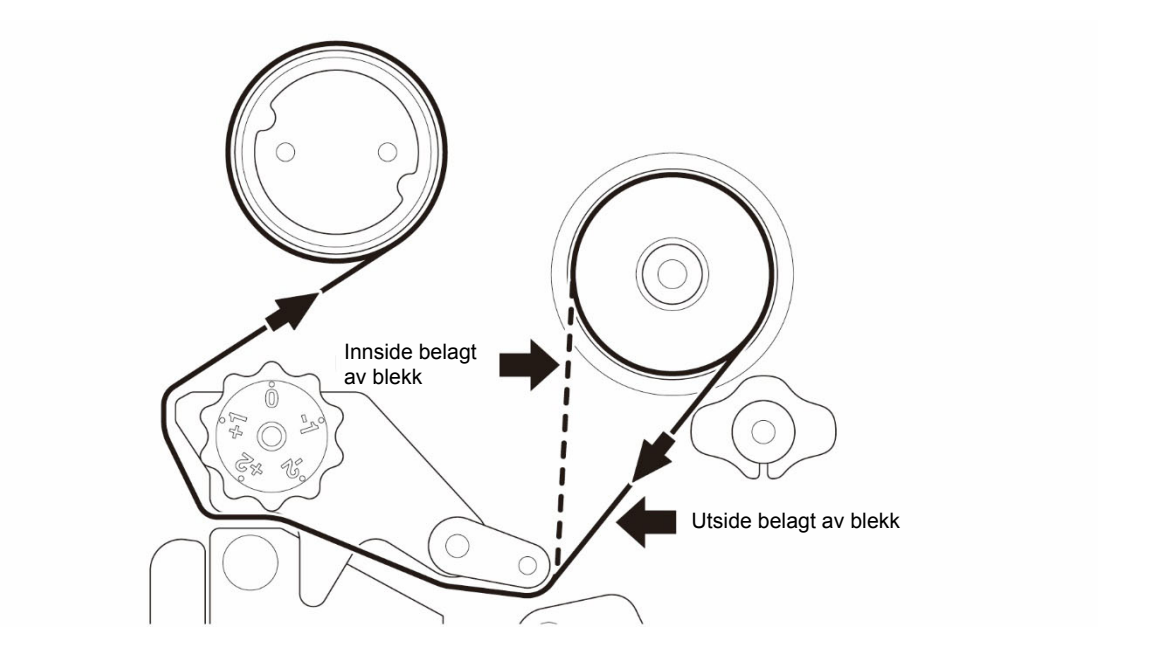

1. Åpne mediedekselet. Ř 2. Sett båndet inn på båndtilførselstangen.

3. Trykk på utløserhendelen til skrivehodet for å åpne skrivehodet.

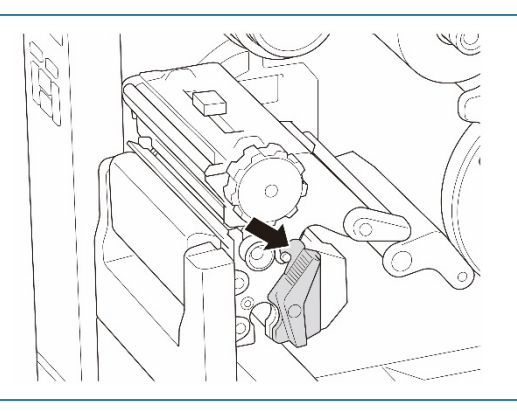

4. Før båndet under båndførerstangen og gjennom båndsensorsporet ved å følge matebanen som er trykt på mediedekselet.

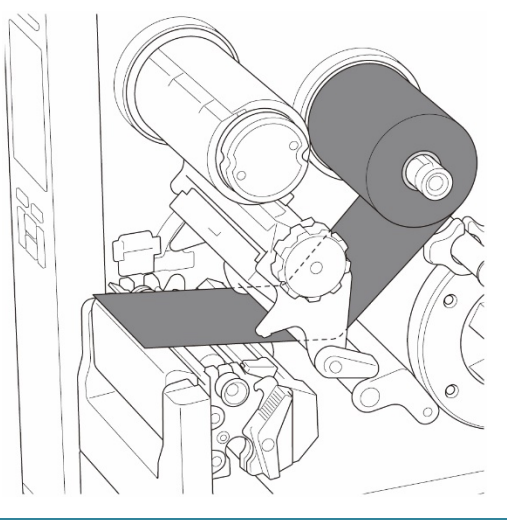

5. Vri stangen for tilbakespoling av bånd mot klokken omtrent tre til fem runder, til båndet er jevnt, flatt og uten rynker.

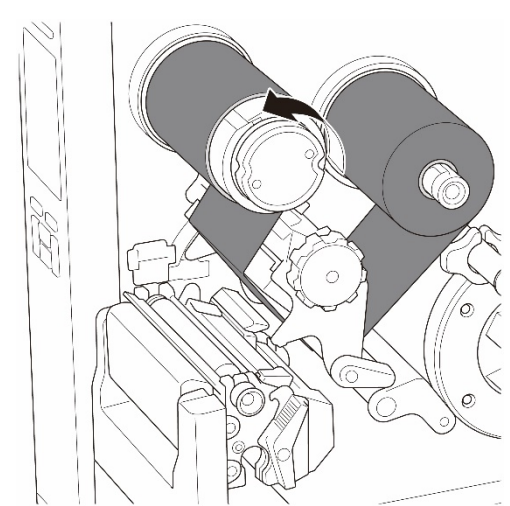

6. Lukk skrivehodet ved å trykke ned på begge sider av utløserhendelen til skrivehodet.

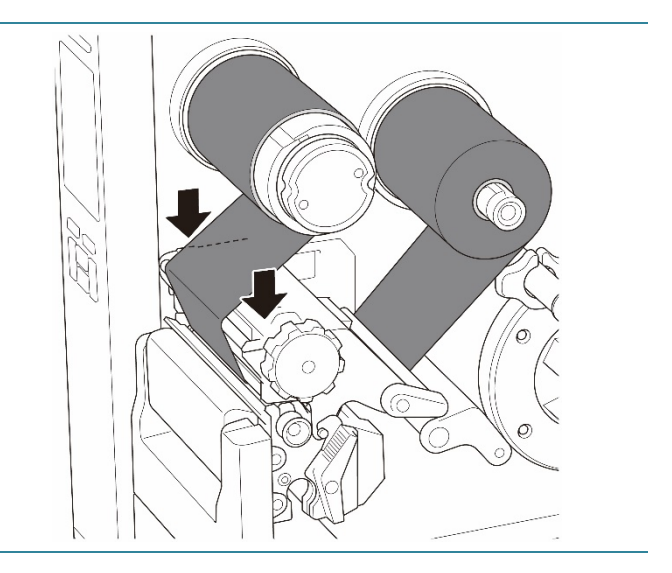

## <span id="page-25-0"></span>**3.3 Ta ut brukt bånd**

Med mindre noe annet er indikert, viser illustrasjonene i denne *Brukermanualen* TJ-4422TN/TJ-4522TN.

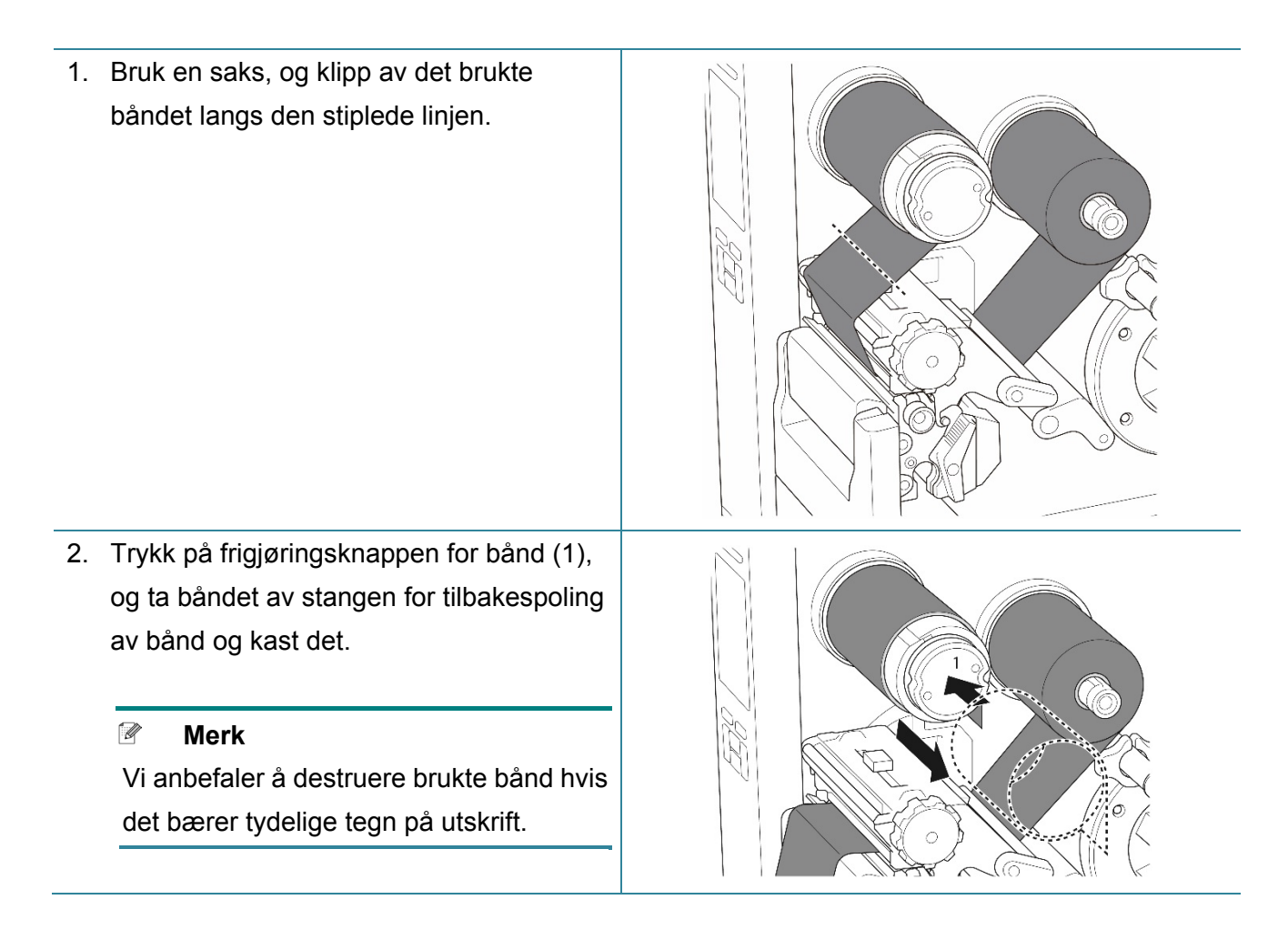

## <span id="page-26-0"></span>**3.4 Sette inn mediet**

Med mindre noe annet er indikert, viser illustrasjonene i denne *Brukermanualen* TJ-4422TN/TJ-4522TN.

### <span id="page-26-1"></span>**3.4.1 Sette inn etikettrullen**

Matebane for etikettrull

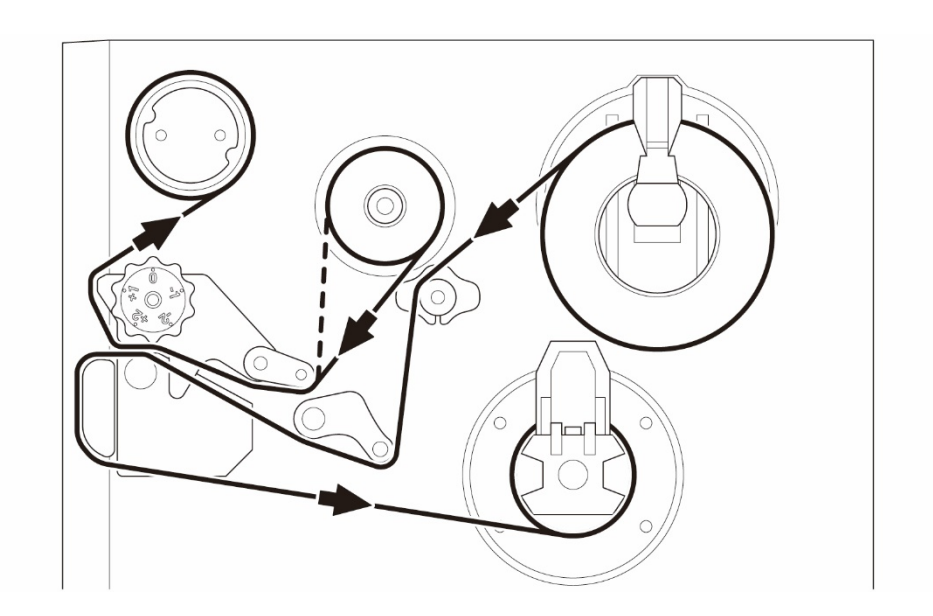

1. Åpne mediedekselet.

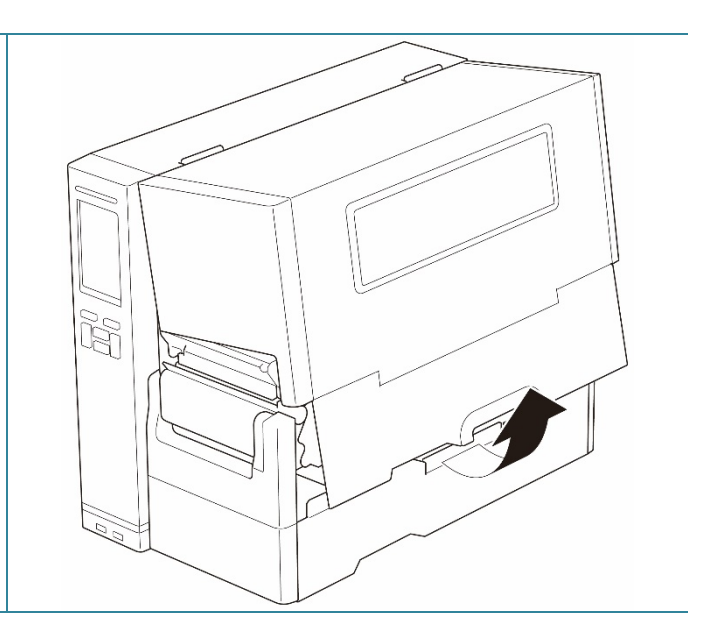

2. Før etikettrullebeskytteren vannrett mot enden av etikettilførselstangen og vend etikettrullebeskytteren ned.

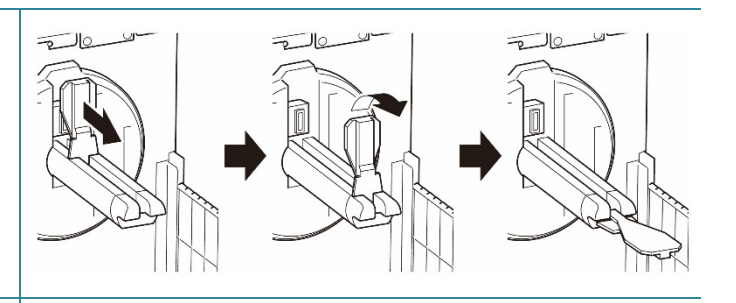

3. Sett etikettrullen inn på etikettilførselstangen og vend etikettrullebeskytteren oppover for å holde den på plass.

#### $\mathscr{D}$ **Merk**

- Sørg for at utskriftsiden til etikettene vender opp.
- (TJ-4422TN/TJ-4522TN) For å se hvor mye media som gjenstår på etikettrullen skyver du sensoren for medienivå oppover.

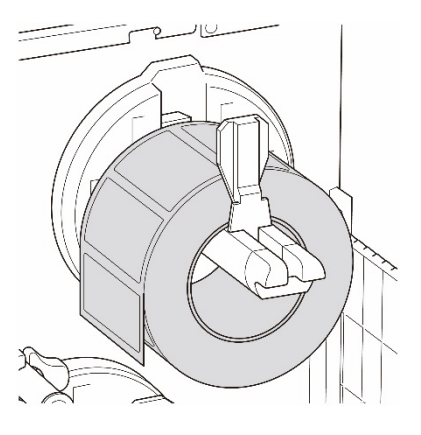

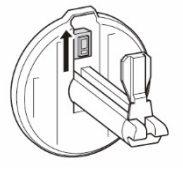

4. (TJ-4420TN/TJ-4520TN/TJ-4620TN) Trykk utløserhendelen til skrivehodet ned, og før etiketten gjennom demperen, mediesensoren og fremre etikettfører for å installere mediet.

(TJ-4422TN/TJ-4522TN)

Trykk utløserhendelen til skrivehodet ned, og før etiketten gjennom

medieførerstangen, demperen,

mediesensoren og fremre etikettfører for å installere mediet.

#### (TJ-4420TN/TJ-4520TN/TJ-4620TN)

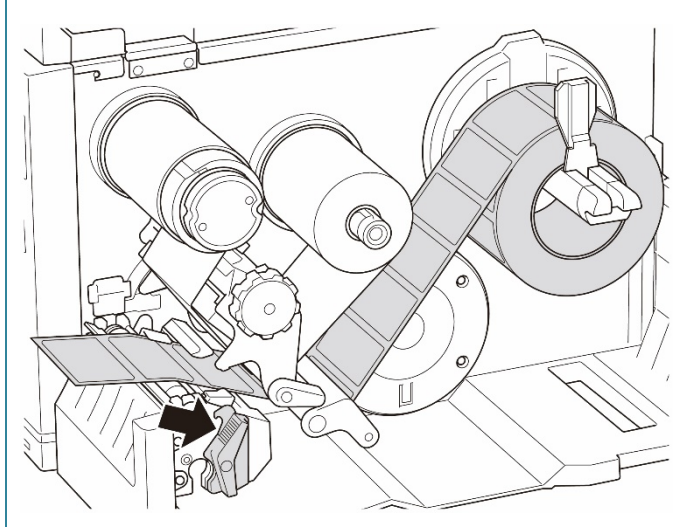

(TJ-4422TN/TJ-4522TN)

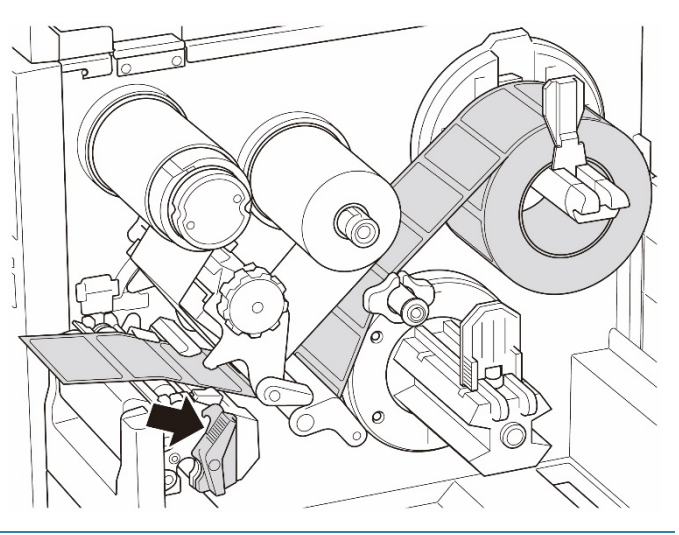

5. Flytt mediesensoren ved å justere posisjonsjusteringsbryteren til mediesensoren. Pass på at posisjonen til mellomroms- eller svartmerkesensoren er i flukt med posisjonen til mellomrommet/svartmerket på etikettrullen.

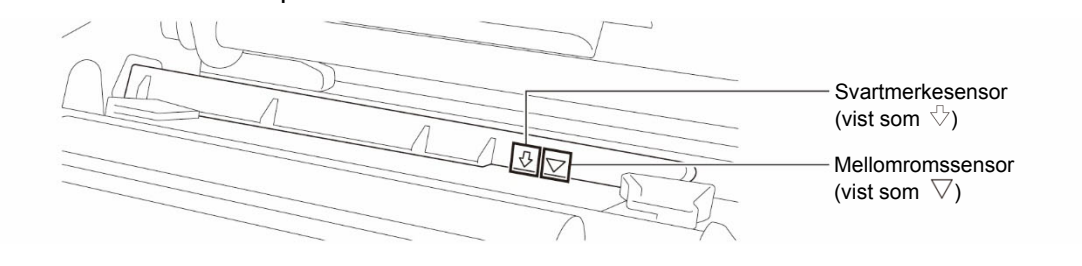

6. Juster fremre etikettfører for å låse medieposisjonen.

#### $\mathscr{D}$ **Merk**

- Pass på at du fører mediet gjennom mediesensoren.
- Sensorplasseringene er markert av trekantmerket  $\triangledown$ (mellomromssensor) og pilmerket (svartmerkesensor) ved sensorhuset.
- Posisjonen til mediesensoren er justerbar. Pass på at posisjonen til mellomroms- eller svartmerkesensoren er i flukt med posisjonen til mellomrommet/svartmerket på etikettrullen.
- 7. Lukk skrivehodet på begge sider og pass på at det låses på plass.
- 8. Angi mediesensortype og kalibrer den valgte sensoren.

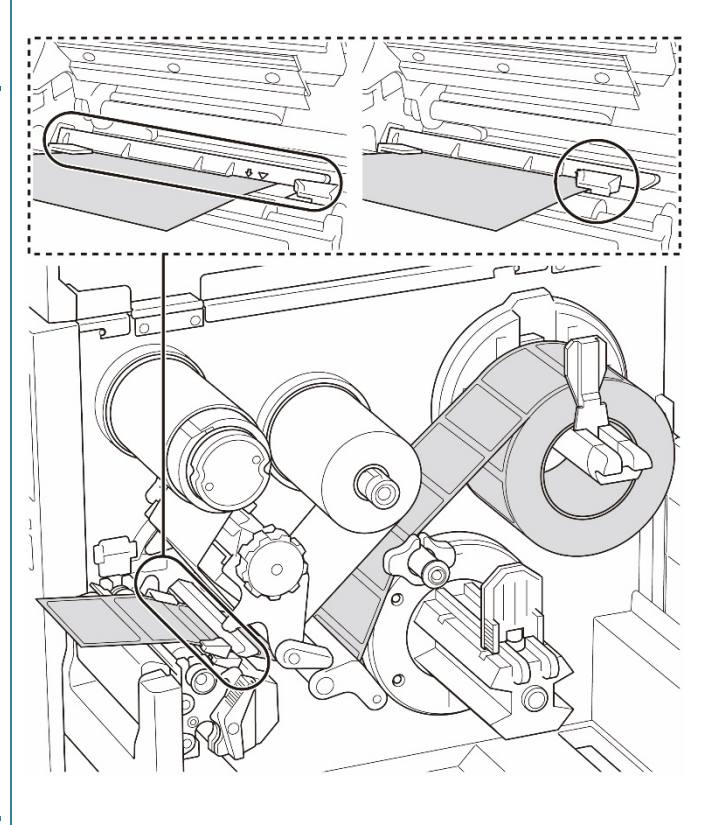

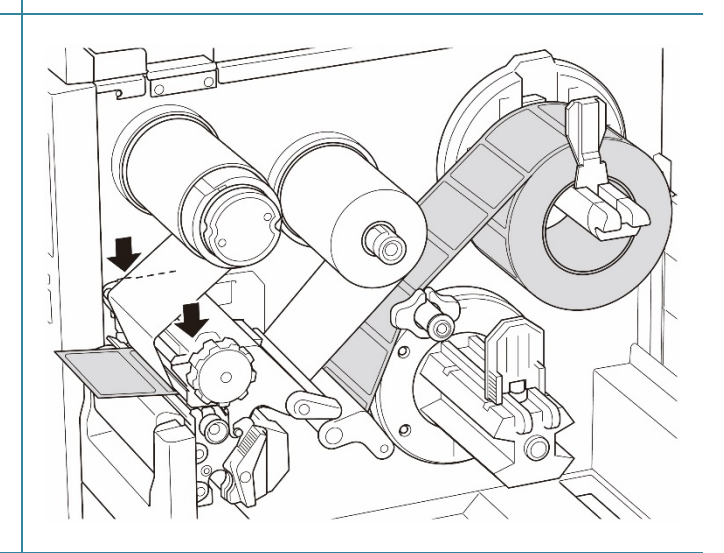

### <span id="page-30-0"></span>**3.4.2 Sette inn eksternt media**

Med mindre noe annet er indikert, viser illustrasjonene i denne *Brukermanualen* TJ-4422TN/TJ-4522TN.

Matebane for trekkspillfalset etikett

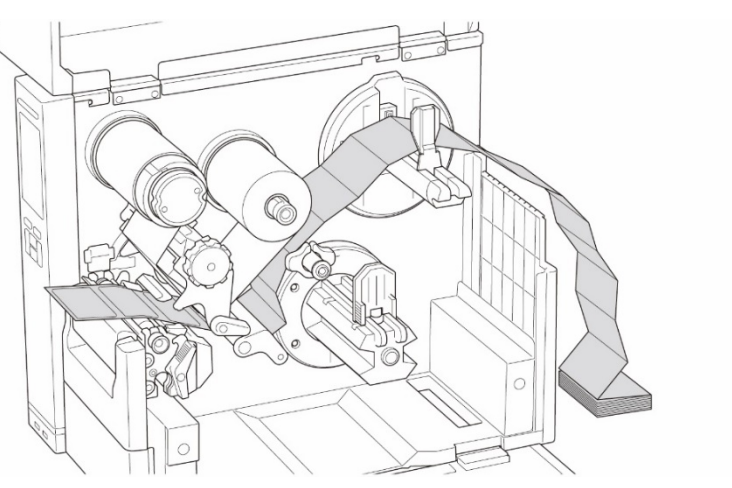

#### Ekstern matebane for medier

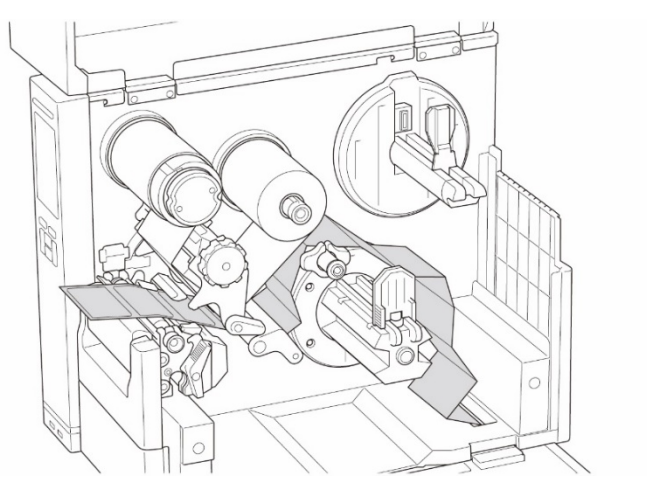

1. Åpne mediedekselet.

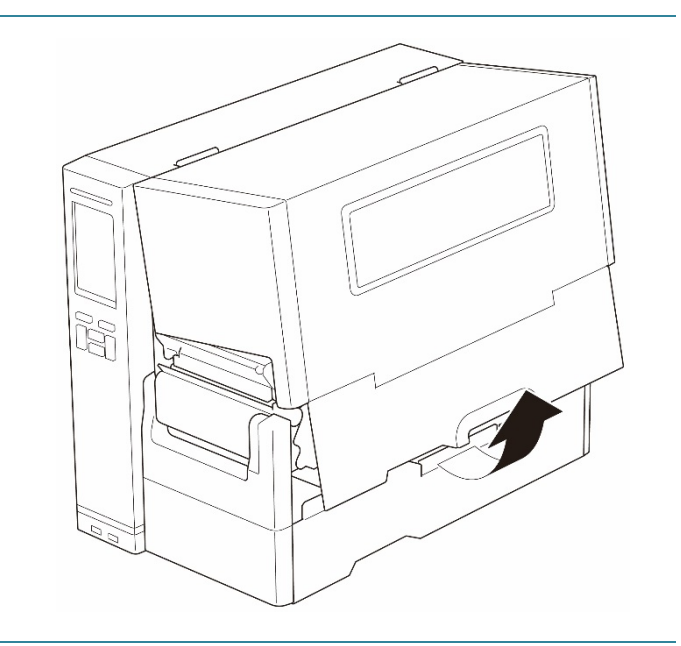

2. Sett inn mediet gjennom innmatingssporet for eksterne etiketter.

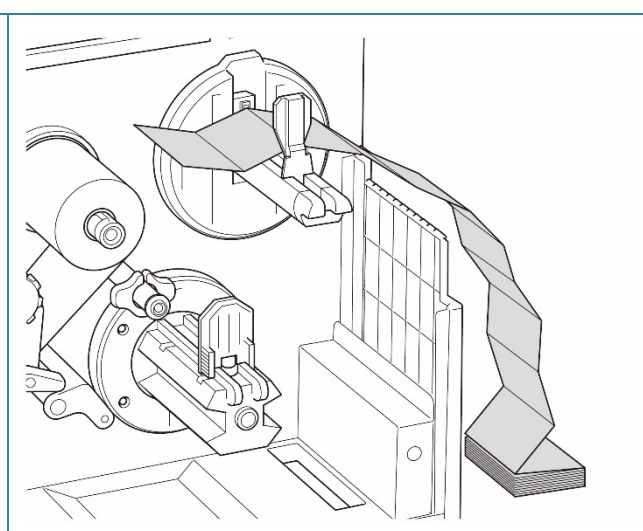

3. (TJ-4420TN/TJ-4520TN/TJ-4620TN) Trykk utløserhendelen til skrivehodet ned, og før etiketten gjennom demperen, mediesensoren og fremre etikettfører for å installere mediet. Juster etikettrullebeskytteren etter etikettbredden.

(TJ-4422TN/TJ-4522TN)

Trykk utløserhendelen til skrivehodet ned, og før etiketten gjennom

medieførerstangen, demperen,

mediesensoren og fremre etikettfører for å installere mediet.

Juster etikettrullebeskytteren etter etikettbredden.

(TJ-4420TN/TJ-4520TN/TJ-4620TN)

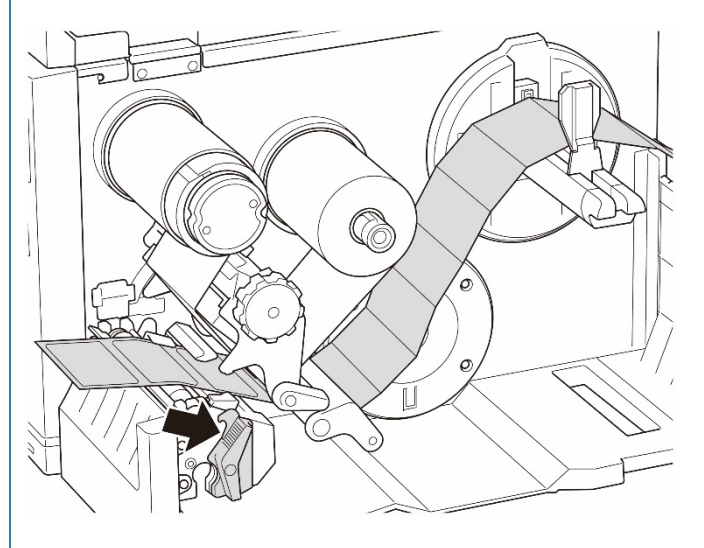

### (TJ-4422TN/TJ-4522TN)

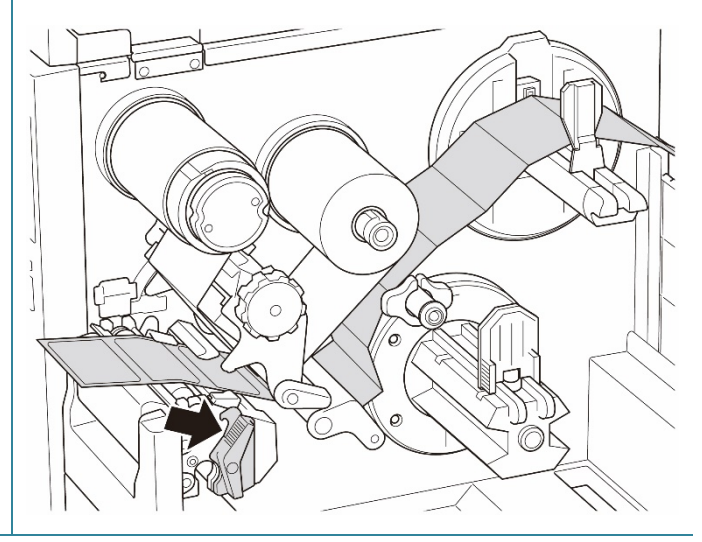

4. Flytt mediesensoren ved å justere posisjonsjusteringsbryteren til mediesensoren. Pass på at posisjonen til mellomroms- eller svartmerkesensoren er i flukt med posisjonen til mellomrommet/svartmerket på etiketten.

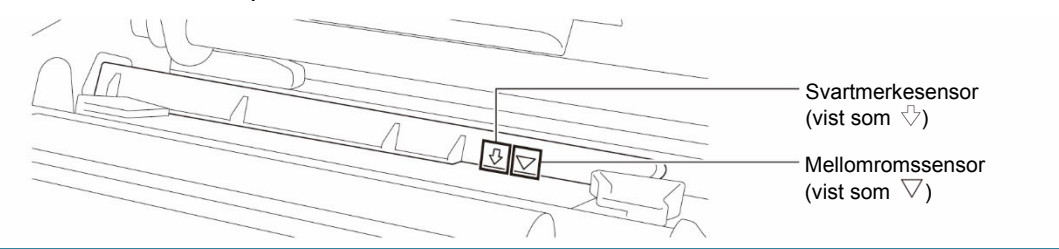

5. Juster fremre etikettfører for å låse medieposisjonen.

- Pass på at du fører mediet gjennom mediesensoren.
- Sensorplasseringene er markert av trekantmerket  $\nabla$ (mellomromssensor) og pilmerket  $\sqrt[5]{\ }$ (svartmerkesensor) ved sensorhuset.
- Posisjonen til mediesensoren er justerbar. Pass på at posisjonen til mellomroms- eller svartmerkesensoren er i flukt med posisjonen til mellomrommet/svartmerket på etiketten.
- 6. Lukk skrivehodet på begge sider og pass på at det låses på plass.
- 7. Angi mediesensortype og kalibrer den valgte sensoren.

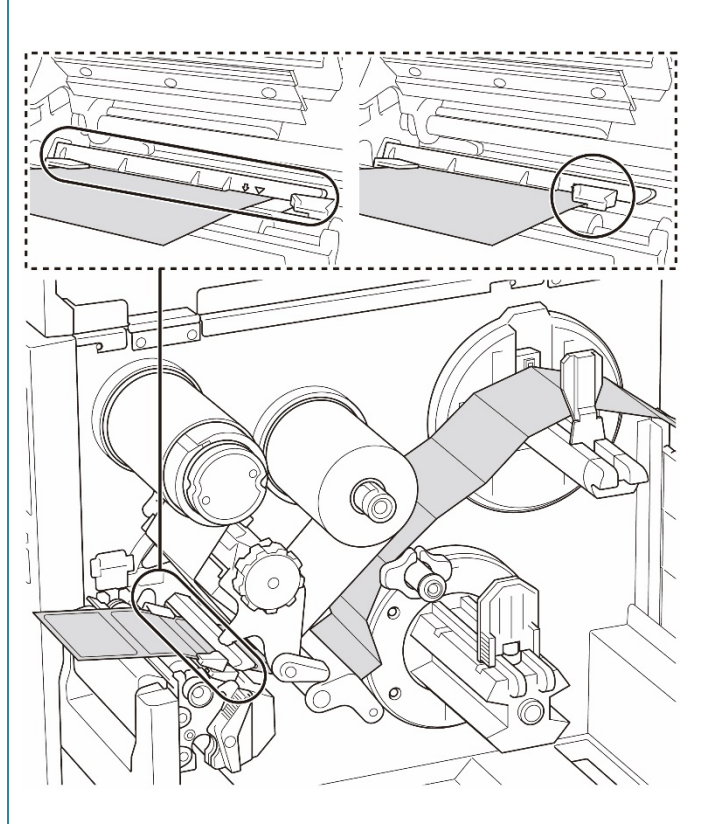

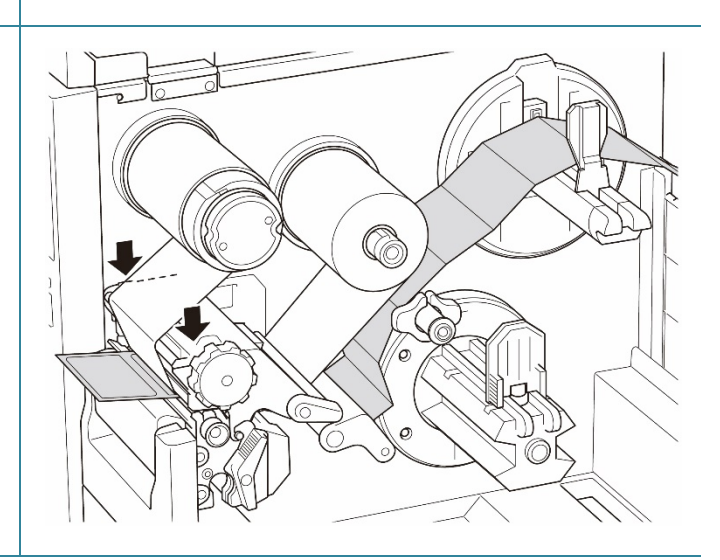

 $\mathbb{Z}$ **Merk**

#### $\mathscr{D}$ **Merk**

- Kalibrer mellomrom-/svartmerkesensoren hver gang du bytter medium.
- Du finner mer informasjon om sensorkalibrering i avsnittet *[8.2](#page-82-0) [Automatisk kalibrering av](#page-82-0)  [mediesensoren ved bruk av](#page-82-0) BPM*.

### <span id="page-33-0"></span>**3.4.3 Sette inn mediet i etikettfjerningsmodus (valgfritt for TJ-4420TN/TJ-4520TN/TJ-4620TN)**

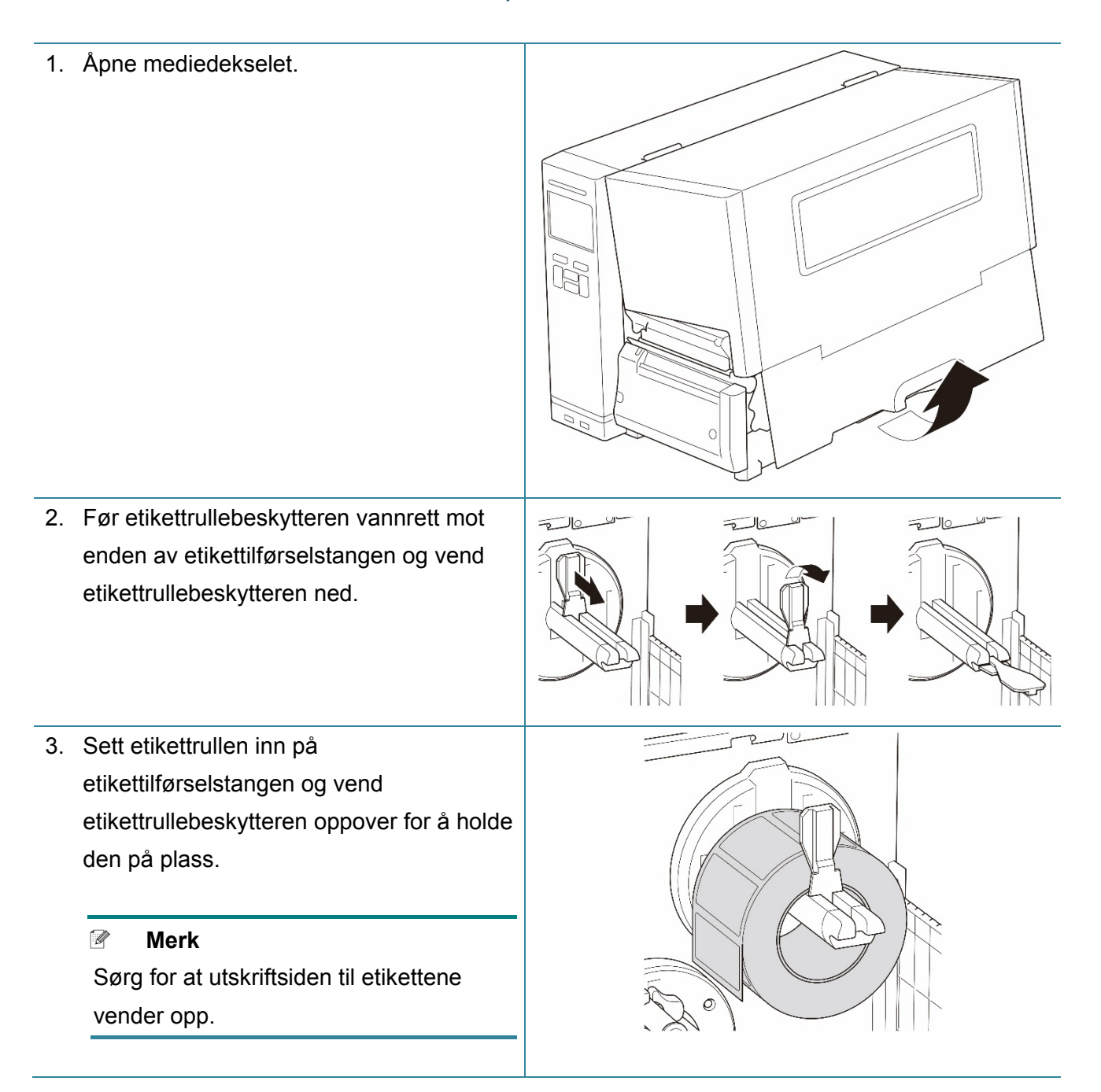

4. Trykk utløserhendelen til skrivehodet ned, og før etiketten gjennom demperen, mediesensoren og fremre etikettfører for å installere mediet.

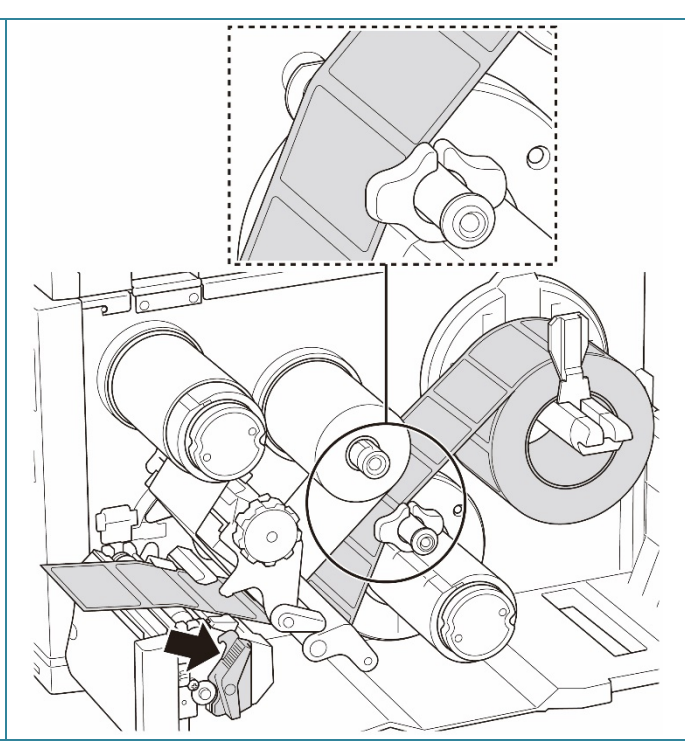

5. Flytt mediesensoren ved å justere posisjonsjusteringsbryteren til mediesensoren. Pass på at posisjonen til mellomroms- eller svartmerkesensoren er i flukt med posisjonen til mellomrommet/svartmerket på etikettrullen.

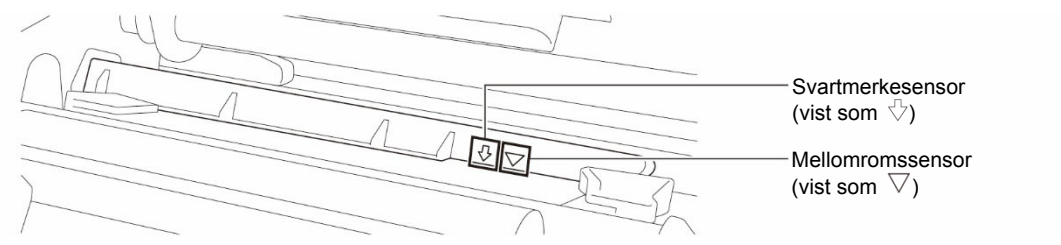

6. Juster fremre etikettfører for å låse medieposisjonen.

#### $\mathscr{D}$ **Merk**

- Pass på at du fører mediet gjennom mediesensoren.
- Sensorplasseringene er markert av trekantmerket  $\nabla$ (mellomromssensor) og pilmerket (svartmerkesensor) ved sensorhuset.
- Posisjonen til mediesensoren er justerbar. Pass på at posisjonen til mellomroms- eller svartmerkesensoren er i flukt med posisjonen til mellomrommet/svartmerket på etikettrullen.
- 7. Lukk skrivehodet på begge sider og pass på at det låses på plass.
- 8. Angi mediesensortype og kalibrer den valgte sensoren.

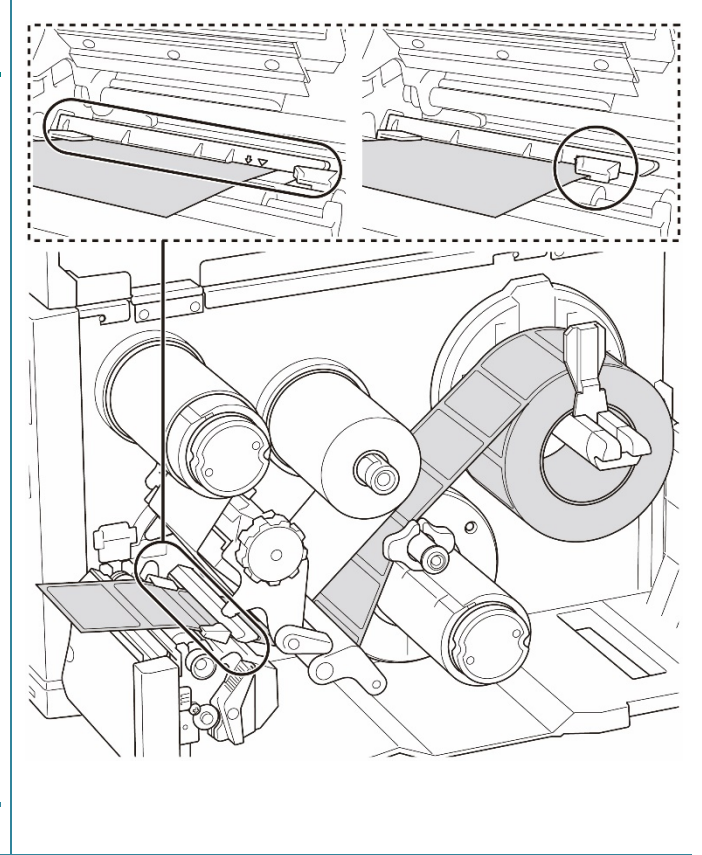

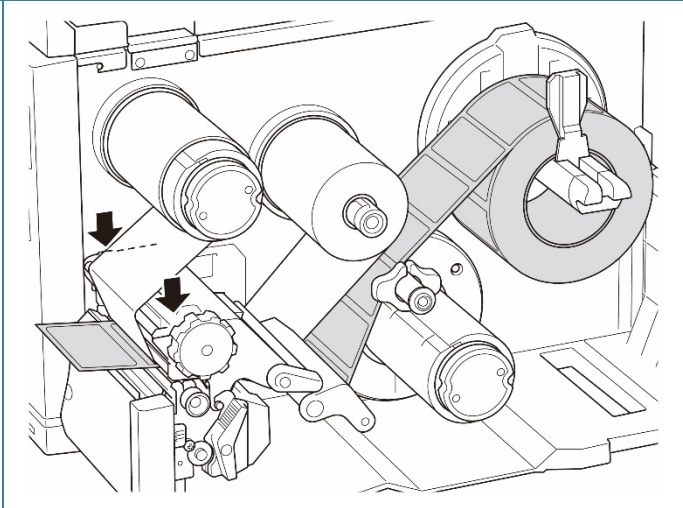
9. Utfør kalibreringen ved bruk av BPM. Du finner mer informasjon om sensorkalibrering i avsnittet *[8.2](#page-82-0) [Automatisk kalibrering av](#page-82-0)  [mediesensoren ved bruk av](#page-82-0) BPM*.

#### $\mathscr{D}$ **Merk**

- 1. Kalibrer mellomroms-/svartmerkesensoren før du setter media inn i etikettfjerningsmodus for å unngå papirstopp.
- 2. Pass på at du fører etiketten over mediumførerstangen og under demperen, som vist.
- 10. Vend utløserhendlene til skrivehodet, etikettføreren og etikettfjernersettet og dra omtrent 650 mm av etikettrullen gjennom medieutgangsåpningen.
- 11. Fjern noen etiketter og la kun etikettpapiret stå igjen.
- 12. Før etikettpapiret gjennom dekselsporet til etikettfjerneren.

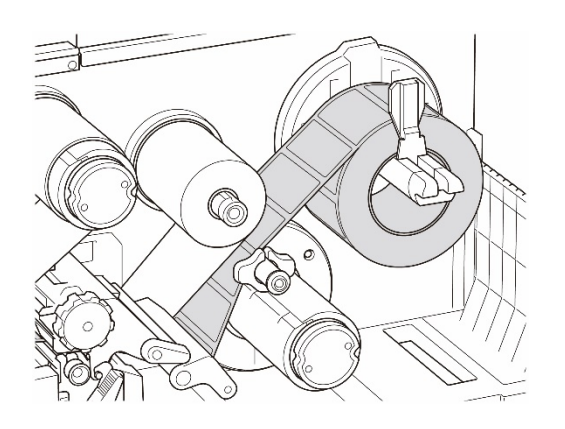

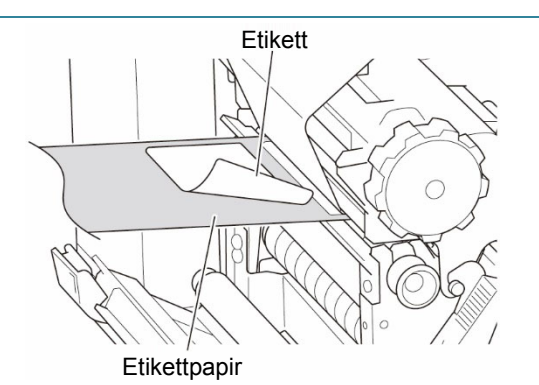

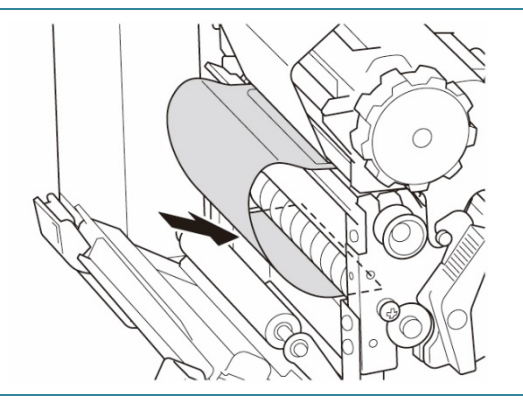

13. Fest etikettpapiret til stangen for tilbakespoling av medier. Surr etikettpapiret på stangen for tilbakespoling av medier til etikettpapiret er helt utstrakt.

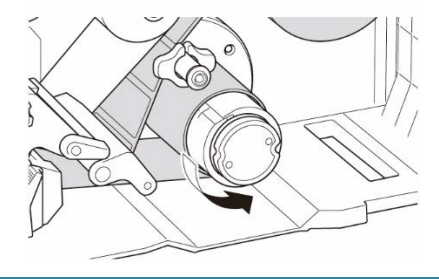

14. Angi utskriftsmodus som "Peel Off" (Fjern) med hovedmenyen **(Hovedmeny > Setting** (Innstillinger) **> Print Mode**  Skriverkonfigurasion FBPL Avansert ZPL DPL SBPL RS232 Wi-Fi Ethernet Bluetooth TPH Care Informasjon (Utskriftsmodus) **> Peel Off** (Fjern)**)** eller Hastighet  $\overline{\phantom{0}}$ **Kodeside** 850  $\overline{\phantom{0}}$ Tetthet ì. Maksimal lengde 254 24  $\overline{mn}$ bruk Brother Printer Management Tool  $\overline{\phantom{a}}$  $50.85$  mm Panirhredde Referanse  $\overline{0}$ Papirhøyde  $\boxed{101.69}$  mm Retning  $\overline{\smile}$   $\overline{\circ}$ (BPM) på følgende måte. AVSTAND **Mediesensor** Forskyvn.  $\overline{3.05}$  mm a. Start BPM. Avstand  $BvtX$ Avst.-forskyvn  $0.00$  $\mathbb{R}$ **Bytt Y**  $\overline{\text{RV}}$ b. Klikk på knappen Handl, etter utskr. Kuff del  $\overline{\mathsf{A}}\mathsf{V}$ **Skriverkonfigurasjon**. RIV SKRELL<br>KUTTER<br>SPOLER c. Klikk på **FBPL**-fanen. Skriver PS-E01FC5 (USB)  $\backsim$ Angi Hent d. Klikk på **SKRELL**-alternativet på rullegardinlisten **Handl. etter utskr.** e. Klikk på **Angi**. 15. Trykk på den høyre **valg**knappen for å mate inn en etikett du vil teste. $\circ$ 

### **3.4.4 Legge inn medier i knivmodus (valgfritt for TJ-4420TN/TJ-4520TN/TJ-4620TN)**

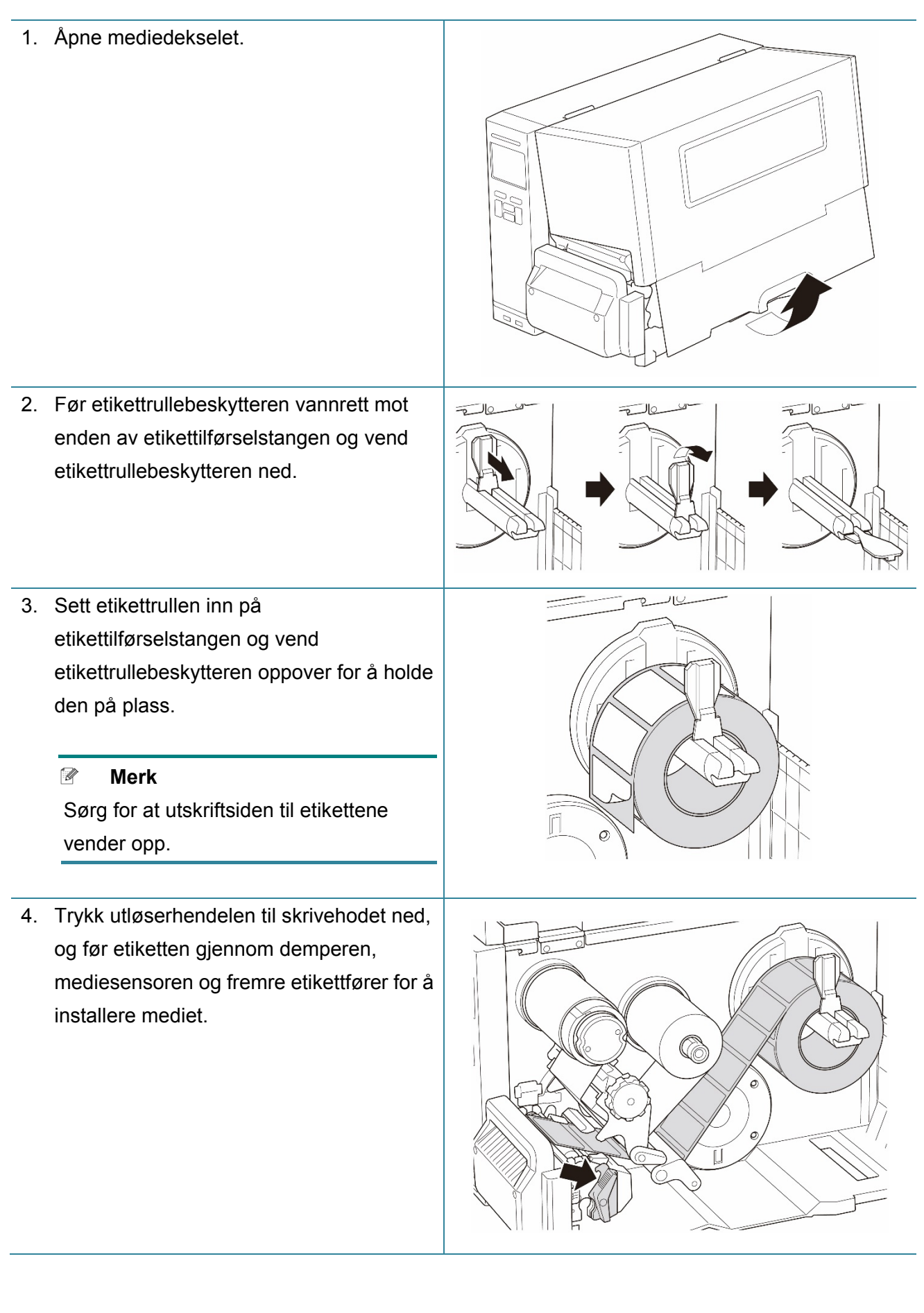

5. Mat mediet gjennom dekselsporet til etikettkutteren.

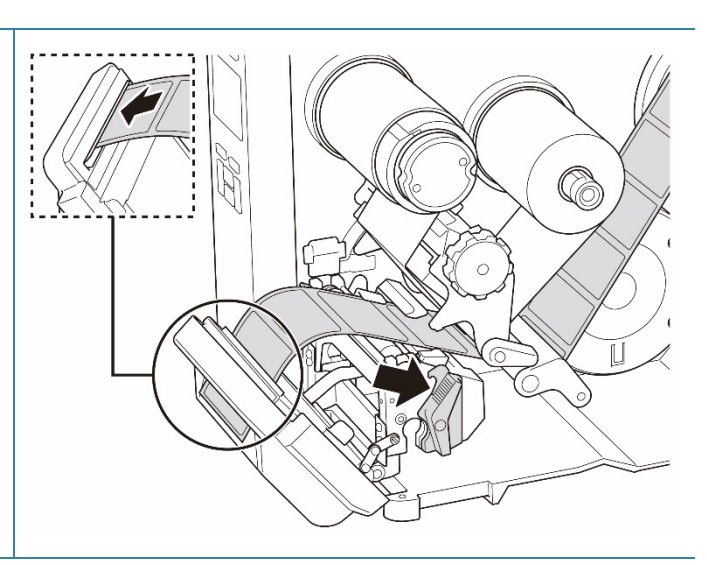

6. Flytt mediesensoren ved å justere posisjonsjusteringsbryteren til mediesensoren. Pass på at posisjonen til mellomroms- eller svartmerkesensoren er i flukt med posisjonen til mellomrommet/svartmerket på etikettrullen.

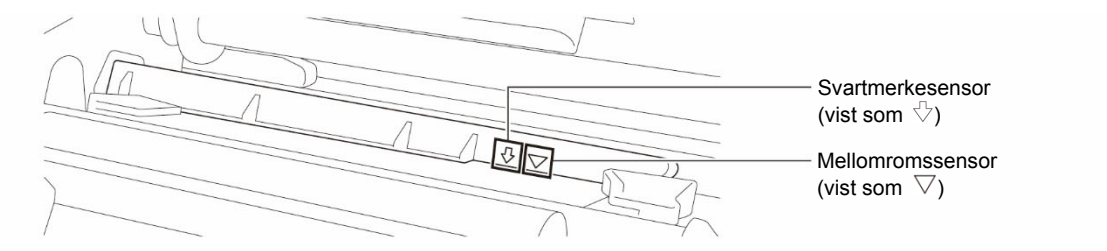

7. Juster fremre etikettfører for å låse medieposisjonen.

#### $\mathscr{D}$ **Merk**

- Pass på at du fører mediet gjennom mediesensoren.
- Sensorplasseringene er markert av trekantmerket  $\nabla$ (mellomromssensor) og pilmerket (svartmerkesensor) ved sensorhuset.
- Posisjonen til mediesensoren er justerbar. Pass på at posisjonen til mellomroms- eller svartmerkesensoren er i flukt med posisjonen til mellomrommet/svartmerket på etikettrullen.

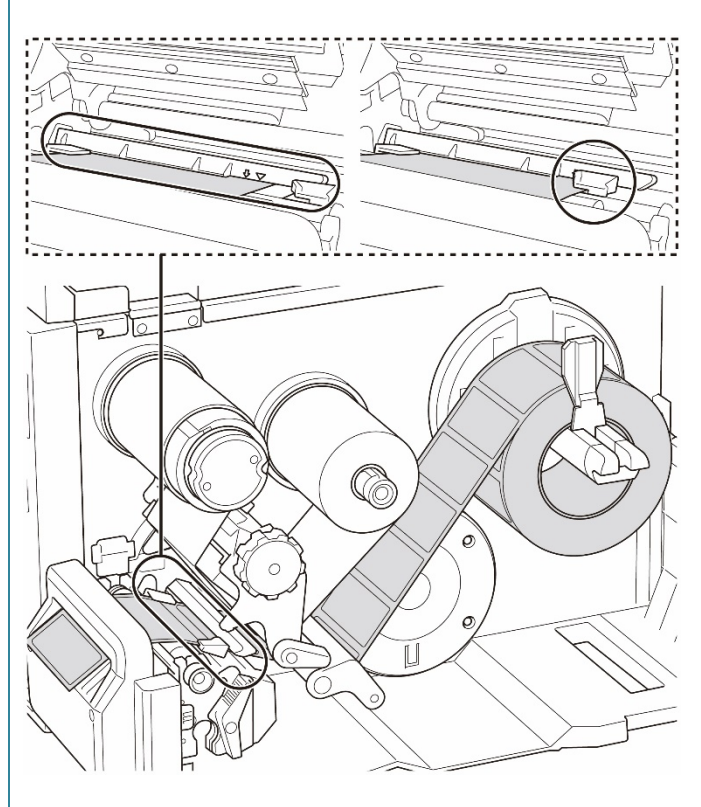

- 8. Lukk skrivehodet på begge sider og pass på at det låses på plass.
- 9. Angi mediesensortype og kalibrer den valgte sensoren.
- 10. Utfør kalibreringen ved bruk av BPM. Du finner mer informasjon om sensorkalibrering i avsnittet *[8.2](#page-82-0) [Automatisk kalibrering av](#page-82-0)  [mediesensoren ved bruk av](#page-82-0) BPM*.
- 11. Angi utskriftsmodus som "Cutter" (Kutter) med hovedmenyen **(Hovedmeny > Setting** (Innstillinger) **> Print Mode**  (Utskriftsmodus) **> Cutter Mode**  (Knivmodus) eller bruk Brother Printer Management Tool (BPM) på følgende måte.
	- a. Start BPM.
	- b. Klikk på knappen **Skriverkonfigurasjon**.
	- c. Klikk på **FBPL**-fanen.
	- d. Klikk på **KUTTER**-alternativet på rullegardinlisten **Handl. etter utskr.**
	- e. Klikk på **Angi**.
- 12. Lukk skrivehodet og trykk på den høyre **valg**knappen for å mate én etikett for å teste.

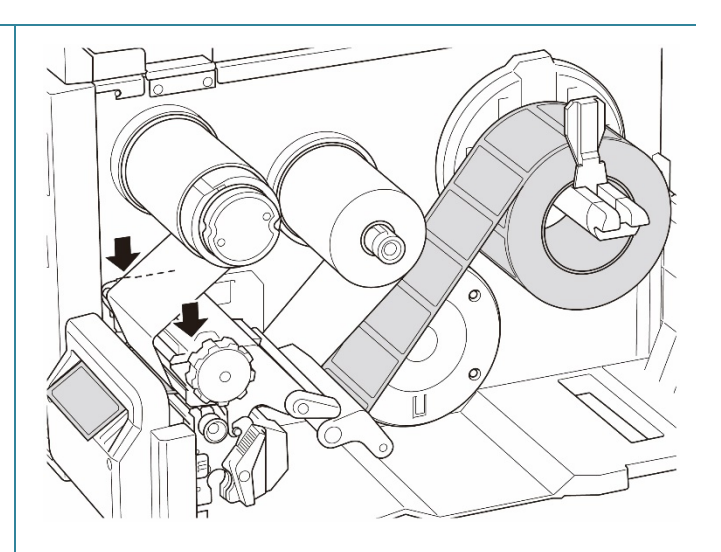

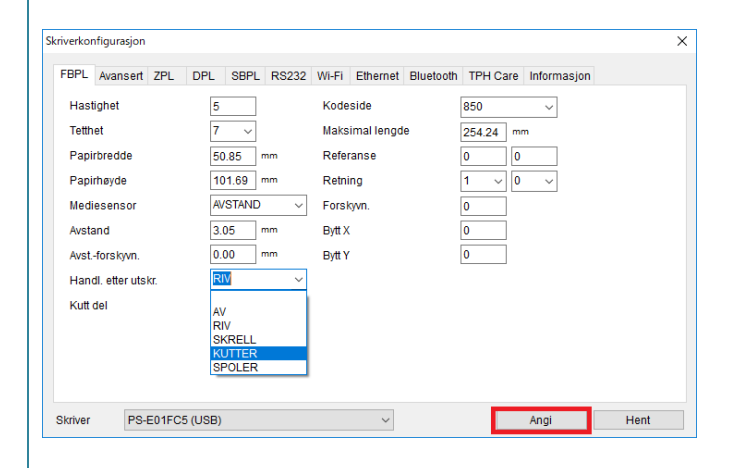

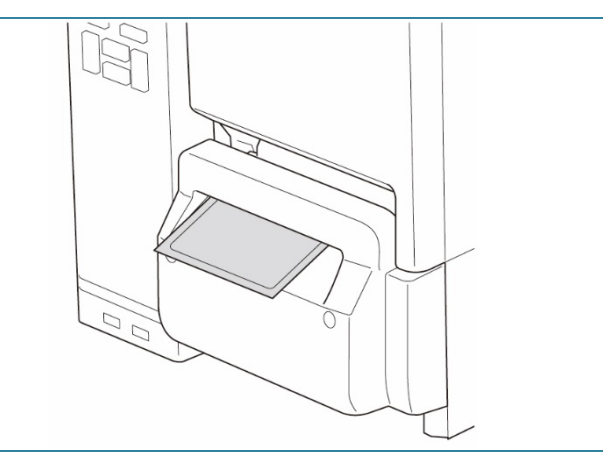

## **3.4.5 Legge mediene inn i tilbakespolermodus (for TJ-4422TN/TJ-4522TN)**

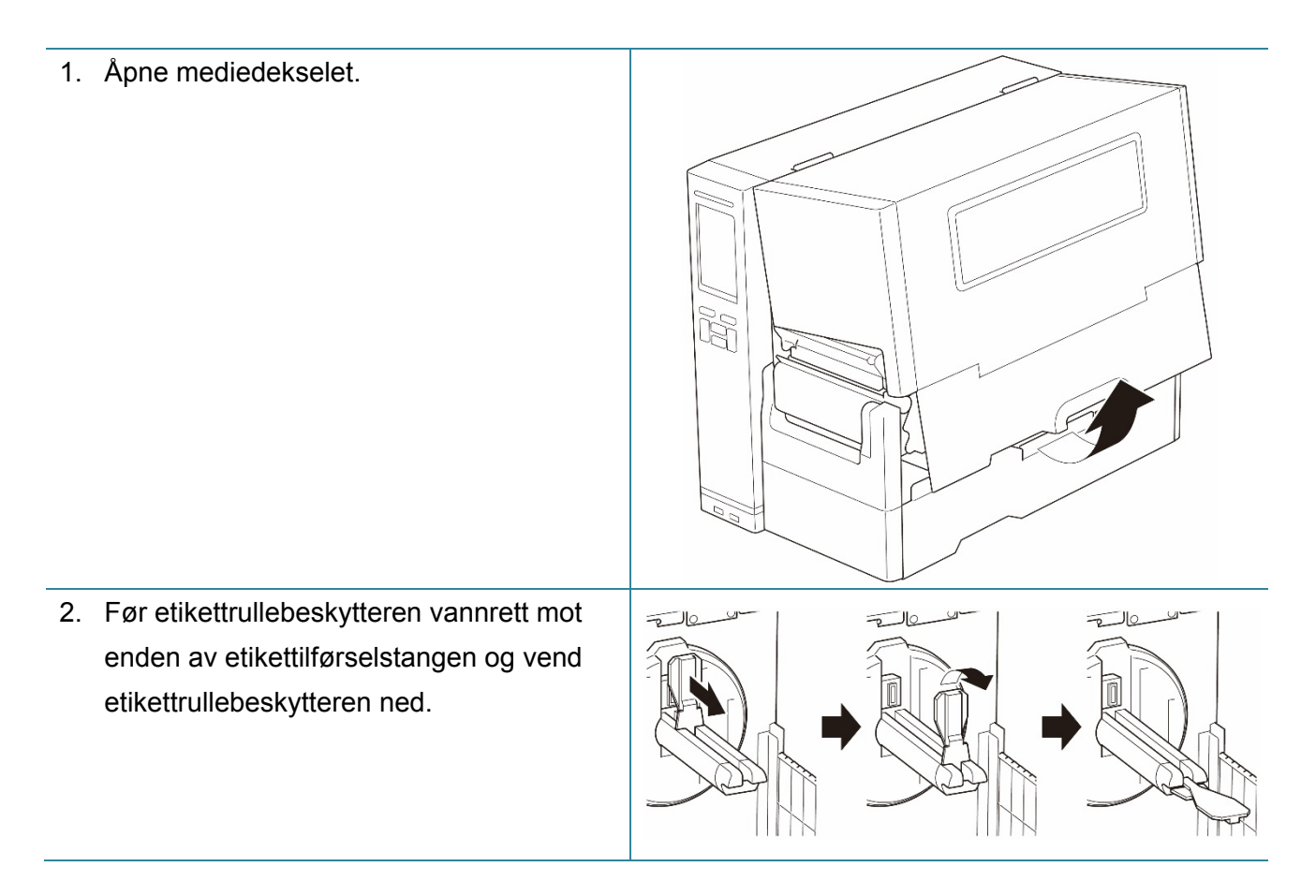

3. Sett etikettrullen inn på etikettilførselstangen og vend etikettrullebeskytteren oppover for å holde den på plass.

#### $\mathscr{D}$ **Merk**

- Sørg for at utskriftsiden til etikettene vender opp.
- For å se hvor mye media som gjenstår på etikettrullen skyver du sensoren for medienivå oppover.

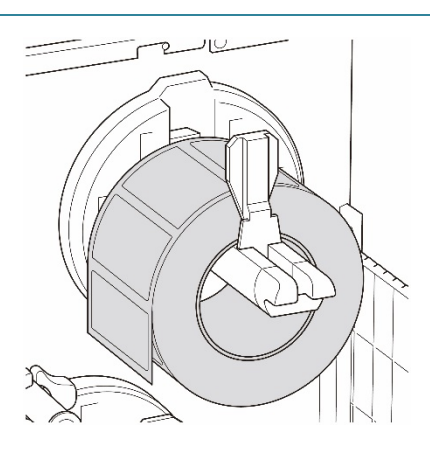

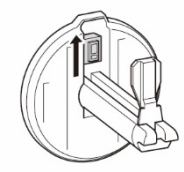

4. Trykk utløserhendelen til skrivehodet ned, og før etiketten gjennom medieførerstangen, demperen, mediesensoren og fremre etikettfører for å installere mediet. Juster etikettrullebeskytteren etter etikettbredden.

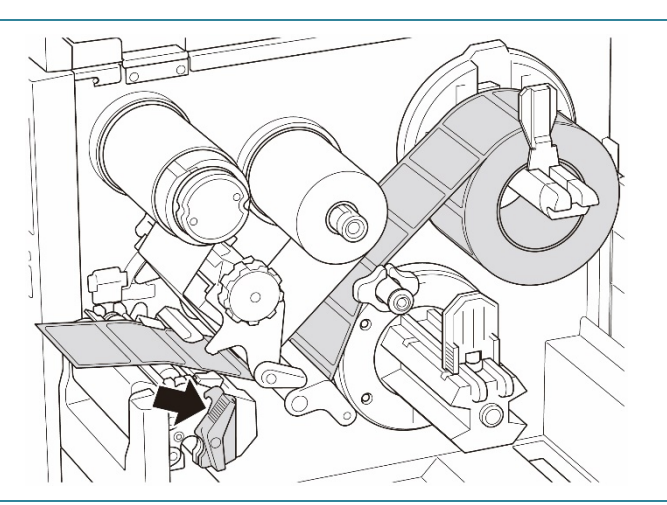

5. Flytt mediesensoren ved å justere posisjonsjusteringsbryteren til mediesensoren. Pass på at posisjonen til mellomroms- eller svartmerkesensoren er i flukt med posisjonen til mellomrommet/svartmerket på etikettrullen.

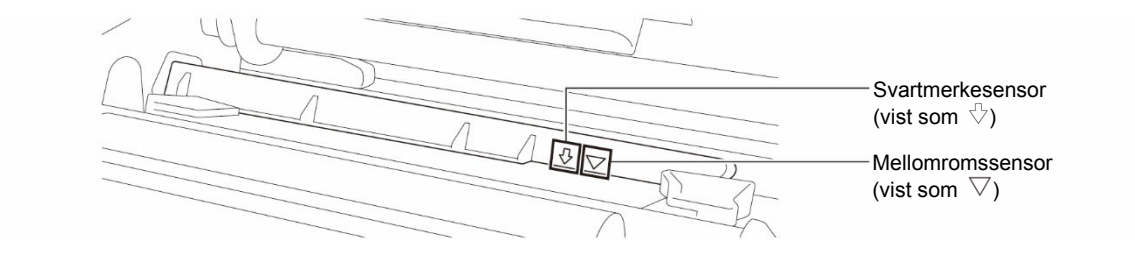

6. Juster fremre etikettfører for å låse medieposisjonen.

#### $\mathscr{D}$ **Merk**

- Pass på at du fører mediet gjennom mediesensoren.
- Sensorplasseringene er markert av trekantmerket  $\nabla$ (mellomromssensor) og pilmerket (svartmerkesensor) ved sensorhuset.
- Posisjonen til mediesensoren er justerbar. Pass på at posisjonen til mellomroms- eller svartmerkesensoren er i flukt med posisjonen til mellomrommet/svartmerket på etikettrullen.
- 7. Lukk skrivehodet på begge sider og pass på at det låses på plass.
- 8. Angi mediesensortype og kalibrer den valgte sensoren.
- 9. Utfør kalibreringen først, og angi skrivermodus til tilbakespolermodus.

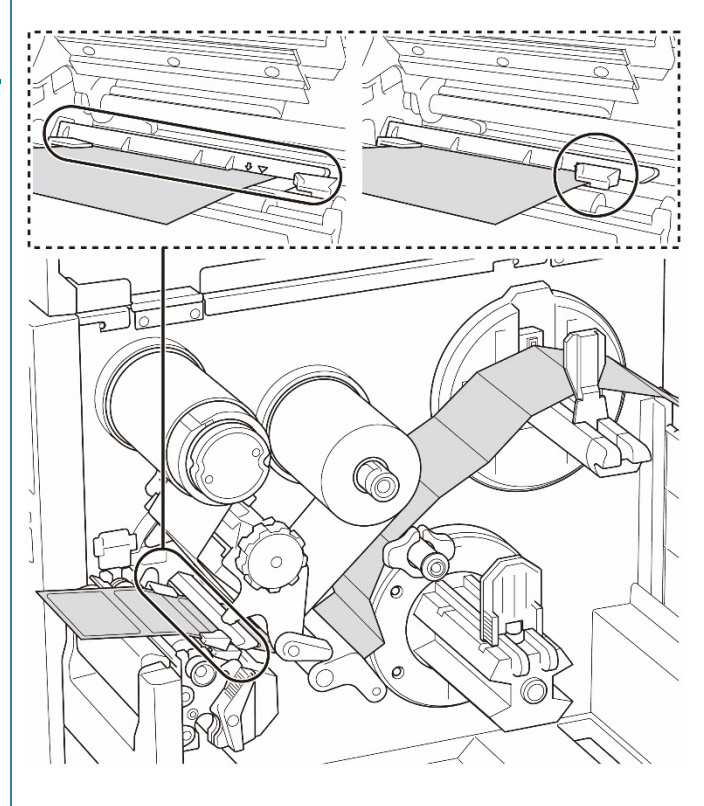

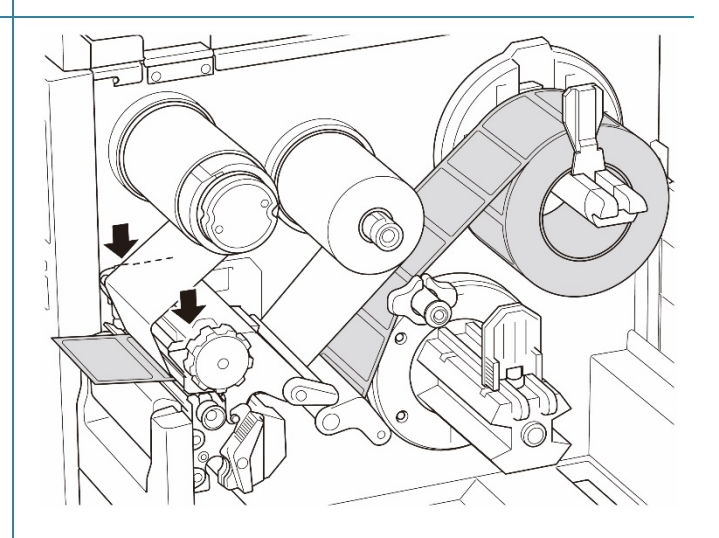

10. Åpne mediedekselet og dytt etikettføreren mot høyre side og dra den ned.

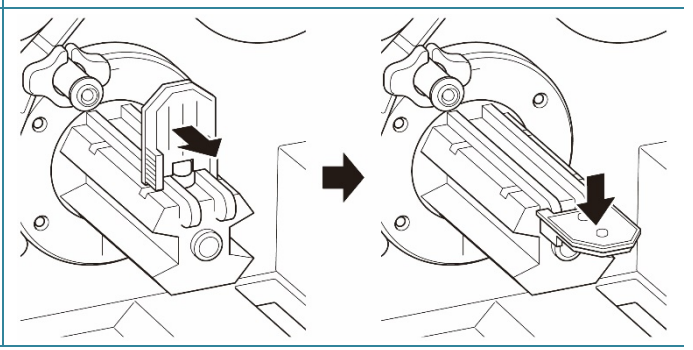

11. Sett papirkjernen inn på stangen for tilbakespoling av medier.

#### $\mathscr{D}$ **Merk**

Papirkjernen er ikke inkludert i boksen. Bruk den du allerede har.

- $\bigcirc$
- 12. Åpne utløserhendlene til skrivehodet og etikettførerstangen, og dra omtrent 650 mm av etikettrullen gjennom medieutgangsåpningen.
- 13. Mat den fremre kanten av mediet gjennom tilbakespolingssporet til panelet fremme, som vist.

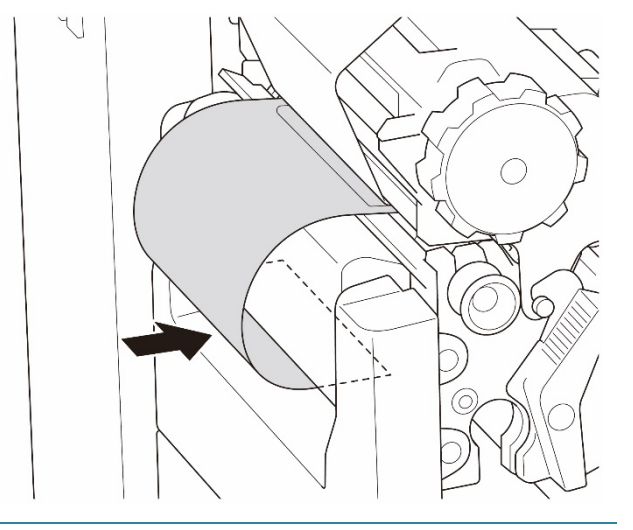

14. Surr etiketten rundt den interne stangen for tilbakespoling av medier og fest etiketten til papirkjernen. Vri stangen mot klokken til etiketten er helt utstrakt.

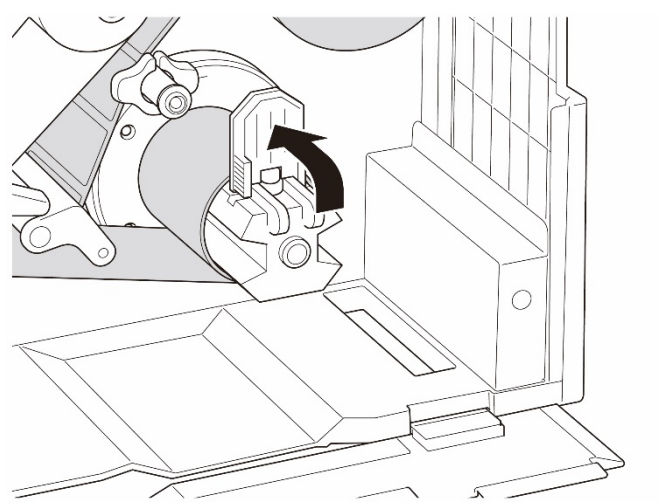

- 15. Juster fører for medietilbakespoling slik at den passer til etikettbredden.
- 16. Lukk utløserhendelen til skrivehodet og basedekselet.

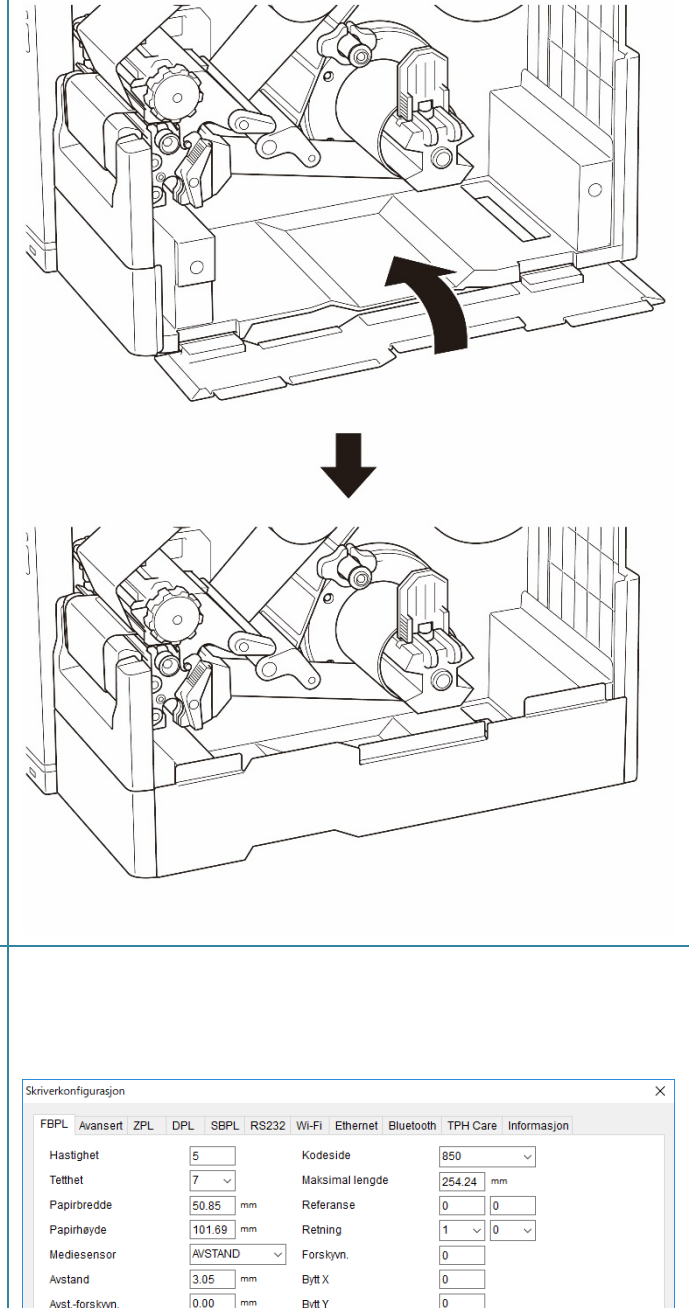

- 17. Angi utskriftsmodus som "Rewind" (Spol tilbake) med hovedmenyen **(Hovedmeny > Setting** (Innstillinger) **> Print Mode** (Utskriftsmodus) **> Rewind**  (Spol tilbake)**)** eller bruk Brother Printer Management Tool (BPM) på følgende måte.
	- a. Start BPM.
	- b. Klikk på knappen **Skriverkonfigurasjon**.
	- c. Klikk på **FBPL**-fanen.
	- d. Klikk på **SPOLER**-alternativet på rullegardinlisten **Handl. etter utskr.**
	- e. Klikk på **Angi**.

 $RIV$ 

AV<br>RIV<br>SKRELL<br>KUTTER

 $\backsim$ 

Angi

Hent

PS-E01FC5 (USB)

Handl, etter utsk

Kutt del

Skriver

# **4. Forbedre utskriftskvaliteten**

## **4.1 Justere skrivehodespenningen for å forbedre utskriftskvaliteten**

Med mindre noe annet er indikert, viser illustrasjonene i denne *Brukermanualen* TJ-4422TN/TJ-4522TN.

For best mulig utskriftskvalitet kan du justere skrivehodet ved bruk av bryteren for justering av skrivehodespenning. Velg ett av fem spenningsnivåer, avhengig av bredden til mediet du bruker.

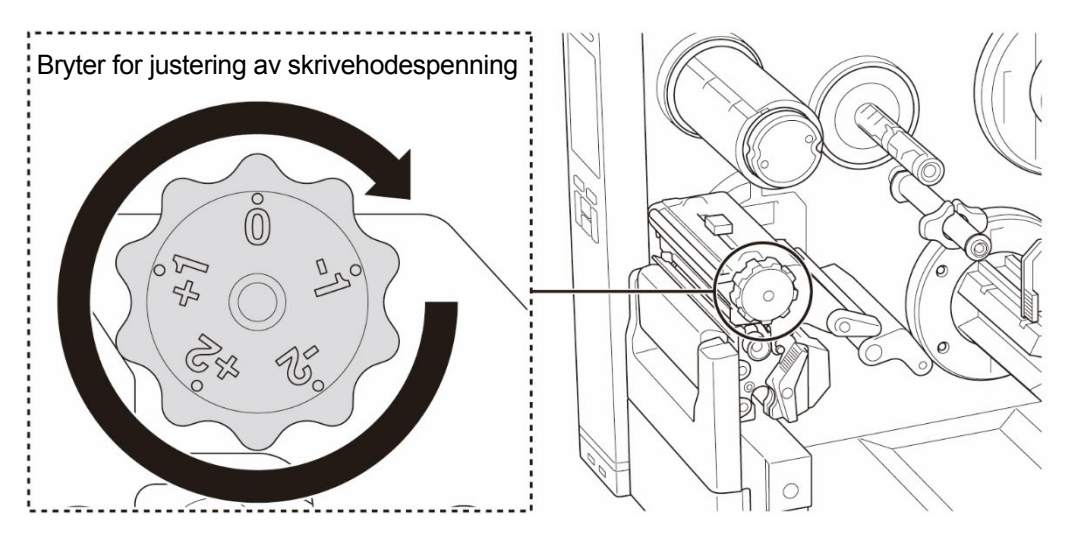

For etiketter (smalere enn 2 tommer), setter du glidebryteren for justering av spenningsposisjonen til skrivehodet så nær midten av etiketten som mulig for å unngå unødvendig friksjon mellom skrivehodet og skrivevalserullen.

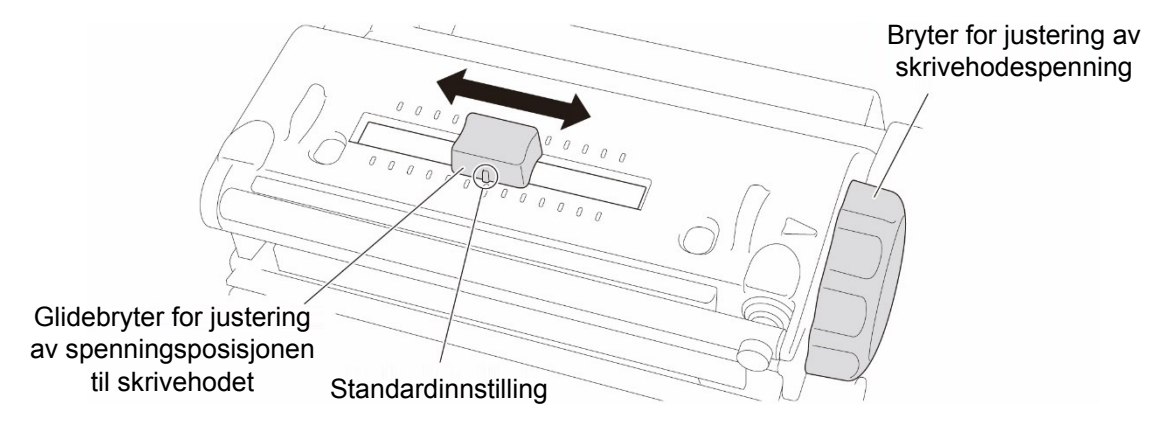

## **4.2 Justere båndspenning for å unngå rynkete etiketter**

Flere faktorer kan forårsake rynker, inkludert mediebredde og -tykkelse, trykkbalanse i skrivehodet, båndfilmegenskaper og innstillinger for utskriftstetthet/-mørkhet.

### **4.2.1 Justere båndspenning**

Juster båndspenningen ved hjelp av skruen for justering av båndspenning for å unngå rynkete etiketter. Velg ett av fire nivåer av spenningsjustering.

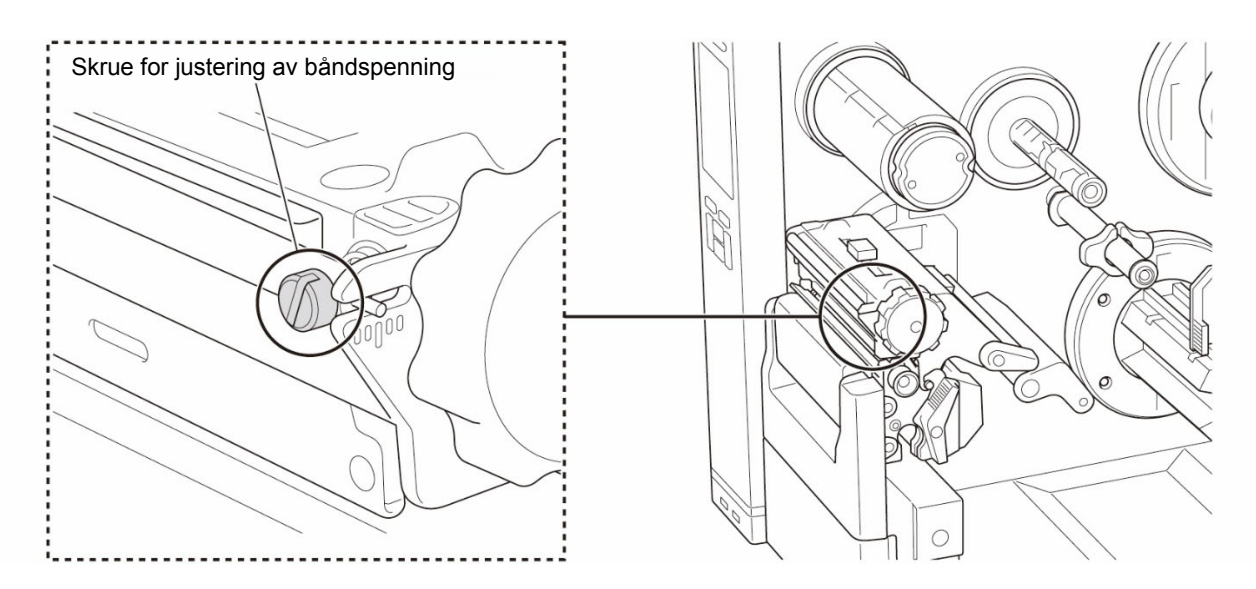

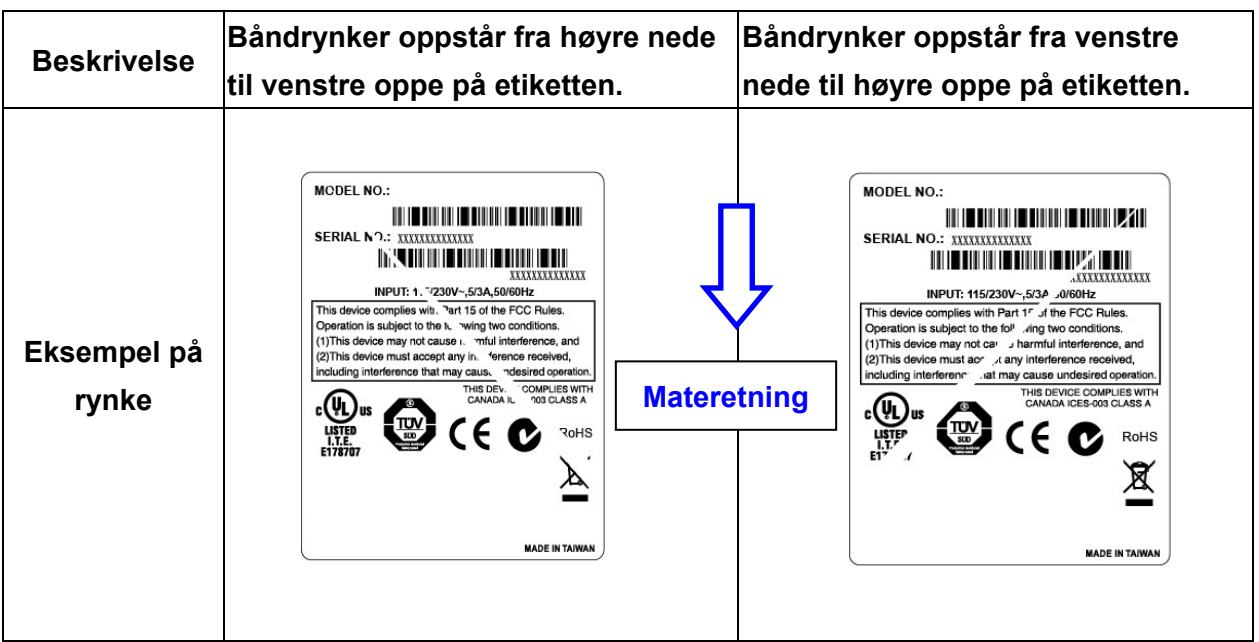

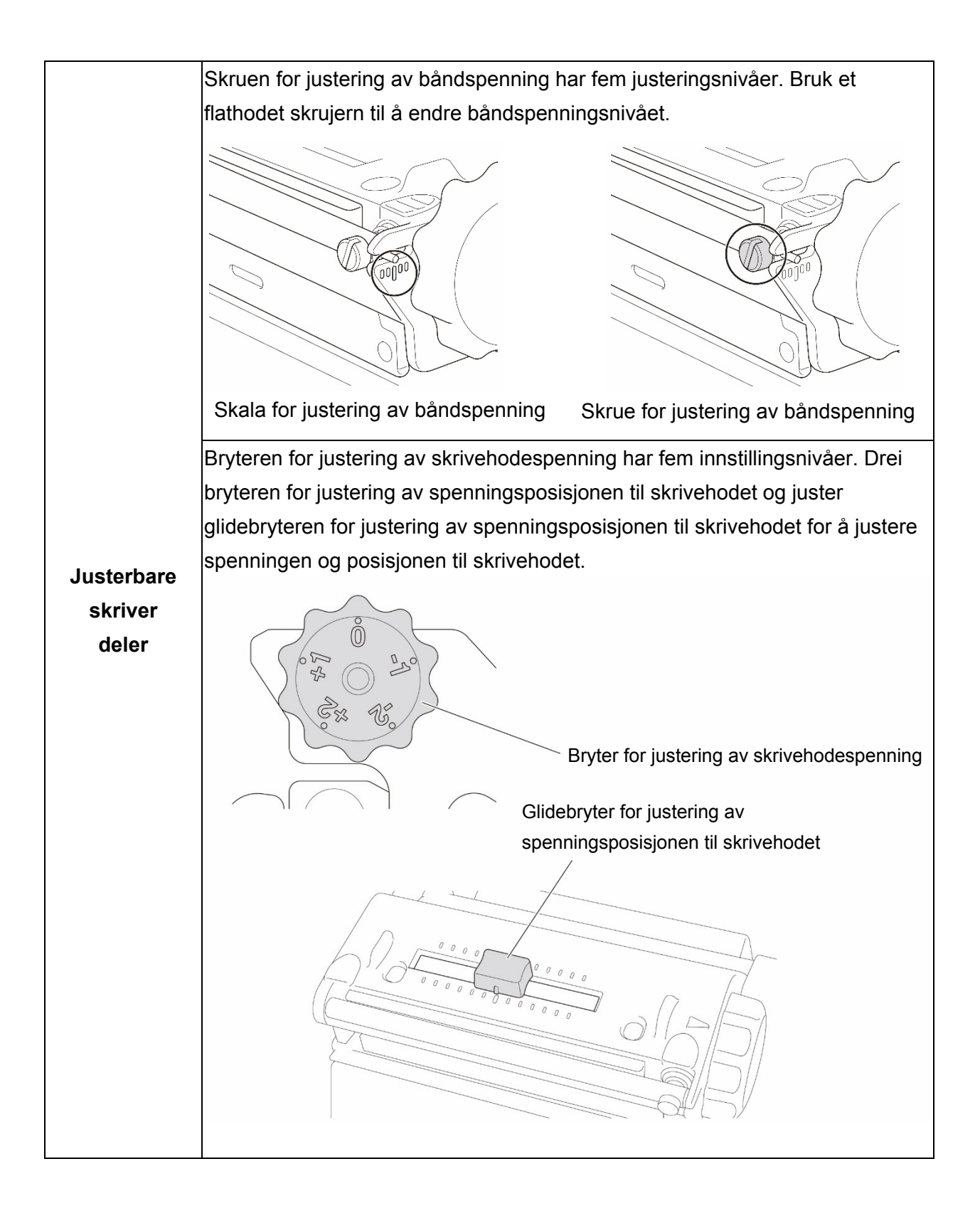

1. Drei skruen for justering av båndspenning med klokken én gang for hvert nivå på skalaen for justering av båndspenning, og skriv ut etiketten igjen for å sjekke om rynken er borte. 2. Hvis skruen for justering av båndspenning er plassert innerst, men båndrynken ikke forsvinner, kan du flytte glidebryteren for justering av spenningsposisjonen til skrivehodet ett nivå om gangen, skrive ut etiketten igjen, og se om rynken er borte. 3. Hvis båndrynken fortsatt er der etter at du har flyttet glidebryteren for justering av spenningsposisjonen til skrivehodet, kan du dreie bryteren for justering av skrivehodespenning ett nivå om gangen og se om rynken forsvinner. 1. Drei skruen for justering av båndspenning mot klokken én gang for hvert nivå på skalaen for justering av båndspenning, og skriv ut etiketten igjen for å sjekke om rynken er borte. 2. Hvis skruen for justering av båndspenning er plassert ytterst, men båndrynken ikke forsvinner, kan du flytte glidebryteren for justering av spenningsposisjonen til skrivehodet ett nivå om gangen, skrive ut etiketten igjen, og se om rynken er borte. 3. Hvis båndrynken fortsatt er der etter at du har flyttet glidebryteren for justering av spenningsposisjonen til skrivehodet, kan du dreie bryteren for justering av skrivehodespenning ett nivå om gangen og se om rynken forsvinner. Med klokken  $\setminus$  Mot klokken

### **4.2.2 Endre innstillinger for utskriftstetthet/-mørkhet**

#### $\mathscr{D}$ **Merk**

For informasjon om utskriftstetthet/-mørkhet, kan du se avsnitt *[7.1.1](#page-66-0) [FBPL-innstillinger](#page-66-0)* og *[7.1.2](#page-68-0) [ZPL2-innstillinger](#page-68-0)*.

### **4.2.3 Prøve andre medier**

Kontroller at du har lagt inn riktig papir.

#### $\mathscr{D}$ **Merk**

For mer informasjon om støttet papirbredde og -tykkelse, kan du se avsnitt

*[9.](#page-83-0) [Produktspesifikasjoner](#page-83-0)*.

#### $\mathscr{D}$ **Merk**

Hvis det fortsetter å oppstå rynker, må du kontakte kundeservice til produktfabrikanten eller den lokale forhandleren for service.

# **5. Utskrift**

## **5.1 Installering av skriverdriver**

#### $\mathscr{D}$ **Merk**

Du finner modellnavnet og serienummeret på baksiden av skriveren.

Pass på at du laster ned riktig driver for modellen din:

- TJ-4420TN/TJ-4422TN: Brother TJ-44
- TJ-4520TN/TJ-4522TN: Brother TJ-45
- TJ-4620TN: Brother TJ-46

Installasjonsmetoden for driveren er avhengig av tilkoblingstypen:

- [USB-tilkobling \(Windows/Mac/Linux\)](#page-52-0)
- [Bluetooth-tilkobling \(Windows\)](#page-53-0)
- [Wi-Fi-nettverkstilkobling \(Windows\)](#page-54-0)
- [Kablet nettverkstilkobling \(Windows\)](#page-55-0)

### <span id="page-52-0"></span>**5.1.1 USB-tilkobling (Windows/Mac/Linux)**

#### $\mathscr{D}$ **Merk**

### **Mac/Linux-brukere**

For å få mer informasjon om driverinstallering kan du lese veiledningen for driverinstallering som følger med driveren.

- 1. Koble skriveren til datamaskinen med en USB-kabel.
- 2. Gå til [support.brother.com,](https://support.brother.com/) gå til **Nedlastinger**-siden for modellen din og last ned den nyeste skriverdriveren og programvaren.
- 3. Kjør programmet Seagull Driver Wizard og velg **Install printer drivers** (Installer skriverdrivere) og **USB**.
- 4. Følg skjerminstruksjonene.

#### $\mathbb{Z}$ **Merk**

Hvis du ikke kan installere skriverdriveren:

• Installer skriverdriveren manuelt:

I programmet Seagull Driver Wizard velger du **Install printer drivers** (Installer skriverdrivere) > **Others** (Andre).

• Fjerne skriverdriverne:

I programmet Seagull Driver Wizard velger du **Remove printer drivers** (Fjern skriverdrivere)

> **Automatically remove all Drivers by Seagull** (Fjern alle drivere fra Seagull automatisk) eller **Use advanced printer driver removal options** (Bruk avanserte alternativer for fjerning av skriverdrivere).

• Nullstill skriverinnstillingene: Start BPM og klikk på **Skriverfunksjon** > **Fabrikkstandard**.

### <span id="page-53-0"></span>**5.1.2 Bluetooth-tilkobling (Windows)**

#### $\mathbb{Z}$ **Merk**

For å bruke Bluetooth kreves et valgfritt WLAN-/BT-grensesnitt (PA-WB-001). Du kan ikke være tilkoblet både Wi-Fi/Bluetooth og Ethernet samtidig. For å se hvordan du bytter tilkobling, kan du se 7.3 eller FBPL-manualen.

- 1. Sjekk lokalt Bluetooth-navn:
	- BPM: Koble skriveren til datamaskinen ved bruk av en USB-kabel. Klikk på **Skriverkonfigurasjon** > **Bluetooth**.
	- LCD: Velg **Interface** (Grensesnitt) > **Bluetooth**.
- 2. Slå på Bluetooth-funksjonen på datamaskinen din og koble den til skriveren ved å velge **Start** > **Innstillinger** > **Enheter** > **Bluetooth og andre enheter** og slå på Bluetooth. Velg deretter **Legg til Bluetooth eller annen enhet** og velg skriveren din.
- 3. Kjør programmet Seagull Driver Wizard og velg **Install printer drivers** (Installer skriverdrivere) og **Bluetooth**.
- 4. Følg skjerminstruksjonene.

#### $\mathscr{P}$ **Merk**

Hvis du ikke kan installere skriverdriveren:

Fjerne skriverdriverne:

I programmet Seagull Driver Wizard velger du **Remove printer drivers** (Fjern skriverdrivere) > **Automatically remove all Drivers by Seagull** (Fjern alle drivere fra Seagull automatisk) eller **Use advanced printer driver removal options** (Bruk avanserte alternativer for fjerning av skriverdrivere).

 Nullstill skriverinnstillingene: Start BPM og klikk på **Skriverfunksjon** > **Fabrikkstandard**.

### <span id="page-54-0"></span>**5.1.3 Wi-Fi-nettverkstilkobling (Windows)**

#### $\mathbb{Z}$ **Merk**

For å bruke Wi-Fi kreves et valgfritt WLAN-/BT-grensesnitt (PA-WB-001). Du kan ikke være tilkoblet både Wi-Fi/Bluetooth og Ethernet samtidig. For å se hvordan du bytter tilkobling, kan du se 7.3 eller FBPL-manualen.

Sørg for at både den trådløse ruteren / tilgangspunktet og skriverens nettverksinnstillinger er riktig konfigurert. For å få mer informasjon kan du se dokumentasjonen som fulgte med den trådløse ruteren/tilgangspunktet eller kontakte ruterprodusenten, systemadministratoren din eller Internett-tilbyderen din.

1. Konfigurer nettverksinnstillingene:

### Med BPM

- a. Koble skriveren til datamaskinen med en USB-kabel.
- b. Klikk på **Skriverkonfigurasjon** > **Wi-Fi**.
- c. Spesifiser **SSID**, **Kryptering** og **Nøkkel** (nettverkspassord), og klikk på **Angi**.
- d. Klikk på **Hent**.
- e. Klikk på **Skriverfunksjon** > **Konfigurasjonsside**. Nettverksinnstillingene skrives ut. Kontroller at skriverens IP-adresse er riktig.
- Ved bruk av LCD-/pekeskjerm
	- a. Velg **Interface** (Grensesnitt) > **Wi-Fi**.
	- b. Angi **SSID**, **Security** (Sikkerhet) og **Password** (Passord).
	- c. Når du er ferdig, vises Wi-Fi-ikonet og skriverens IP-adresse på skjermen.
- 2. Gå til [support.brother.com,](https://support.brother.com/) gå til **Nedlastinger**-siden for modellen din og last ned den nyeste skriverdriveren og programvaren.
- 3. Kjør programmet Seagull Driver Wizard og velg **Install printer drivers** (Installer skriverdrivere) og **Network** (Nettverk).
- 4. Velg skriveren din og klikk på **Next** (Neste).
- 5. Hvis TCP/IP-porten din ikke vises i listen, klikker du på **Create port** (Opprett port) og velger **Standard TCP/IP port** (Standard TCP/IP-port) > **New Port** (Ny port).
- 6. Skriv inn skriverens IP-adresse og portnavn, og klikk deretter på **Next** (Neste).
- 7. Klikk på **Finish** (Fullfør).
- 8. Gå tilbake til **Specify Port** (Spesifiser port)-vinduet og velg porten du har opprettet.
- 9. Følg skjerminstruksjonene.

#### $\mathbb{Z}$ **Merk**

Hvis du ikke kan installere skriverdriveren:

- Fjern skriverdriverne:
	- I programmet Seagull Driver Wizard velger du **Remove printer drivers** (Fjern skriverdrivere)

> **Automatically remove all Drivers by Seagull** (Fjern alle drivere fra Seagull automatisk) eller **Use advanced printer driver removal options** (Bruk avanserte alternativer for fjerning av skriverdrivere).

• Nullstill skriverinnstillingene: Start BPM og klikk på **Skriverfunksjon** > **Fabrikkstandard**.

### <span id="page-55-0"></span>**5.1.4 Kablet nettverkstilkobling (Windows)**

- 1. Koble både skriveren og datamaskinen til ruteren/tilgangspunktet ved bruk av LAN-kabler. Skriveren mottar automatisk en standard IP-adresse og viser den på skjermen.
- 2. Gå til [support.brother.com,](https://support.brother.com/) gå til **Nedlastinger**-siden for modellen din og last ned den nyeste skriverdriveren og programvaren.
- 3. Kjør programmet Seagull Driver Wizard og velg **Install printer drivers** (Installer skriverdrivere) og **Network** (Nettverk).
- 4. Velg skriveren din og klikk på **Next** (Neste).
- 5. Hvis TCP/IP-porten din ikke vises i listen, klikker du på **Create port** (Opprett port) og velger **Standard TCP/IP port** (Standard TCP/IP-port) > **New Port** (Ny port).
- 6. Skriv inn skriverens IP-adresse og portnavn, og klikk deretter på **Next** (Neste).
- 7. Klikk på **Finish** (Fullfør).
- 8. Gå tilbake til **Specify Port** (Spesifiser port)-vinduet og velg porten du har opprettet.
- 9. Følg skjerminstruksjonene.

#### $\mathbb{Z}$ **Merk**

Hvis du ikke kan installere skriverdriveren:

• Fjern skriverdriverne:

I programmet Seagull Driver Wizard velger du **Remove printer drivers** (Fjern skriverdrivere) > **Automatically remove all Drivers by Seagull** (Fjern alle drivere fra Seagull automatisk) eller **Use advanced printer driver removal options** (Bruk avanserte alternativer for fjerning av skriverdrivere).

• Nullstill skriverinnstillingene:

Start BPM og klikk på **Skriverfunksjon** > **Fabrikkstandard**.

Du kan ikke være tilkoblet både Wi-Fi/Bluetooth og Ethernet samtidig.

For å se hvordan du bytter tilkobling, kan du se 7.3 eller FBPL-manualen.

## **5.2 Opprette og skrive ut etiketter med BarTender**

BarTender er et verktøy for opprettelse av etiketter som kan lastes ned gratis fra produktsiden på [support.brother.com.](https://support.brother.com/)

- 1. Start BarTender.
- 2. Følg trinnene på skjermen for å opprette en etikett.

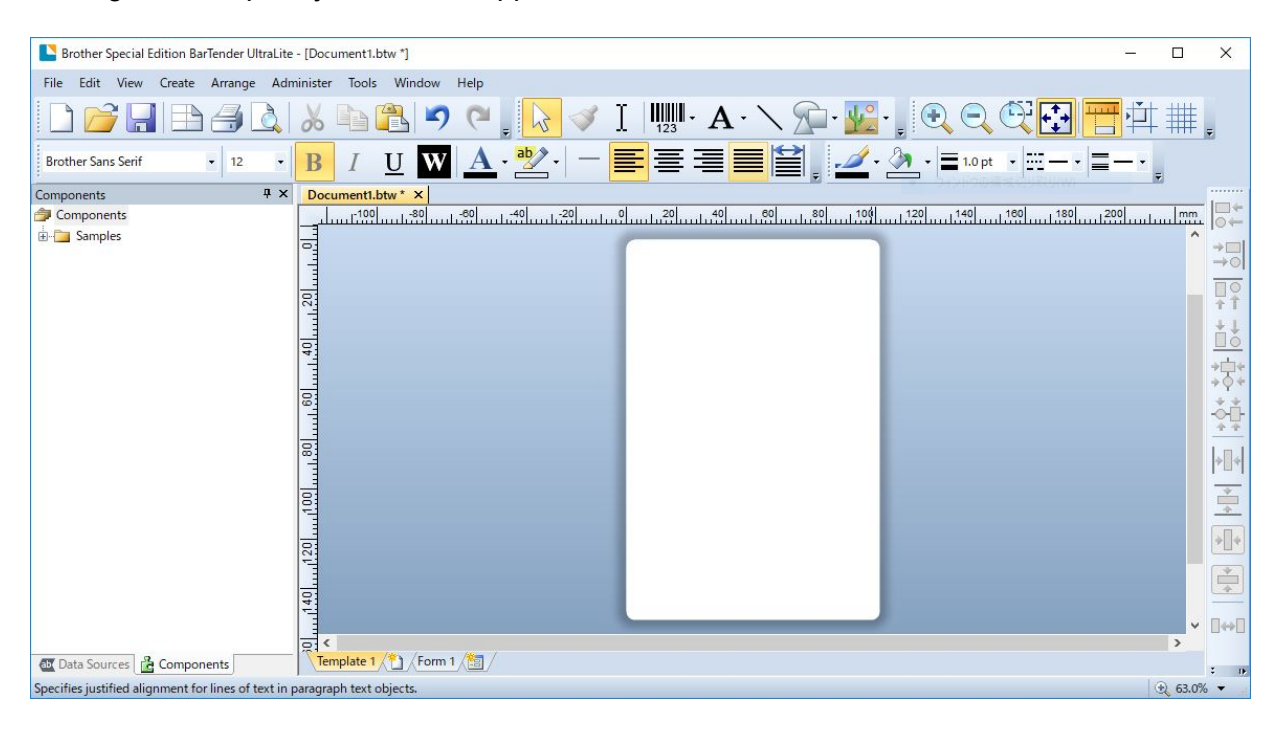

#### $\mathscr{D}$ **Merk**

For å få mer informasjon om bruk av BarTender kan du klikke på **Help** (Hjelp).

3. Klikk på **File** (Fil) > **Print** (Skriv ut) for å skrive ut etiketten.

# **6. Bruk**

## **6.1 Oppstartsverktøy**

Det finnes flere oppstartsverktøy for innstilling og testing av skriverens funksjoner.

Bruk oppstartsverktøy til å angi funksjoner for sensorkalibrering, egentest og fabrikkinnstillinger.

- 1. Slå av etikettskriveren.
- 2. Trykk og hold inne høyre **valg**knapp, og slå deretter på strømbryteren.
- 3. Slipp knappen når funksjonen du vil angi eller teste vises på skjermen.

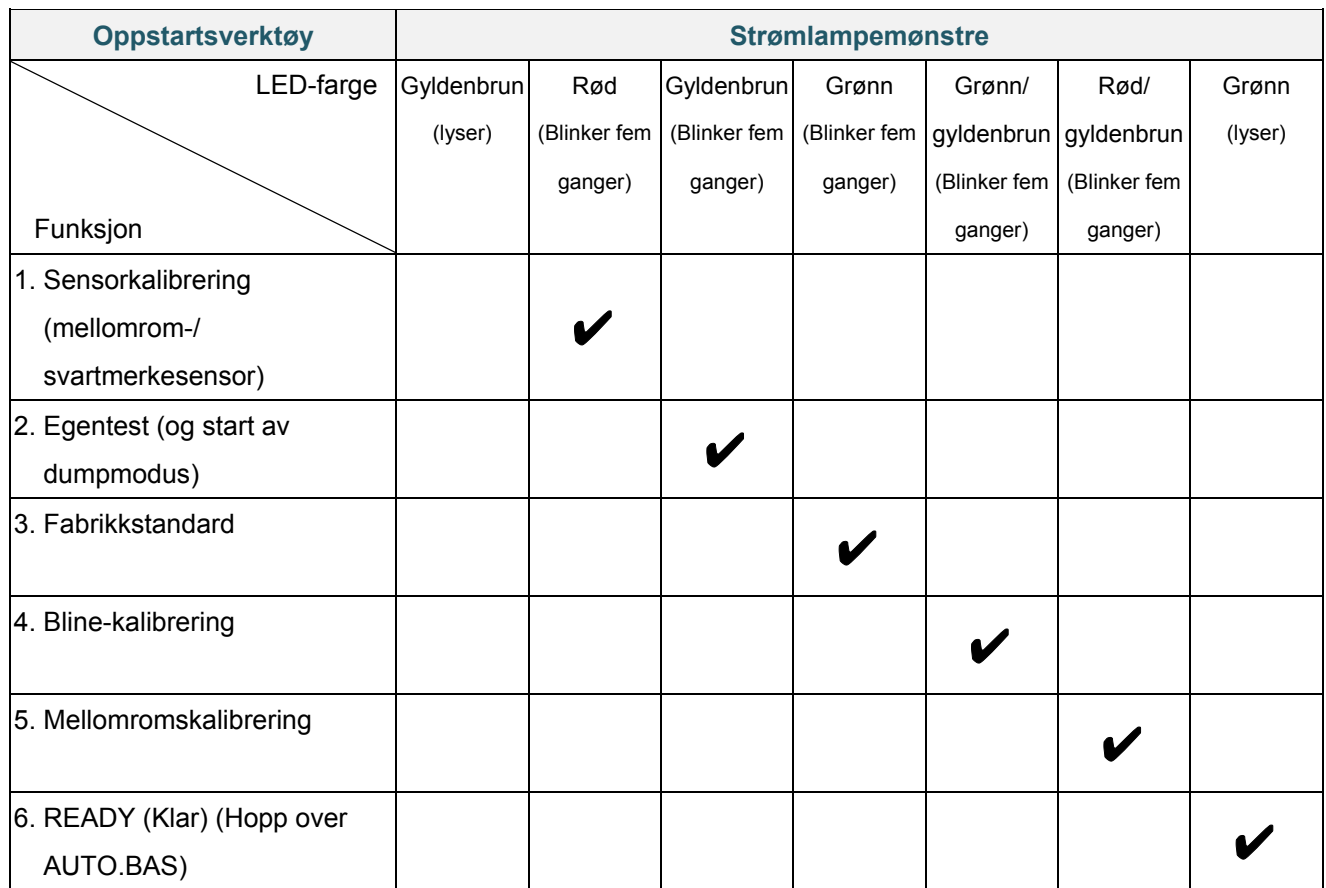

### **6.1.1 Kalibrering av bånd og mellomrom-/svartmerkesensor**

Kalibrer mellomrom-/svartmerkesensorens sensitivitet når:

- du kjøper en ny skriver
- du bytter etikettlager
- etikettskriveren initialiserer

Slik kalibrerer du båndet og mellomrom-/svartmerkesensoren:

- 1. Slå av skriveren.
- 2. Trykk og hold inne høyre **valg**knapp, og slå deretter på strømbryteren.
- 3. Slipp knappen når **Sensor Calibration** (Sensorkalibrering) vises på skjermen.

### **Merk**

- LED-fargen endres som følger: Gyldenbrun (lyser)  $\rightarrow$  rød (5 ganger)  $\rightarrow$  gyldenbrun (5 ganger)  $\rightarrow$  grønn (5 ganger)  $\rightarrow$ grønn/gyldenbrun (5 ganger)  $\rightarrow$  rød/gyldenbrun (5 ganger)  $\rightarrow$  grønn (tent)
- Når du skal velge sensor for kalibrering, må du sende riktig kommando til skriveren: For mellomromssensor: Send GAP-kommandoen
	- For svartmerkesensor: Send BLINE-kommandoen

Du finner mer informasjon om de tilgjengelige kommandoene i *"FBPL Command* 

*Reference" (FBPL-kommandoreferanse)* på modellens **Brukerveiledninger**-side på [support.brother.com.](https://support.brother.com/)

### **6.1.2 Kalibrering av mellomrom-/svartmerkesensor, egentest og sette skriveren i dumpmodus**

Kalibrer mellomrom- eller svartmerkesensoren hvis sensorinnstillingene som ble brukt i forrige jobb ikke egner seg for den pågående utskriftsjobben. Under kalibreringen av mellomrom/svartmerkesensoren, oppdager skriveren etikettlengden, skriver ut den interne konfigurasjonen (egentest) og går deretter i dumpmodus.

Slik kalibrerer du mellomrom-/svartmerkesensoren:

- 1. Slå av skriveren.
- 2. Trykk og hold inne høyre **valg**knapp, og slå deretter på strømbryteren.
- 3. Slipp knappen når **Self-test** (Egentest) vises på skjermen.

#### **Merk**  $\mathbb{Z}$

LED-fargen endres som følger:

```
Gyldenbrun (lyser) \rightarrow rød (5 ganger) \rightarrow gyldenbrun (5 ganger) \rightarrow grønn (5 ganger) \rightarrowgrønn/gyldenbrun (5 ganger) \rightarrow rød/gyldenbrun (5 ganger) \rightarrow grønn (tent)
```
4. Skriveren kalibrerer sensoren og oppdager etikettlengden, skriver ut interne innstillinger og går deretter i dumpmodus.

#### $\mathbb{Z}$ **Merk**

Når du skal velge sensor for kalibrering, må du sende riktig kommando til skriveren:

- For mellomromssensor: Send GAP-kommandoen
- For svartmerkesensor: Send BLINE-kommandoen

Du finner mer informasjon om de tilgjengelige kommandoene i *"FBPL Command Reference" (FBPL-kommandoreferanse)* på modellens **Brukerveiledninger**-side på [support.brother.com.](https://support.brother.com/)

## **Egentest**

Skriv ut skriverkonfigurasjonen når du har kjørt kalibrering av mellomrom-/svartmerkesensoren. Utskriften av egentesten lister opp skriverens konfigurasjon og tilgjengelig minne, og den kan indikere om det finnes punktskader på varmekomponenten.

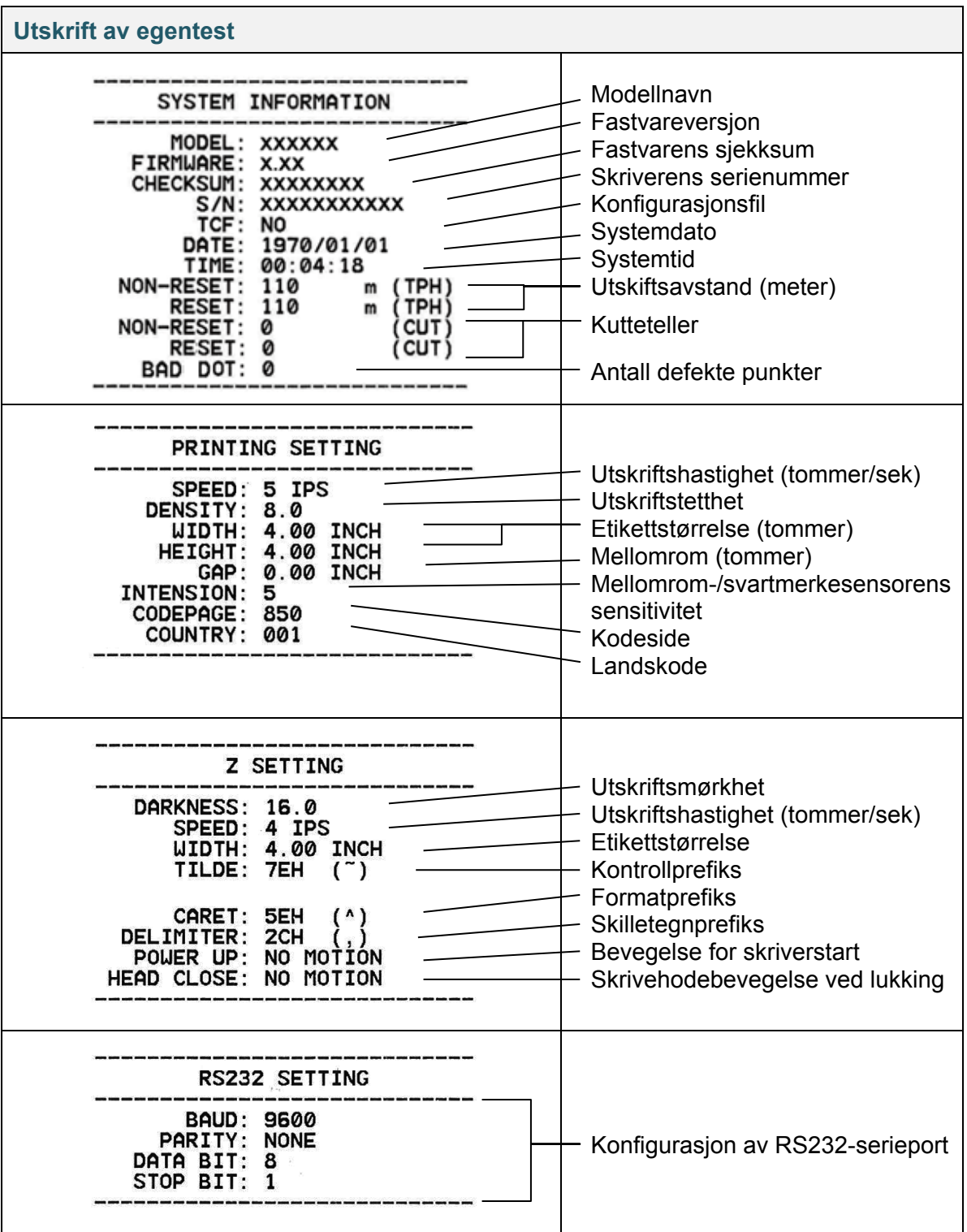

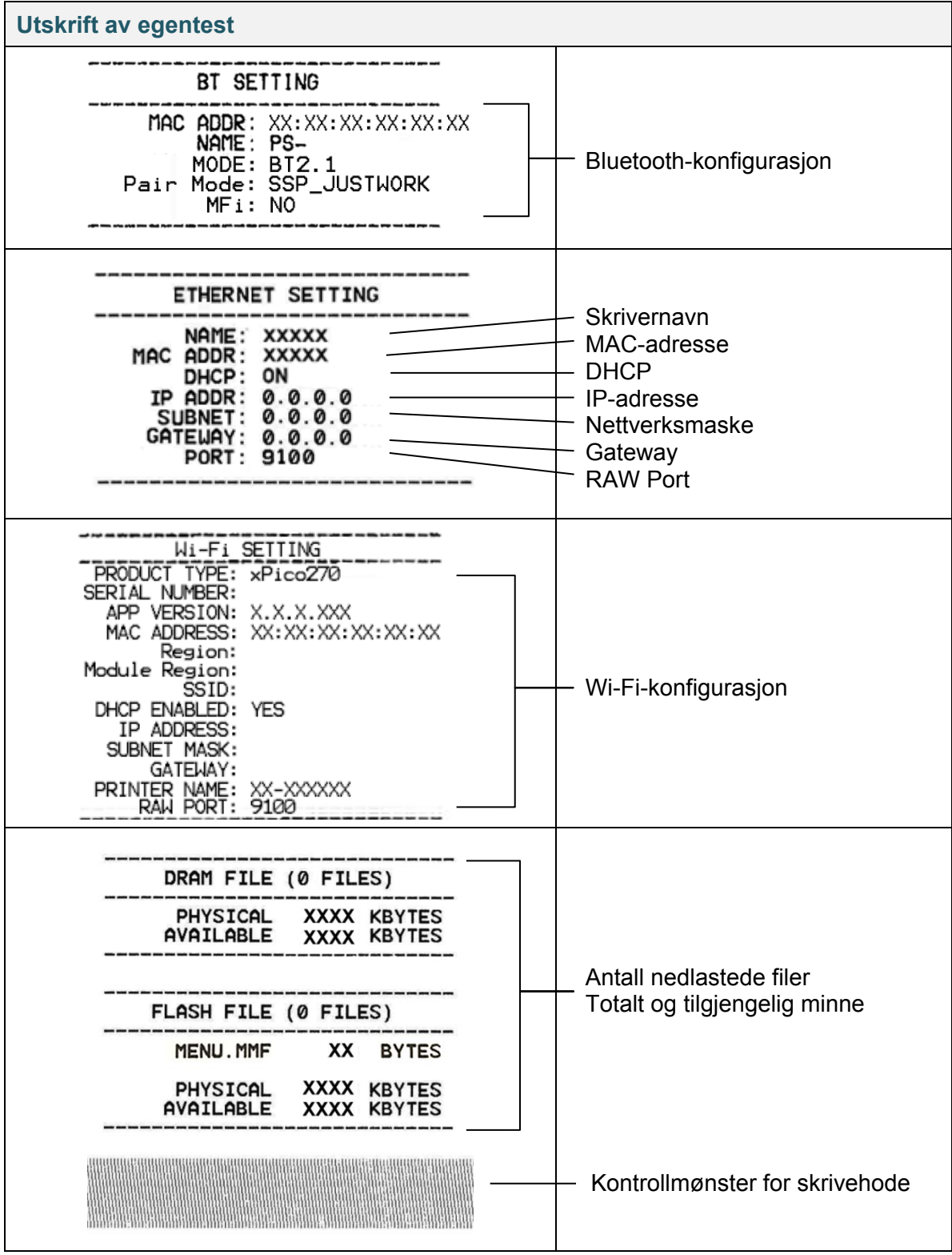

### **Dumpmodus**

#### $\mathbb{Z}$ **Merk**

- Dumpmodus krever 101,5 mm bredt papir.
- For å fortsette vanlig utskrift slår du skriveren av og deretter på igjen.

Skriveren går i dumpmodus etter utskrift av skriverkonfigurasjonen. Dumpmodus lar brukeren bekrefte og feilsøke skriverens programmer. Tegnene i venstre kolonnen mottas fra skriverens system, og tegnene i høyre kolonne er den heksadesimale representasjonen deres.

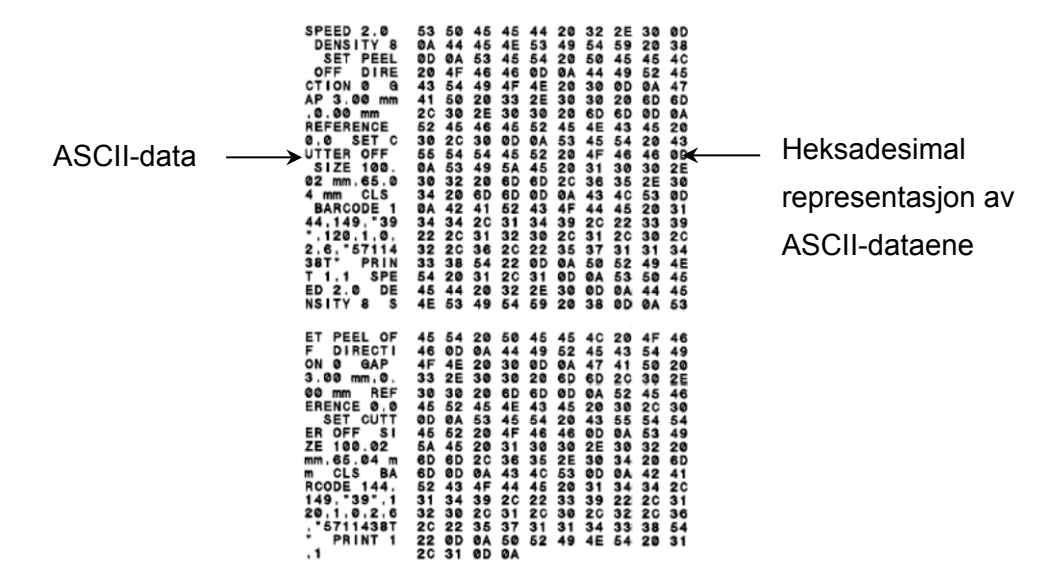

### **6.1.3 Initialisering av skriver**

Initialisering av skriver tømmer skriverens DRAM og gjenoppretter den til fabrikkstandard.

- 1. Slå av skriveren.
- 2. Trykk og hold inne høyre **valg**knapp, og slå deretter på strømbryteren.
- 3. Slipp knappen når **Factory Default** (Fabrikkinnstilling) vises på skjermen.

#### $\mathbb{Z}$ **Merk**

LED-fargen endres som følger:

Gyldenbrun (lyser)  $\rightarrow$  rød (5 ganger)  $\rightarrow$  gyldenbrun (5 ganger)  $\rightarrow$  grønn (5 ganger)  $\rightarrow$ grønn/gyldenbrun (5 ganger)  $\rightarrow$  rød/gyldenbrun (5 ganger)  $\rightarrow$  grønn (tent)

Etter initialiseringen blir disse fabrikkinnstillingene gjenopprettet:

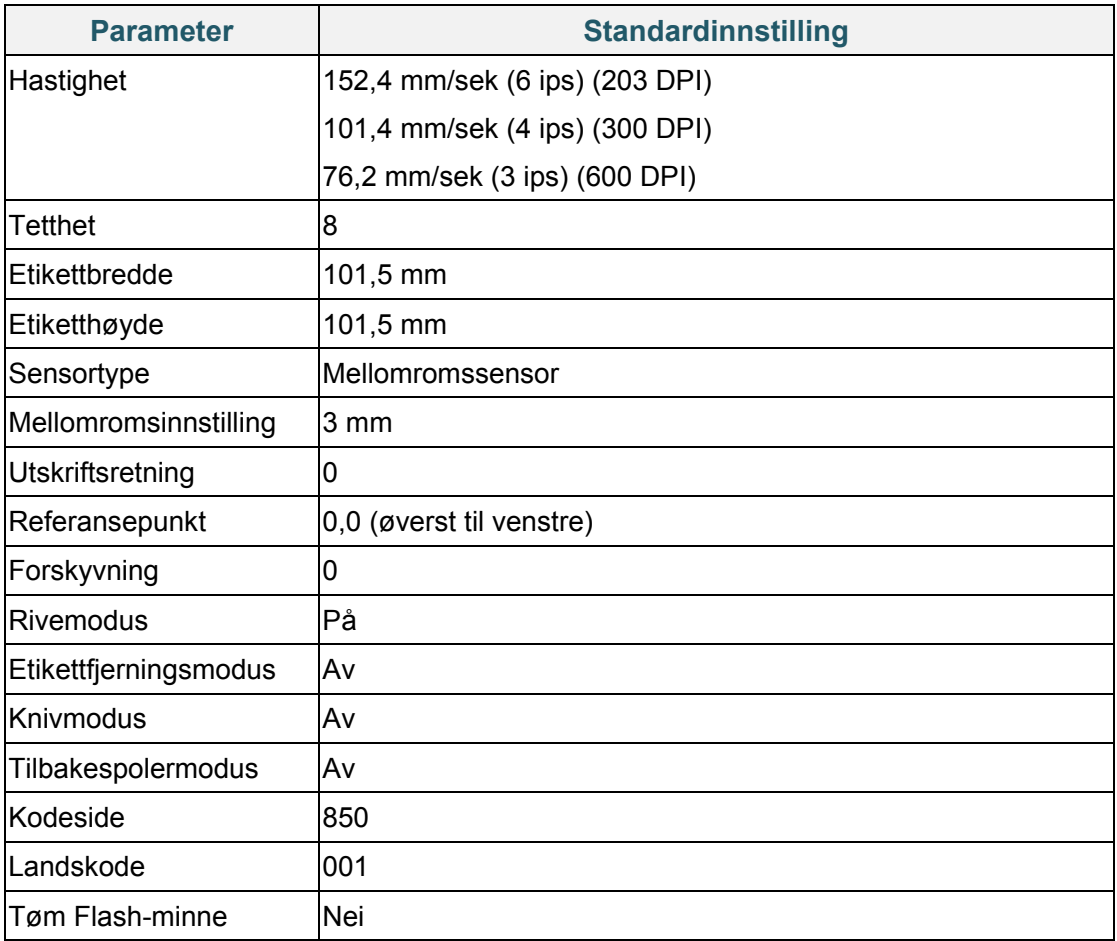

### **6.1.4 Kalibrering av mediesensor (for svartmerkesensoren)**

- 1. Slå av skriveren.
- 2. Trykk og hold inne høyre **valg**knapp, og slå deretter på strømbryteren.
- 3. Slipp knappen når **Bline Calibration** (Bline-kalibrering) vises på skjermen.

#### $\mathbb{Z}$ **Merk**

LED-fargen endres som følger:

Gyldenbrun (lyser)  $\rightarrow$  rød (5 ganger)  $\rightarrow$  gyldenbrun (5 ganger)  $\rightarrow$  grønn (5 ganger)  $\rightarrow$ grønn/gyldenbrun (5 ganger)  $\rightarrow$  rød/gyldenbrun (5 ganger)  $\rightarrow$  grønn (tent)

### **6.1.5 Kalibrering av mediesensor (for mellomromssensoren)**

- 1. Slå av skriveren.
- 2. Trykk og hold inne høyre **valg**knapp, og slå deretter på strømbryteren.
- 3. Slipp knappen når **Gap Calibration** (Mellomromskalibrering) vises på skjermen.

#### $\mathbb{Z}$ **Merk**

LED-fargen endres som følger:

Gyldenbrun (lyser)  $\rightarrow$  rød (5 ganger)  $\rightarrow$  gyldenbrun (5 ganger)  $\rightarrow$  grønn (5 ganger)  $\rightarrow$ 

grønn/gyldenbrun (5 ganger) **rød/gyldenbrun (5 ganger)** grønn (tent)

### **6.1.6 Hoppe over AUTO.BAS-programmet**

Du kan laste opp AUTO.BAS-programmet til skriverens flashminne slik at det kjører automatisk ved oppstart. Hvis du ikke vil at det skal kjøre automatisk, kan du følge disse trinnene:

- 1. Slå av skriveren.
- 2. Trykk og hold inne høyre **valg**knapp, og slå deretter på strømbryteren.
- 3. Slipp knappen når **READY** (Klar) (Hopp over AUTO.BAS) vises på skjermen.

#### $\mathscr{D}$ **Merk**

LED-fargen endres i følgende rekkefølge:

Gyldenbrun (lyser)  $\rightarrow$  rød (5 ganger)  $\rightarrow$  gyldenbrun (5 ganger)  $\rightarrow$  grønn (5 ganger)  $\rightarrow$ grønn/gyldenbrun (5 ganger) rød/gyldenbrun (5 ganger) **grønn (tent)**

4. Skriveren starter uten å kjøre AUTO.BAS-programmet.

# **7. Endre skriverinnstillingene**

## **7.1 Innstillingsmeny**

### **TJ-4420TN/TJ-4520TN/TJ-4620TN**

- 1. Velg **Setting** (Innstillinger) fra hovedmenyen.
- 2. Velg programmeringsspråket du vil bruke i **Command Set** (Angi kommando).

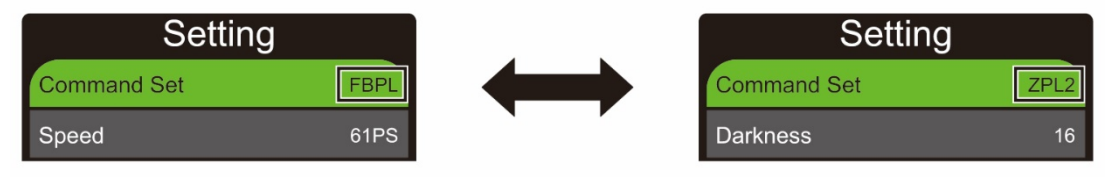

3. Trykk på knappen under **D**-ikonet.

### **TJ-4422TN/TJ-4522TN**

- 1. Trykk på **Setting** (Innstillinger) i hovedmenyen.
- 2. Trykk på **Command Set** (Angi kommando), og velg ønsket programmeringsspråk.

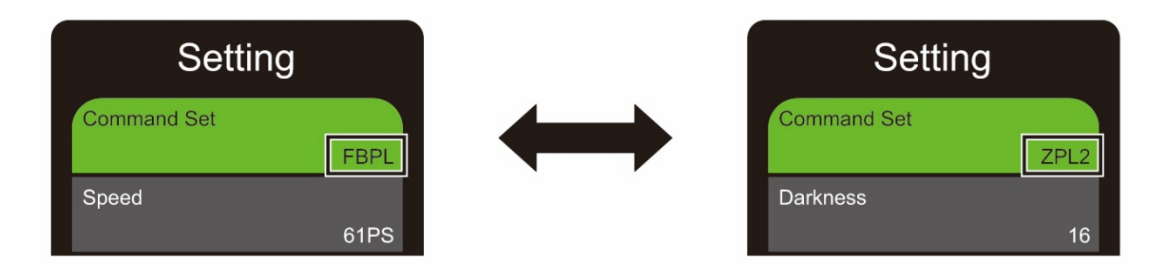

3. Trykk på Ø-ikonet.

### <span id="page-66-0"></span>**7.1.1 FBPL-innstillinger**

Tilgjengelige FBPL-innstillinger:

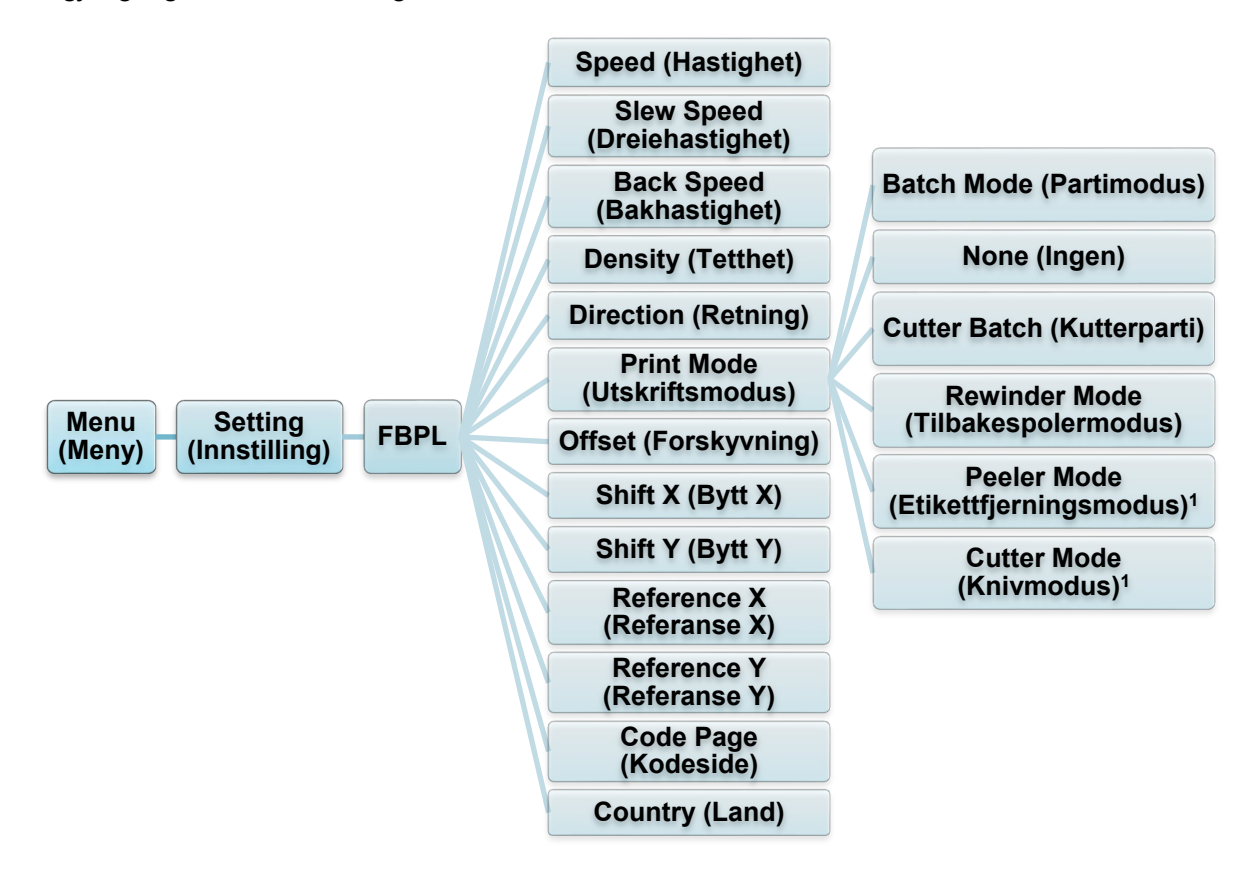

<sup>1</sup> Kun tilgjengelig for TJ-4420TN, TJ-4520TN, og TJ-4620TN.

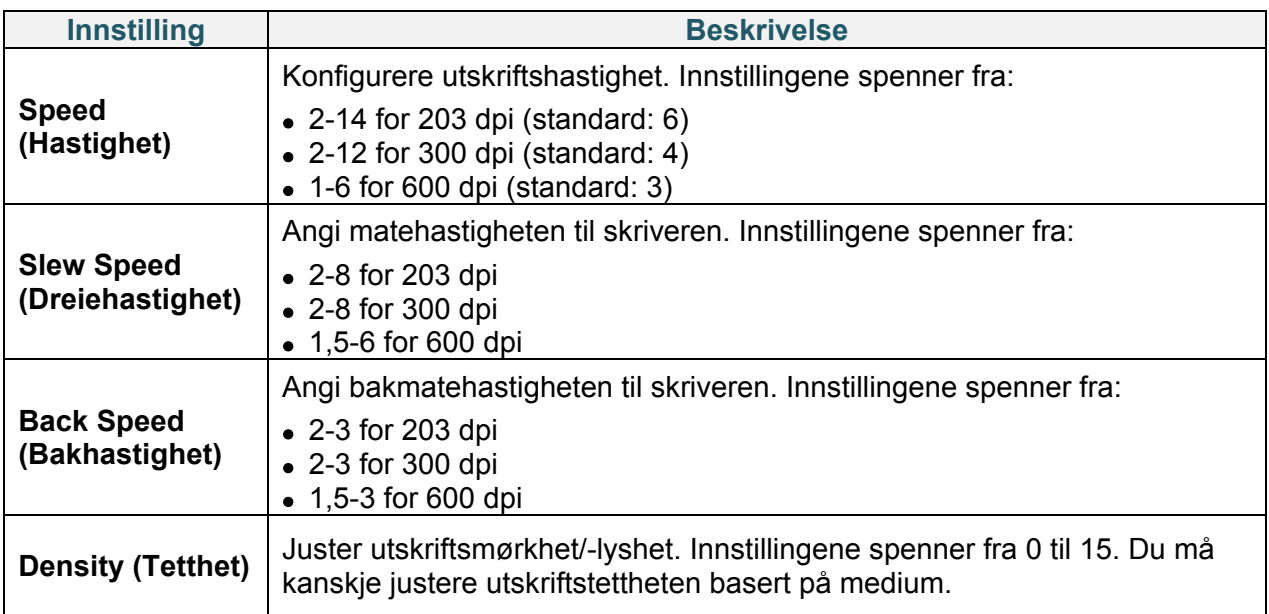

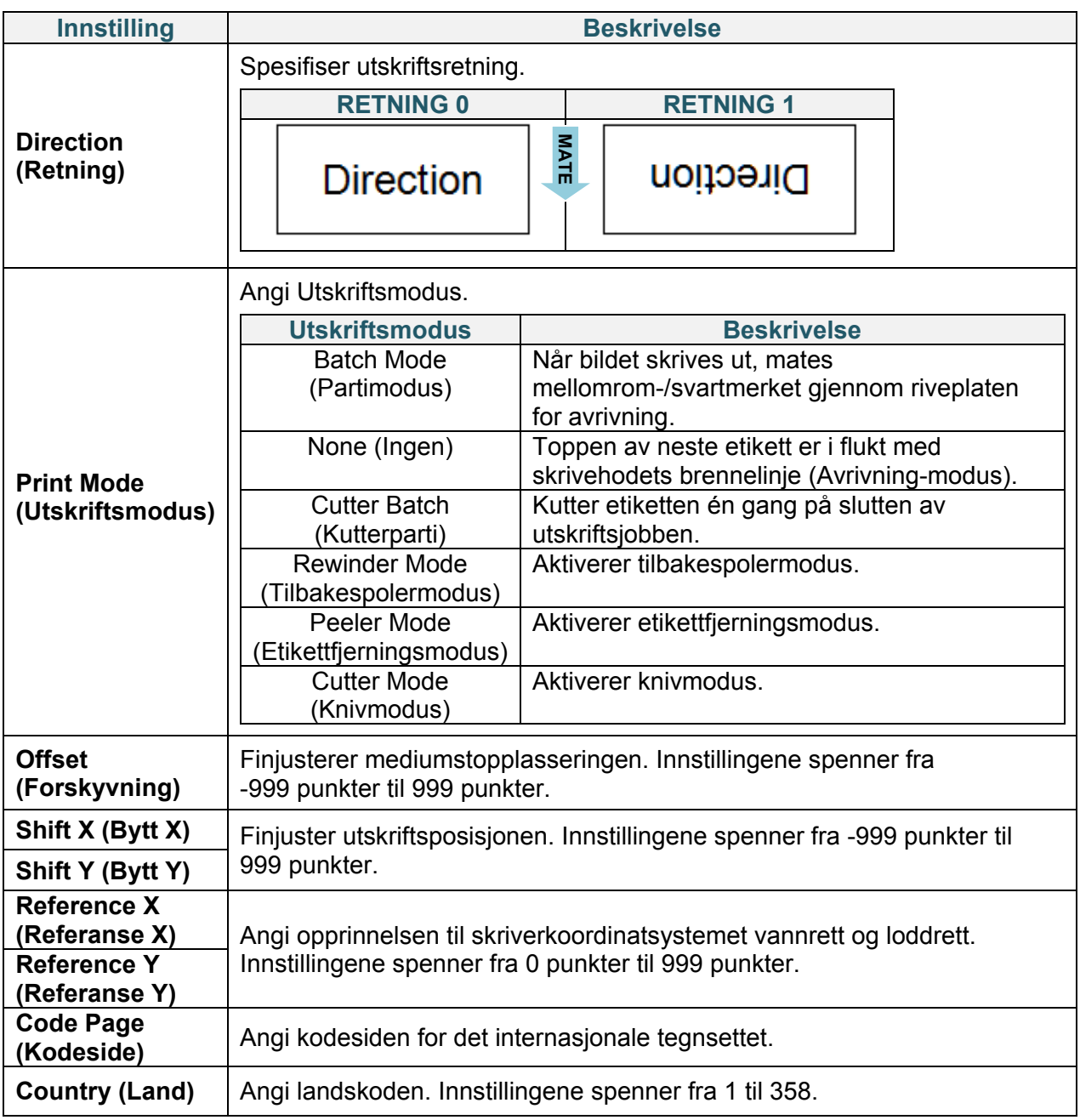

#### $\mathscr{D}$ **Merk**

Hvis du skriver ut fra nedlastet programvare/driver, overskriver programvaren/driveren skriverinnstillingene.

### <span id="page-68-0"></span>**7.1.2 ZPL2-innstillinger**

Tilgiengelige ZPL2-innstillinger:

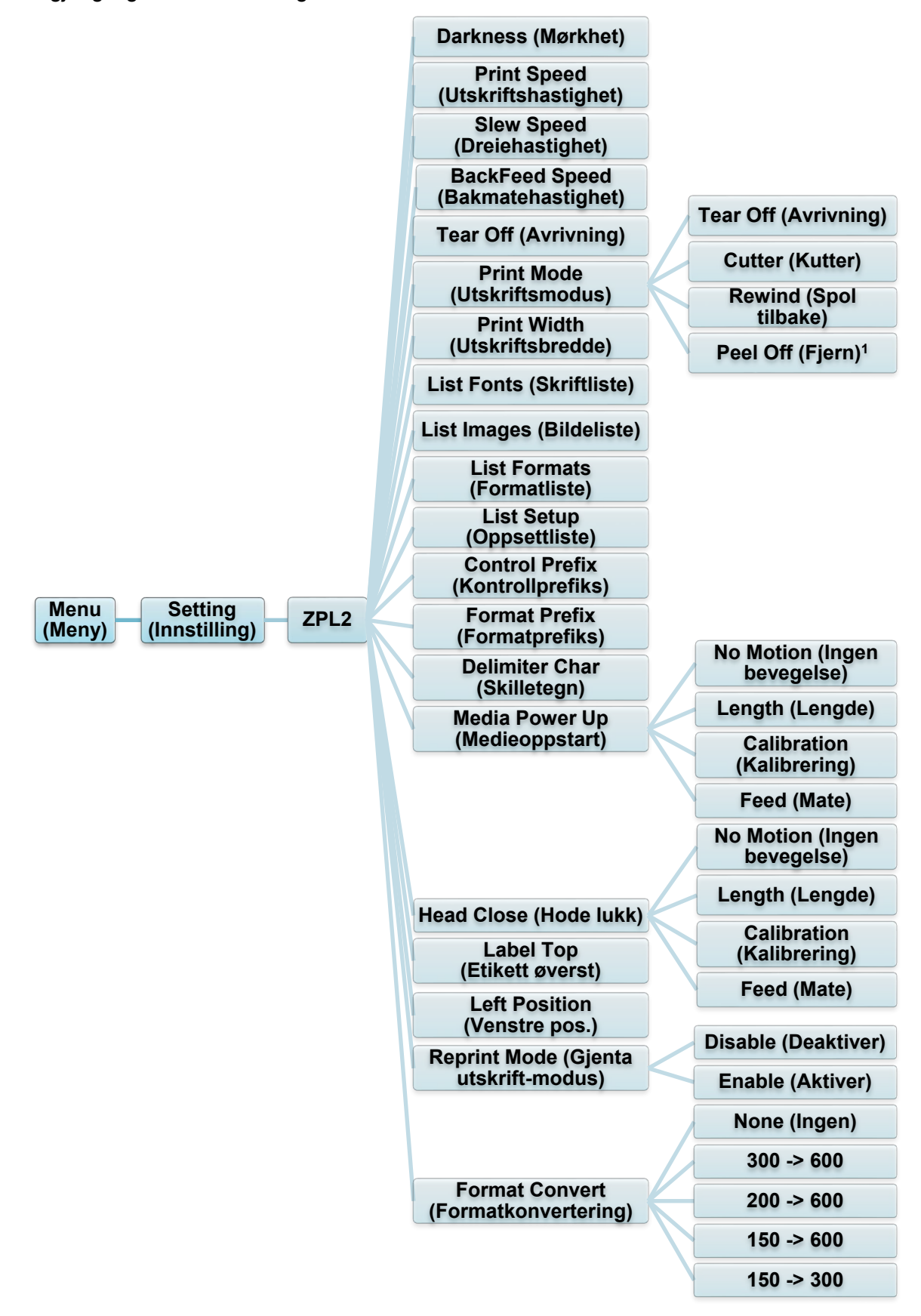

<sup>1</sup> Kun tilgjengelig for TJ-4420TN, TJ-4520TN, og TJ-4620TN.

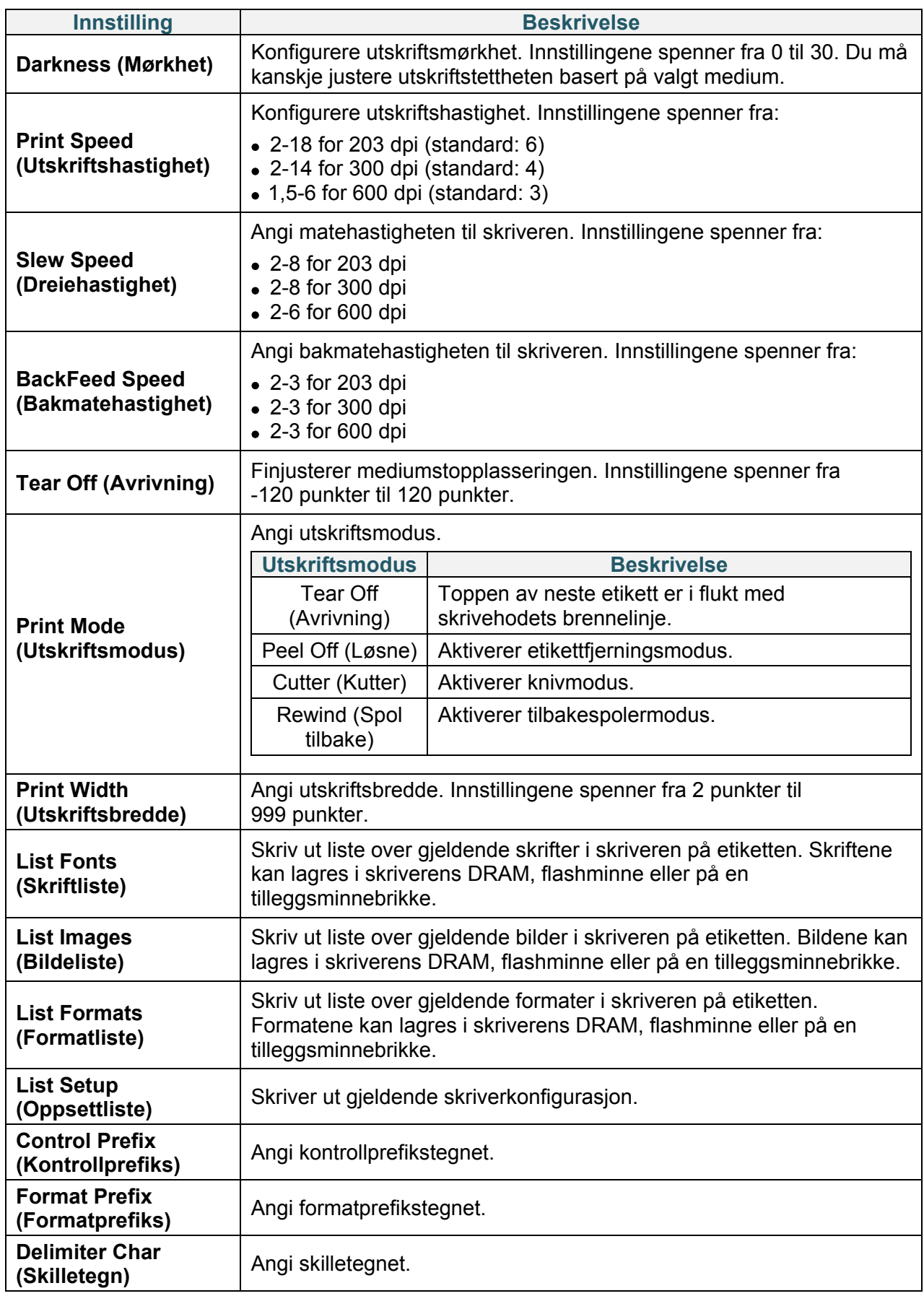

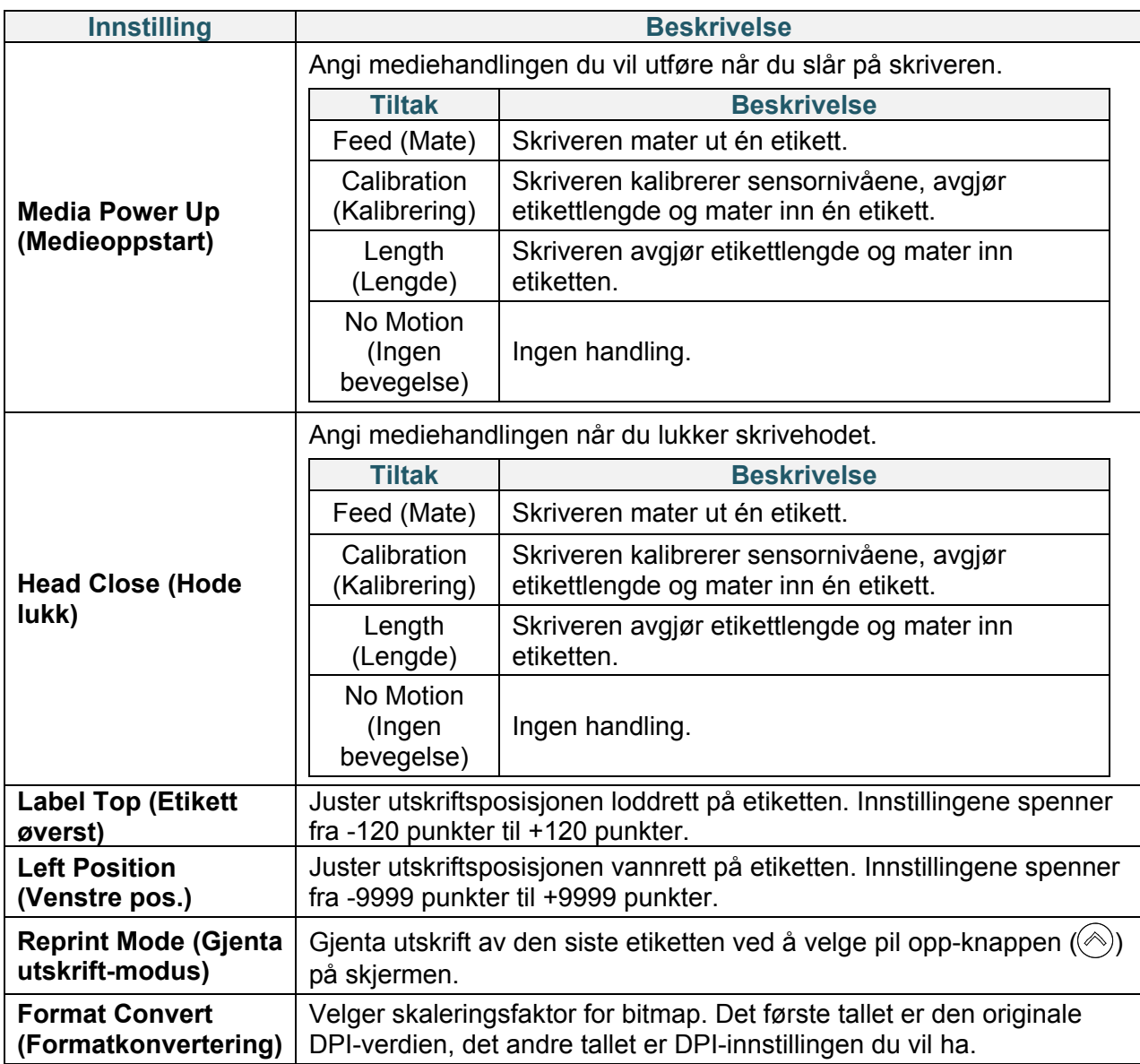

#### **Merk**  $\mathscr{D}$

Hvis du skriver ut fra nedlastet programvare/driver, overskriver programvaren/driveren innstillingene angitt via skjermen.

## **7.2 Sensorinnstillinger**

Vi anbefaler å kalibrere sensorene hver gang du bytter medium.

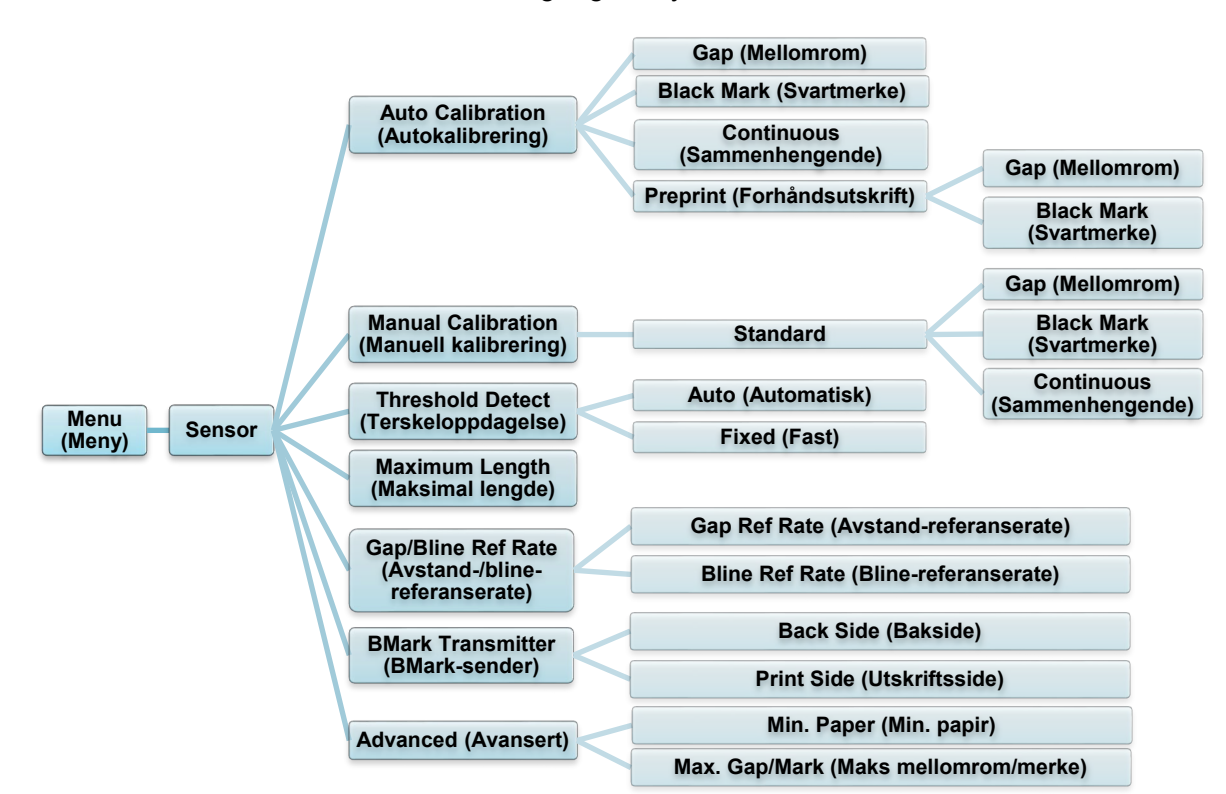

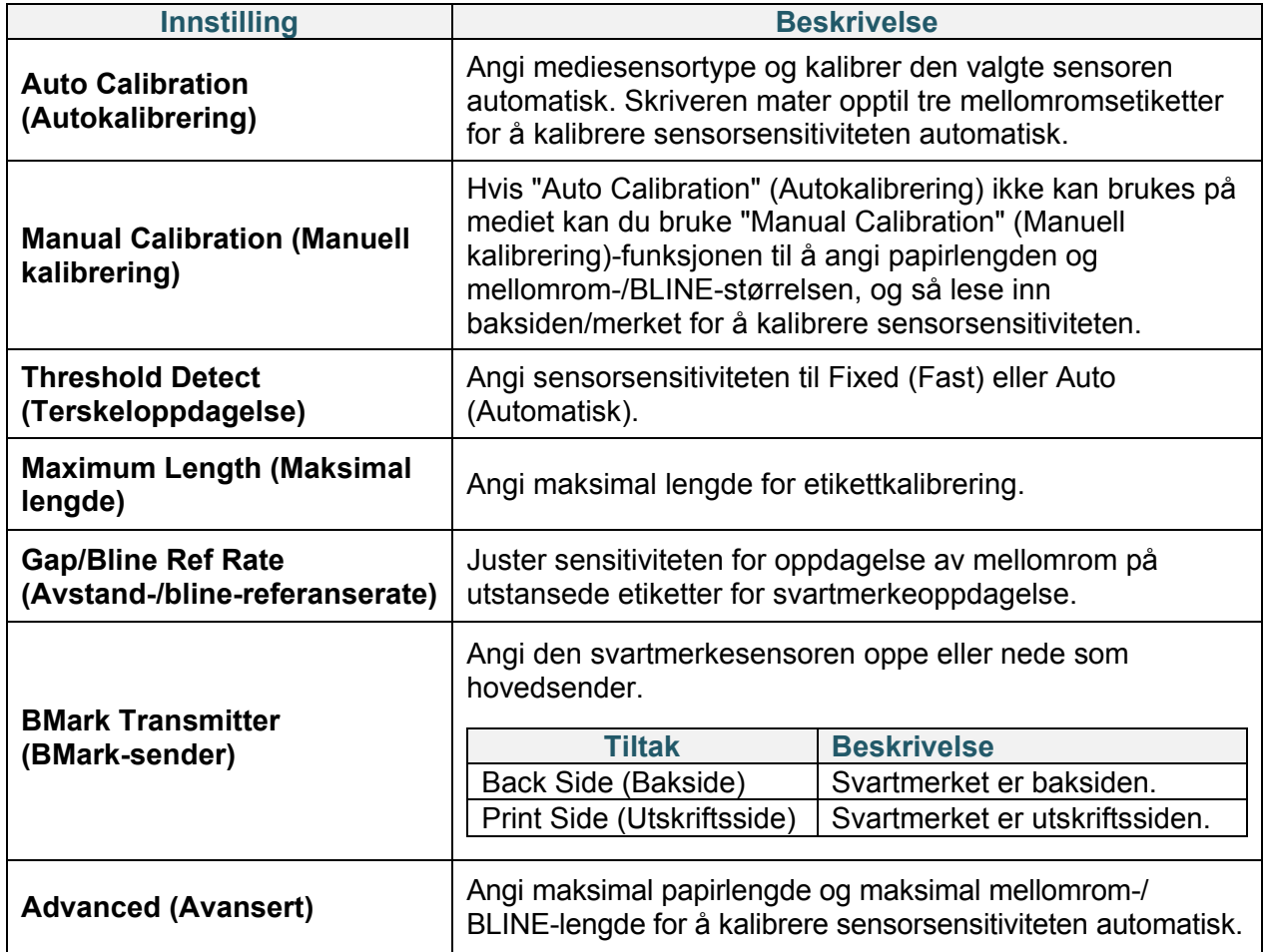
## **7.3 Grensesnittinnstillinger**

Angi skriverens grensesnittinnstillinger.

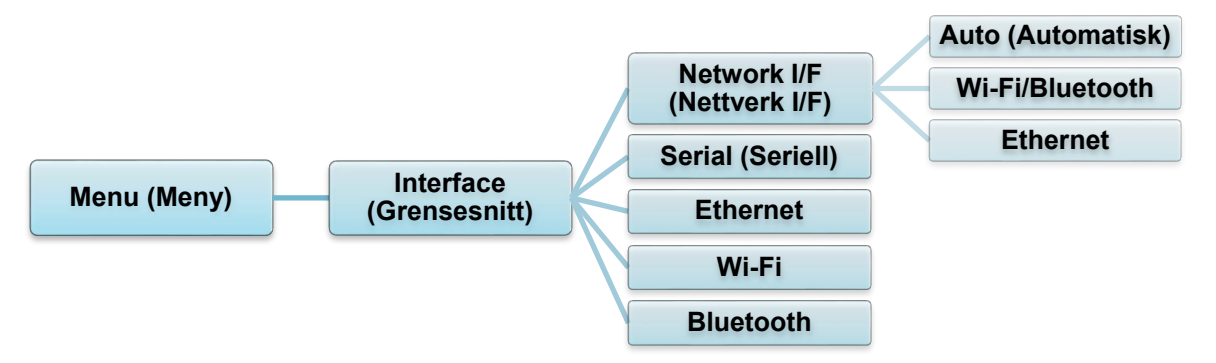

### **7.3.1 Nettverk I/F-innstillinger**

Angi nettverksgrensesnittet som Wi-Fi/Bluetooth eller Ethernet

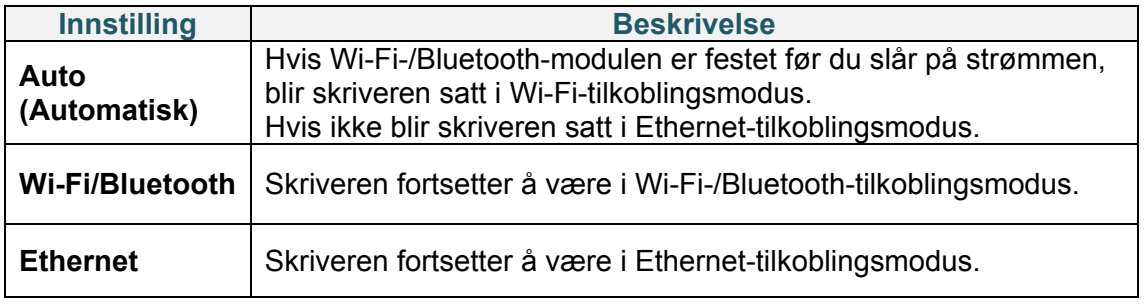

#### $\mathscr{D}$ **Merk**

Du kan ikke være tilkoblet både Wi-Fi/Bluetooth og Ethernet samtidig, bruk én av dem med disse innstillingene.

Vi kan også endre disse innstillingene via FBPL-kommandoer, se FBPL-manualen om nødvendig.

Når du har byttet innstillingen, starter skriveren på nytt automatisk.

### <span id="page-73-0"></span>**7.3.2 Innstillinger for seriekommunikasjon**

Angi skriverens RS-232-innstillinger.

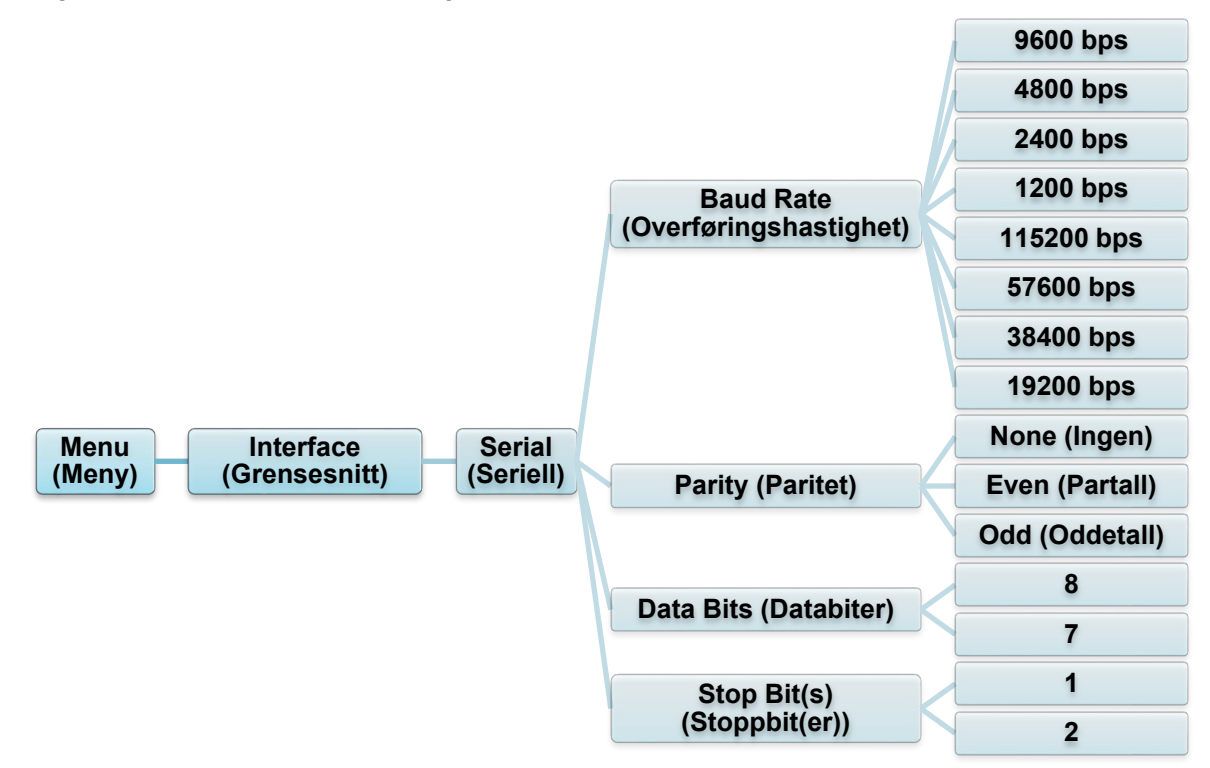

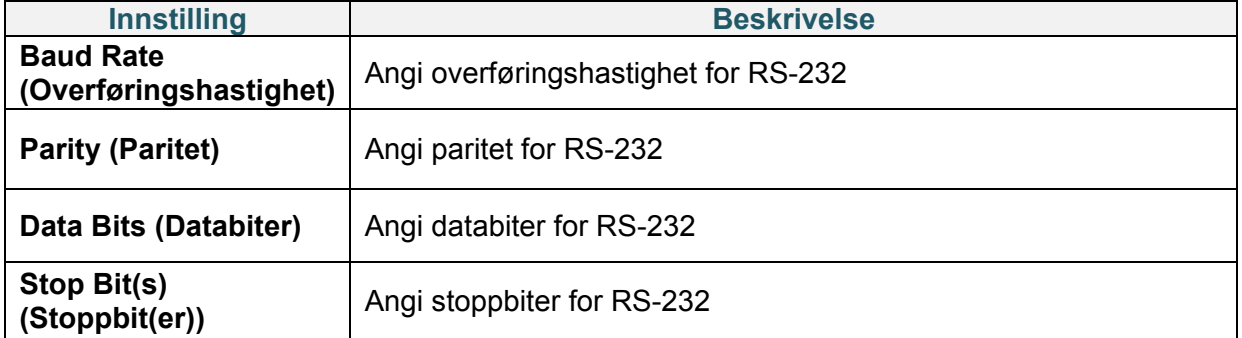

### **7.3.3 Ethernet-innstillinger**

Konfigurer skriverens Ethernet-tilkobling (kablet) og sjekk statusen.

Når Ethernet er tilkoblet, vises Ethernet-ikonet og IP-adressen på skjermen, som vist under.

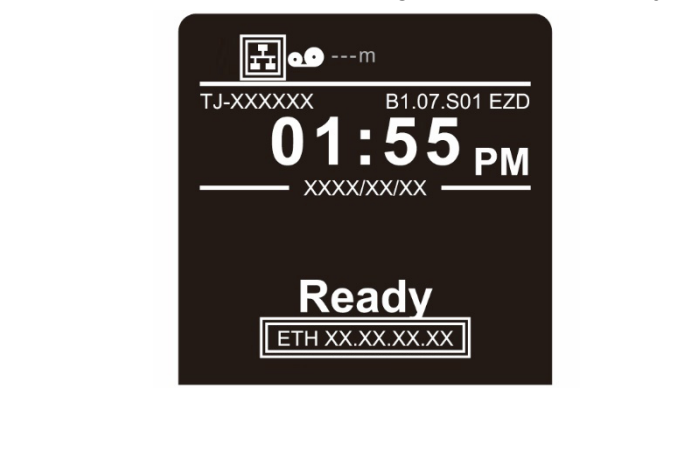

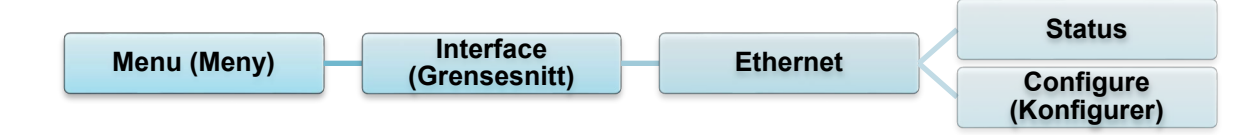

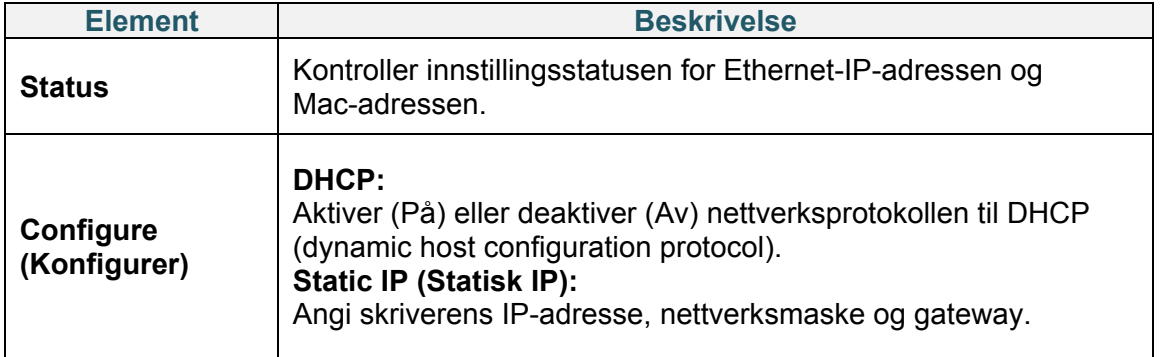

#### $\mathscr{D}$ **Merk**

Du finner informasjon om installering av en skriverdriver i avsnittet *[5.1.4](#page-55-0) [Kablet](#page-55-0)  [nettverkstilkobling \(Windows\)](#page-55-0)*.

Du kan ikke være tilkoblet både Wi-Fi/Bluetooth og Ethernet samtidig.

For å se hvordan du bytter tilkobling, kan du se 7.3 eller FBPL-manualen.

### **7.3.4 Wi-Fi-innstillinger**

#### $\mathbb{Z}$ **Merk**

For å bruke Wi-Fi kreves det valgfrie WLAN-/BT-grensesnittet (PA-WB-001).

Du kan ikke være tilkoblet både Wi-Fi/Bluetooth og Ethernet samtidig.

For å se hvordan du bytter tilkobling, kan du se 7.3 eller FBPL-manualen.

Konfigurer skriverens Wi-Fi-tilkobling og sjekk statusen.

For å bruke denne funksjonen må du sette opp Enterprise-konfigurasjonen med Brother Printer Management Tool (BPM). Du finner mer informasjon om hvordan du angir Wi-Fi ved bruk av BPM i *"Brother Printer Management Tool Quick Start Guide" (Hurtigstartsguide for Brother Printer Management Tool)* på modellens **Brukerveiledninger**-side på [support.brother.com.](https://support.brother.com/)

Når Wi-Fi-grensesnittet er tilkoblet vises Wi-Fi-ikonet og IP-adressen på skjermen, som vist under.

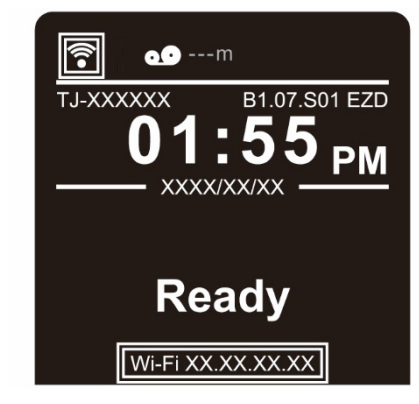

#### $\mathbb{Z}$ **Merk**

Sørg for at både den trådløse ruteren/tilgangspunktet og skriverens nettverksinnstillinger er riktig konfigurert. For å få mer informasjon kan du se dokumentasjonen som fulgte med den trådløse ruteren/tilgangspunktet eller kontakte ruterprodusenten, systemadministratoren din eller Internett-tilbyderen din.

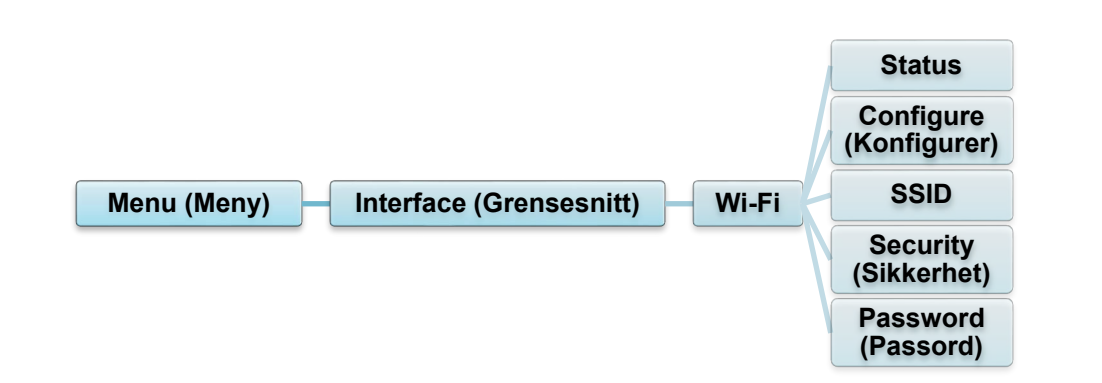

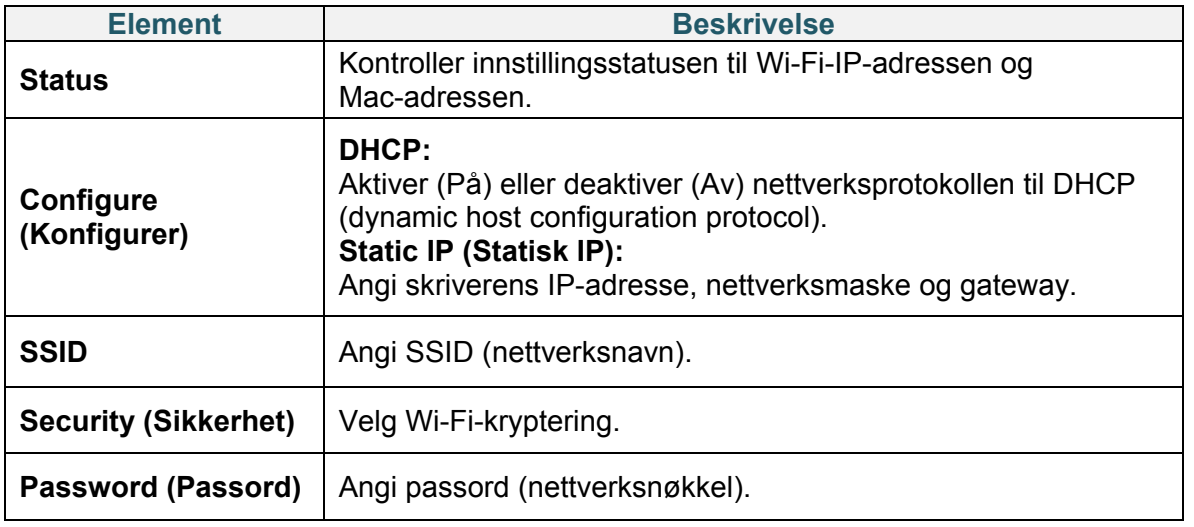

#### $\mathscr{D}$ **Merk**

Du finner informasjon om installering av en skriverdriver i avsnittet *[5.1.3](#page-54-0) [Wi-Fi-nettverkstilkobling](#page-54-0)  [\(Windows\)](#page-54-0)*.

### **7.3.5 Bluetooth-innstillinger**

#### $\mathscr{D}$ **Merk**

For å bruke Bluetooth kreves det valgfrie WLAN-/BT-grensesnittet (PA-WB-001).

Du kan ikke være tilkoblet både Wi-Fi/Bluetooth og Ethernet samtidig.

For å se hvordan du bytter tilkobling, kan du se 7.3 eller FBPL-manualen.

Konfigurer skriverens Bluetooth-tilkobling, sjekk statusen og nullstill det lokale navnet. Aktiver Bluetooth-funksjonen for å la den mobile enheten din oppdage og koble seg til skriveren.

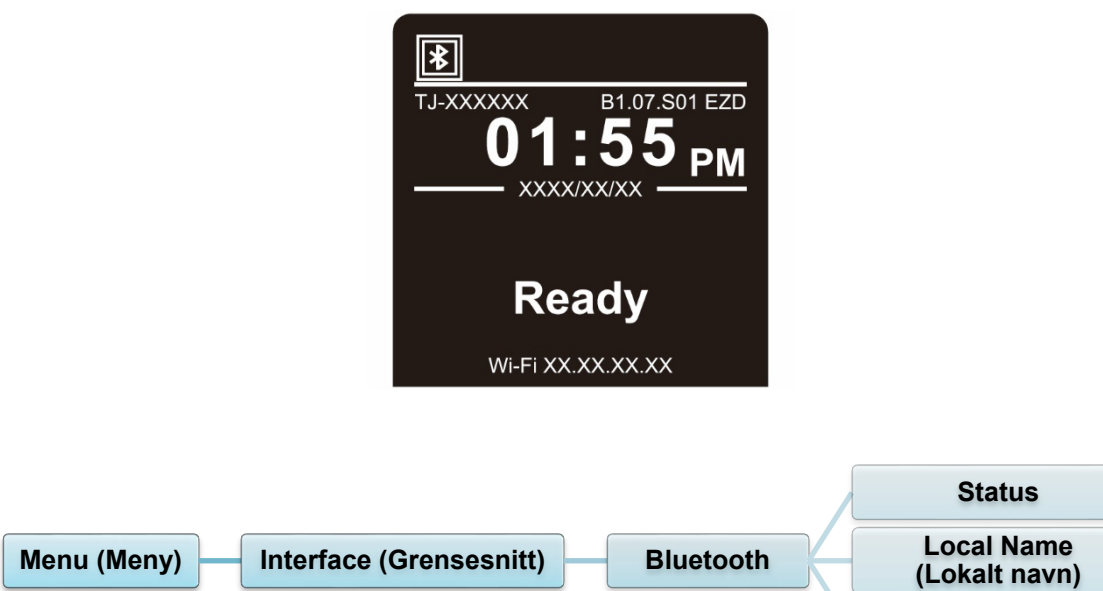

**PIN Code (PIN-kode)**

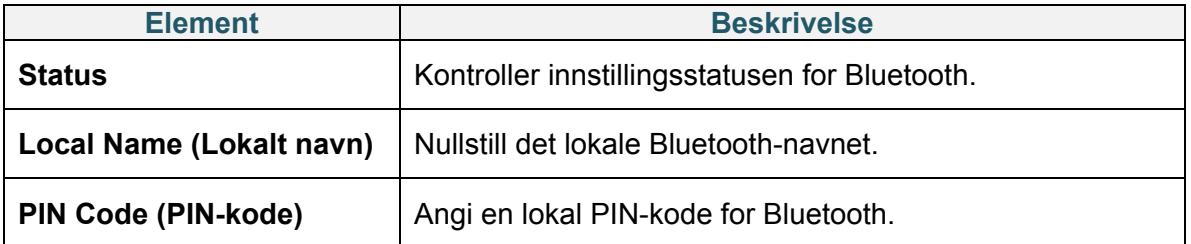

## **7.4 Avanserte innstillinger**

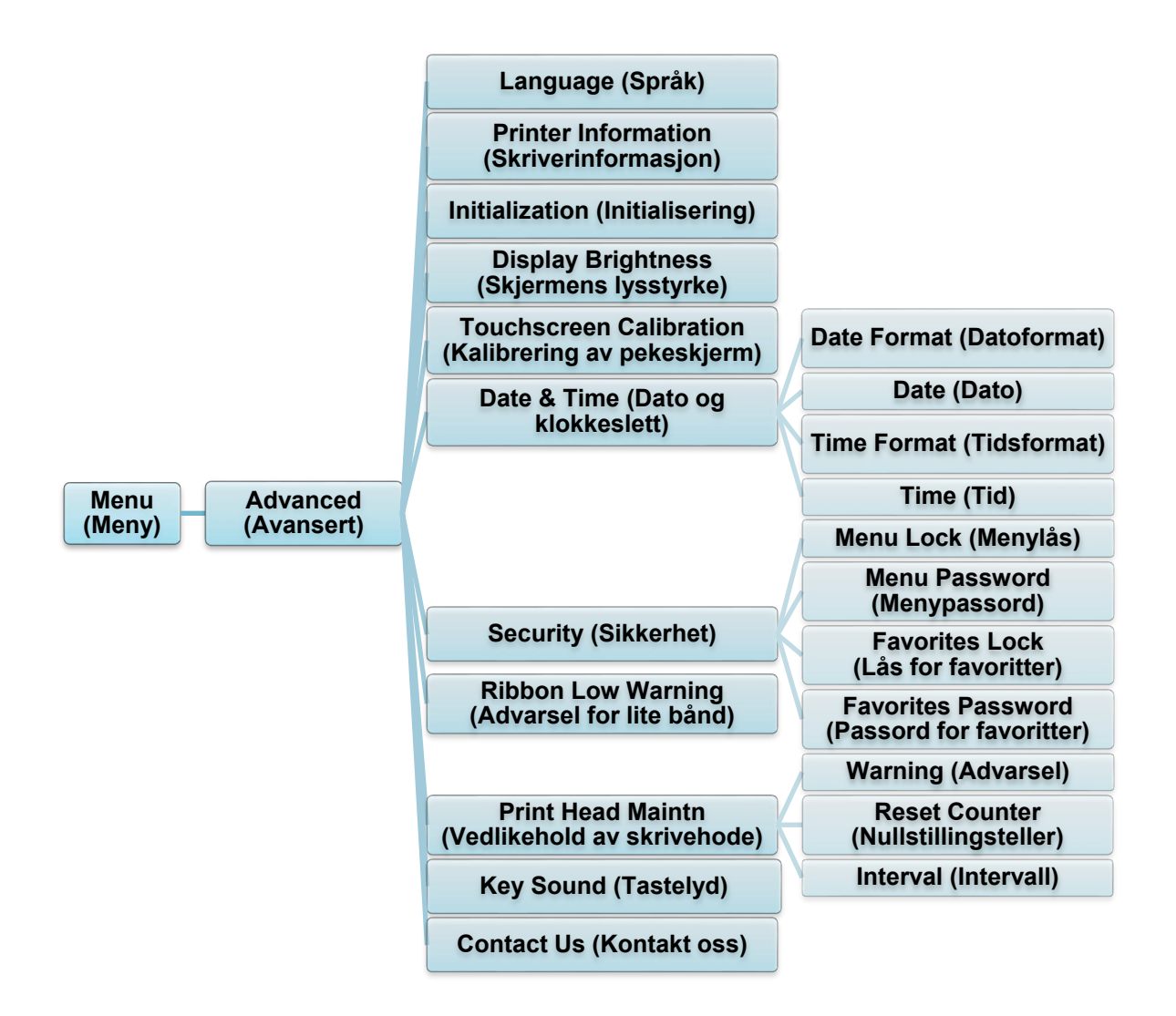

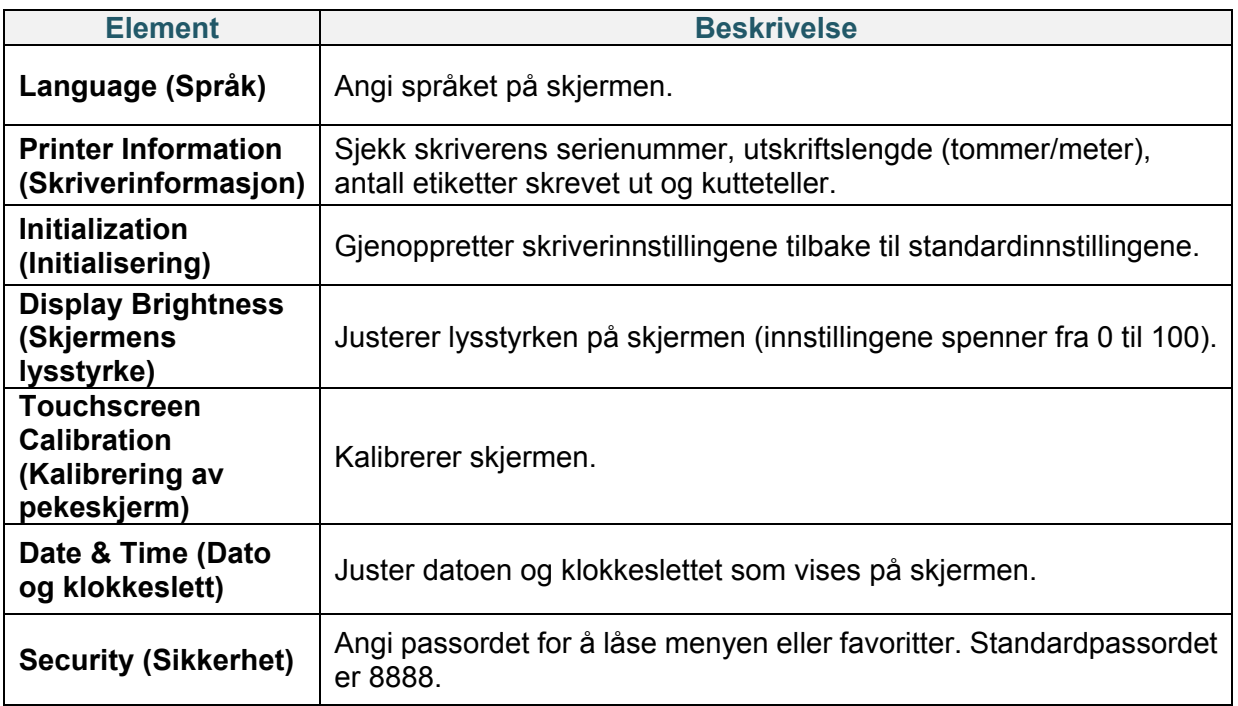

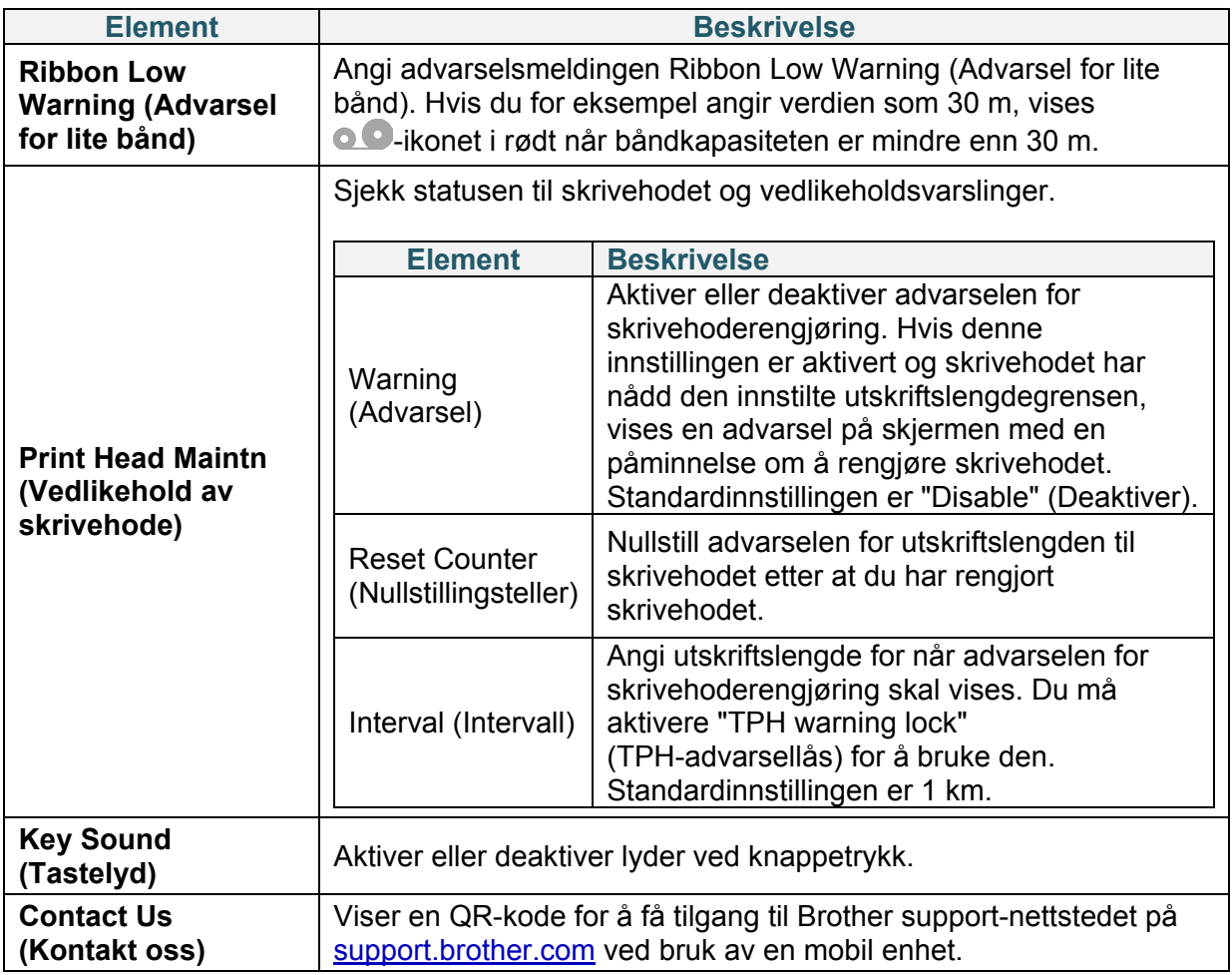

## **7.5 Filbehandler**

Sjekk tilgjengelig minne på skriveren, vis fillisten, slett filene eller kjør filene som er lagret i skriverens DRAM/Flash/Card (Kort)-minne.

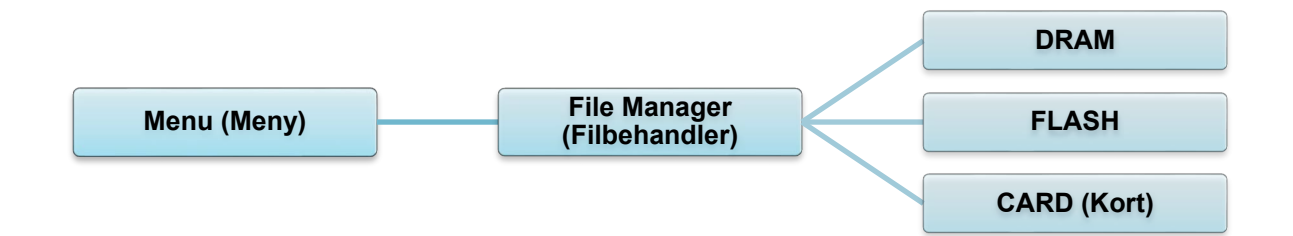

## **7.6 Diagnostiske funksjoner**

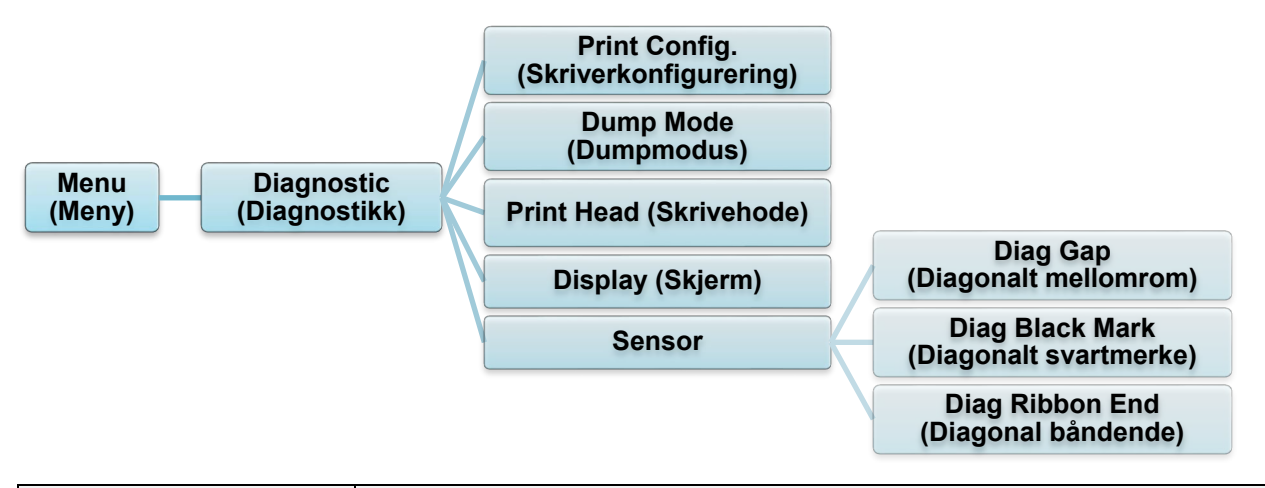

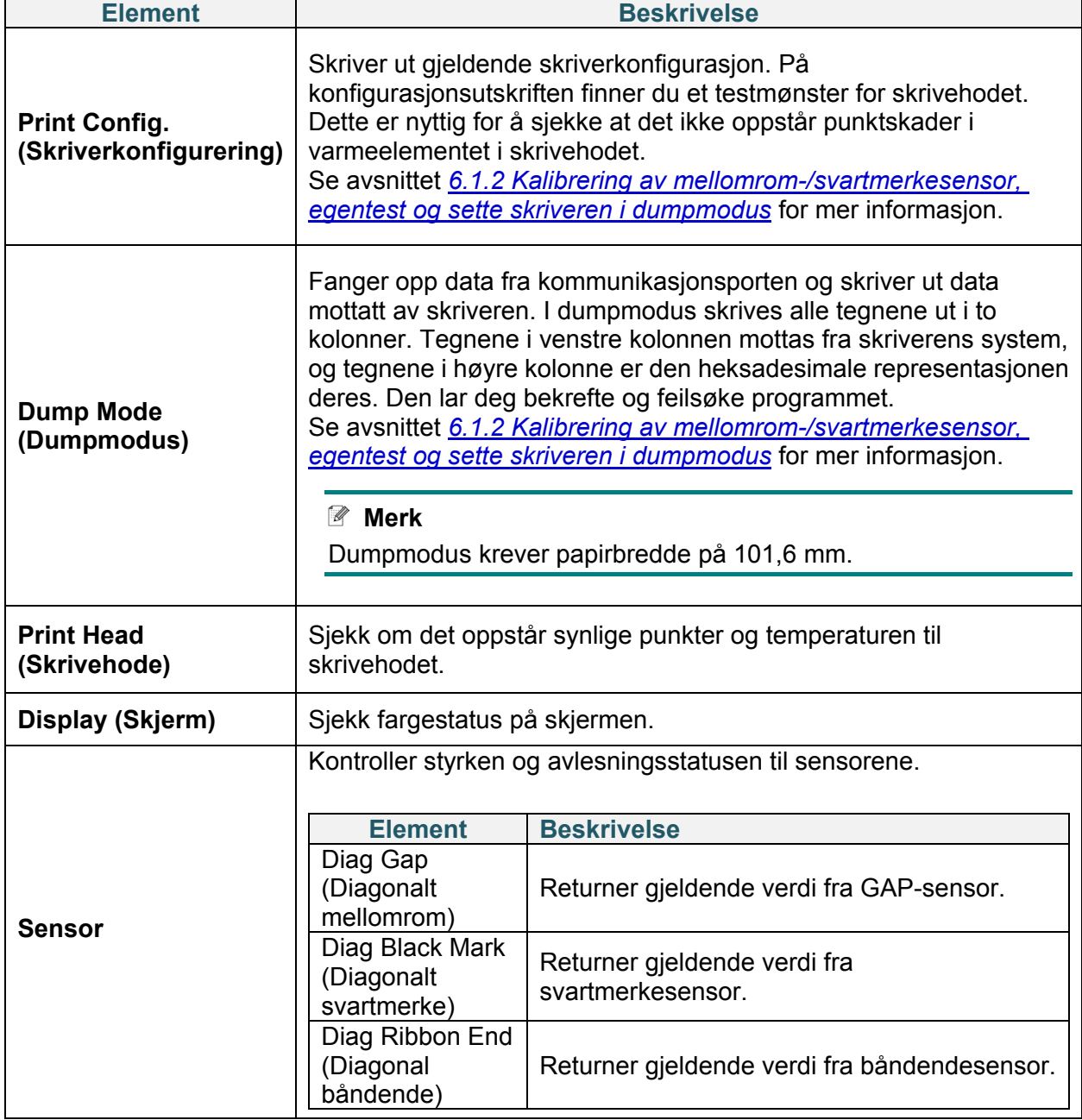

# **8. Brother Printer Management Tool (BPM)**

Brother Printer Management Tool (BPM) er et integrert verktøy som lar deg:

- sjekke statusen og innstillingene til en skriver
- endre skriverinnstillingene
- sende ekstra kommandoer til en skriver
- laste ned grafikk og skrifter
- opprette en bitmapskrift for skriveren
- laste ned og oppdatere fastvare
- konfigurere trådløst LAN (Wi-Fi) og Bluetooth-innstillinger

Med dette verkøyet kan du også gjennomgå skriverens status og innstillinger for å feilsøke problemer.

### **8.1 Start BPM**

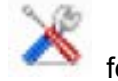

Dobbeltklikk på BPM-ikonet for å starte programvaren.

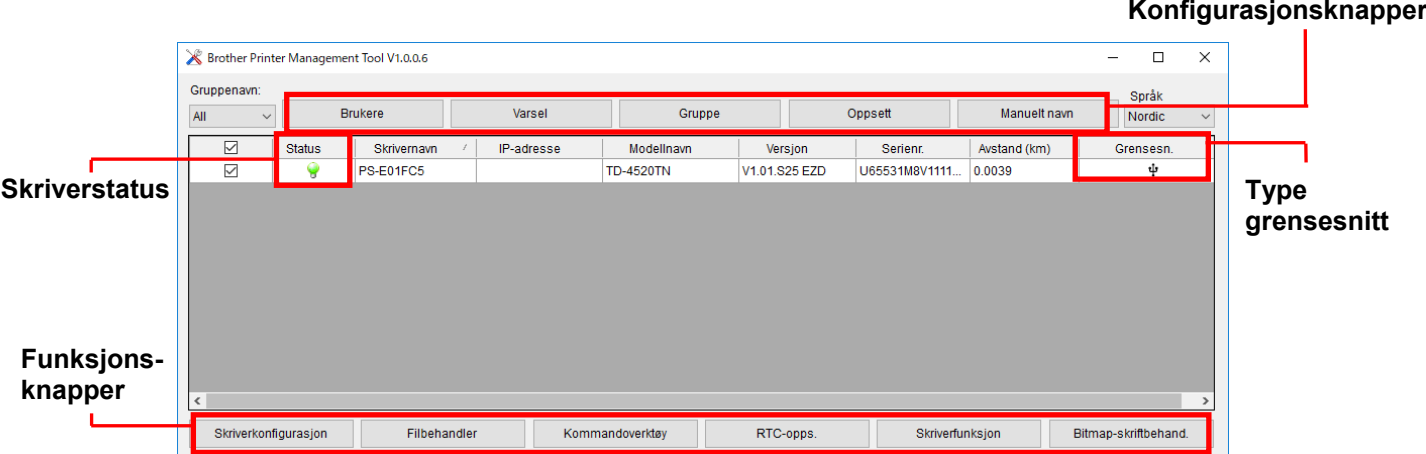

På hovedskjermbildet til BPM har du disse valgmulighetene:

- Skriverkonfigurasjon
- Filbehandler
- Kommandoverktøy
- RTC-opps.
- **•** Skriverfunksjon
- Bitmap-skriftbehand.

Du finner mer informasjon i *"Brother Printer Management Tool Quick Start Guide" (Hurtigstartsguide for Brother Printer Management Tool)* på modellens **Brukerveiledninger**-side på [support.brother.com.](https://support.brother.com/)

### **8.2 Automatisk kalibrering av mediesensoren ved bruk av BPM**

Bruk BPM til å konfigurere mediesensortype (mellomromssensor eller svartmerkesensor) og kalibrere den valgte sensoren.

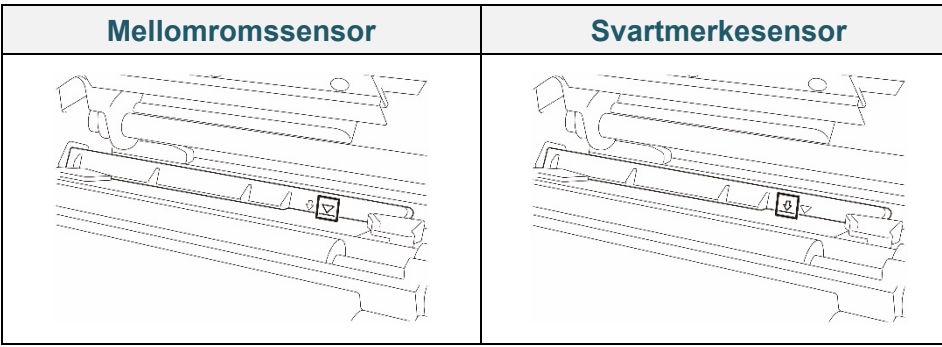

Mellomromssensoren (overføringssensor) oppdager begynnelsen av etiketten og skriveren mater den til riktig posisjon.

Svartmerkesensoren (reflekterende sensor) oppdager merket, og skriveren mater mediet til riktig posisjon.

- 1. Sørg for at mediet allerede er installert og skrivehodet er lukket. (Se avsnitt *[3.4](#page-26-0) [Sette inn](#page-26-0)  [mediet.](#page-26-0)*)
- 2. Slå på skriveren.
- 3. Start BPM.
- 4. Klikk på **Skriverfunksjon**-knappen.
- 5. Klikk på **Kalibrer**-knappen.
- 6. Velg medietypen for sensoren og klikk på **Kalibrer**.

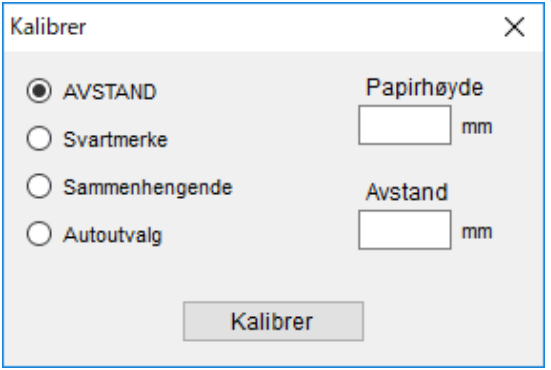

# **9. Produktspesifikasjoner**

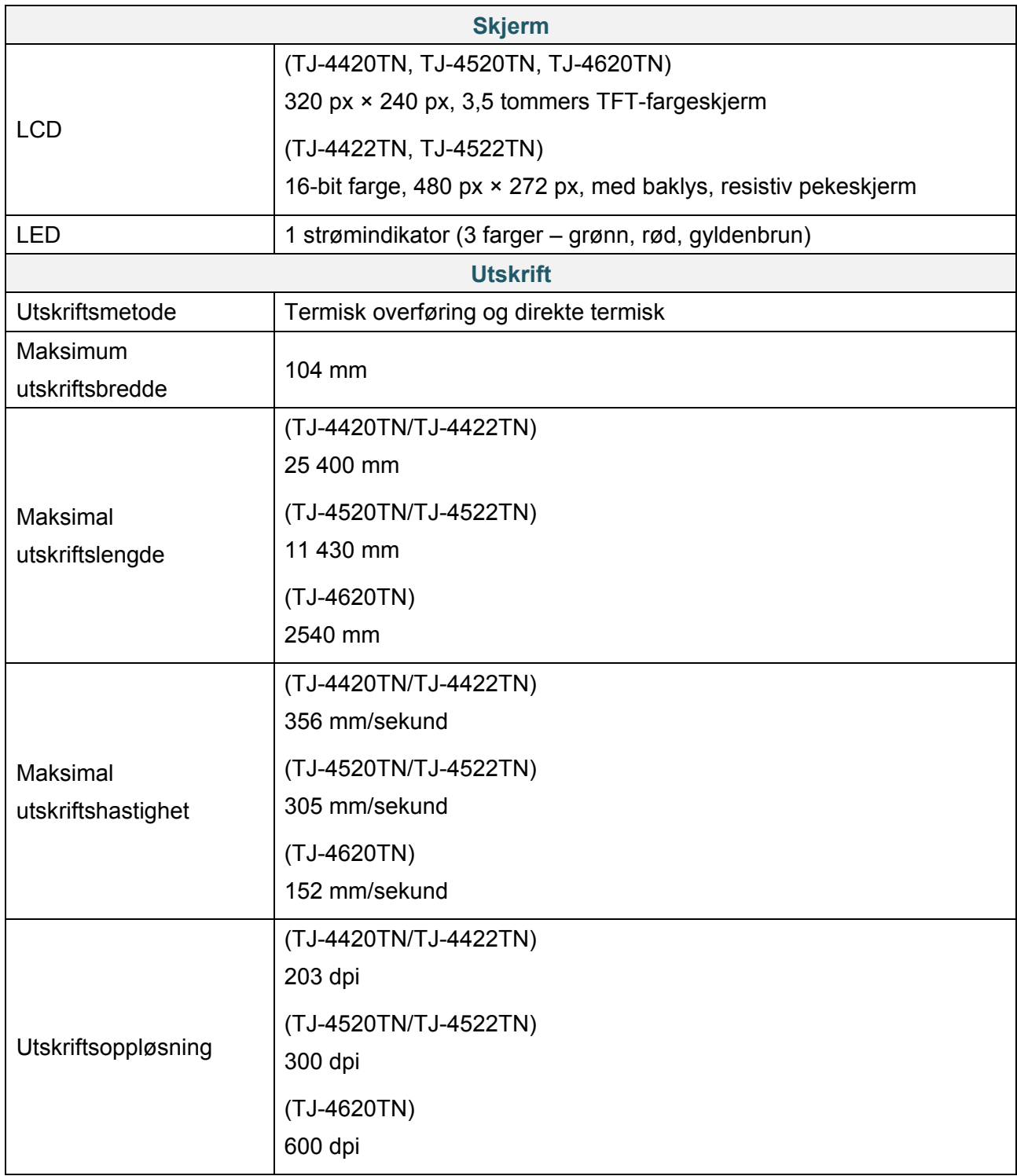

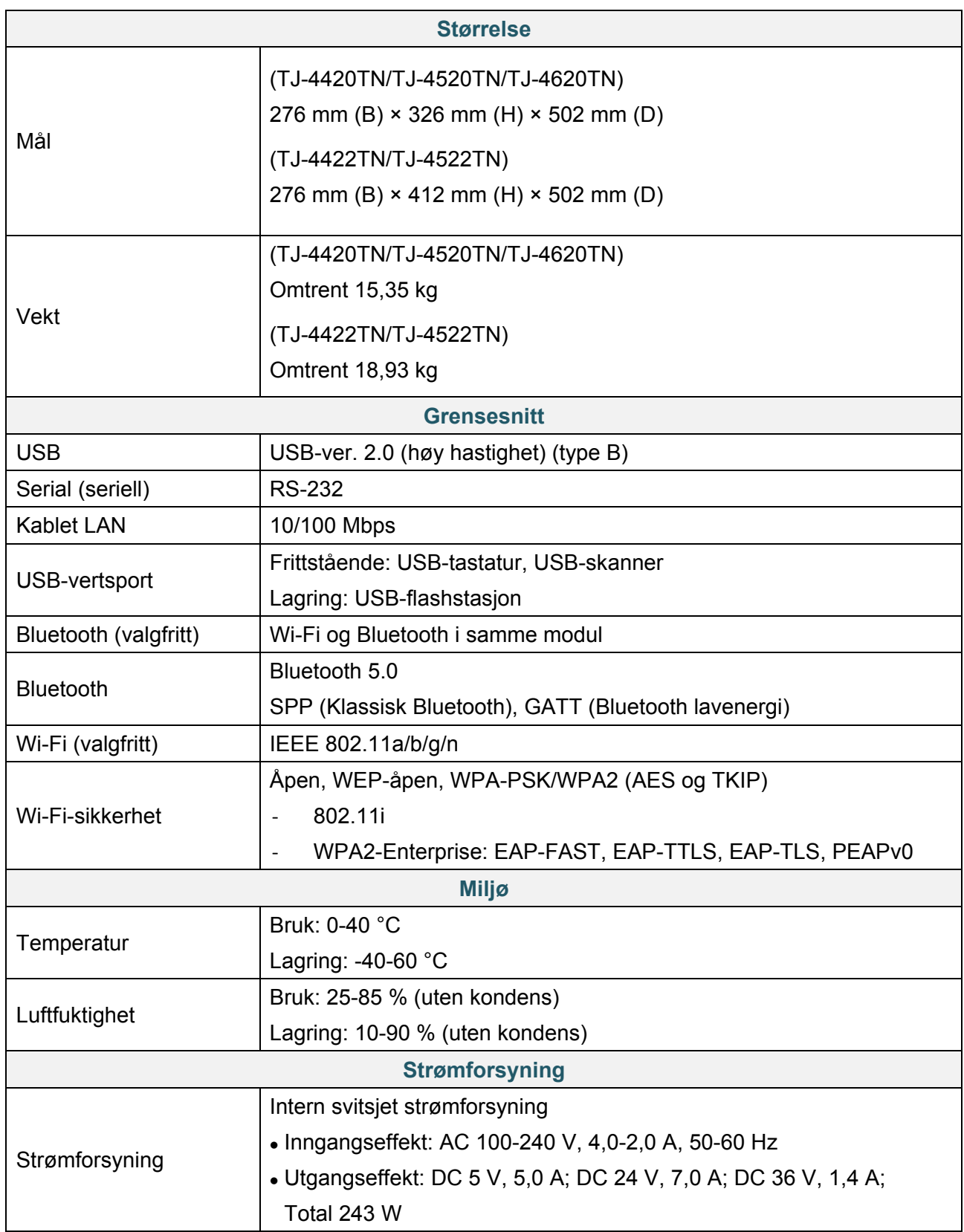

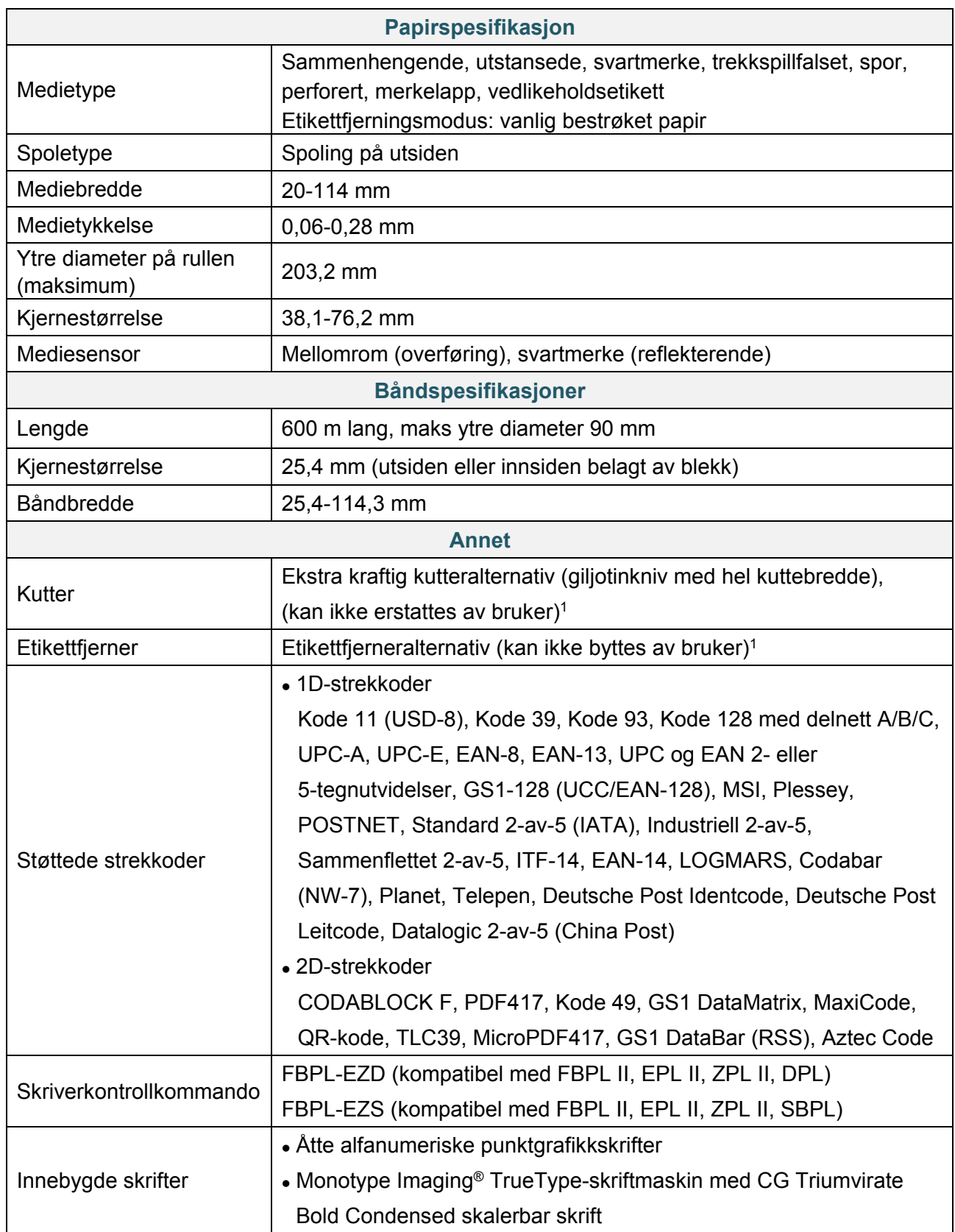

1 Kun autoriserte Brother-forhandlere skal utføre bytting av tilbehør.

## <span id="page-86-0"></span>**9.1 Anbefalte microSD-kort**

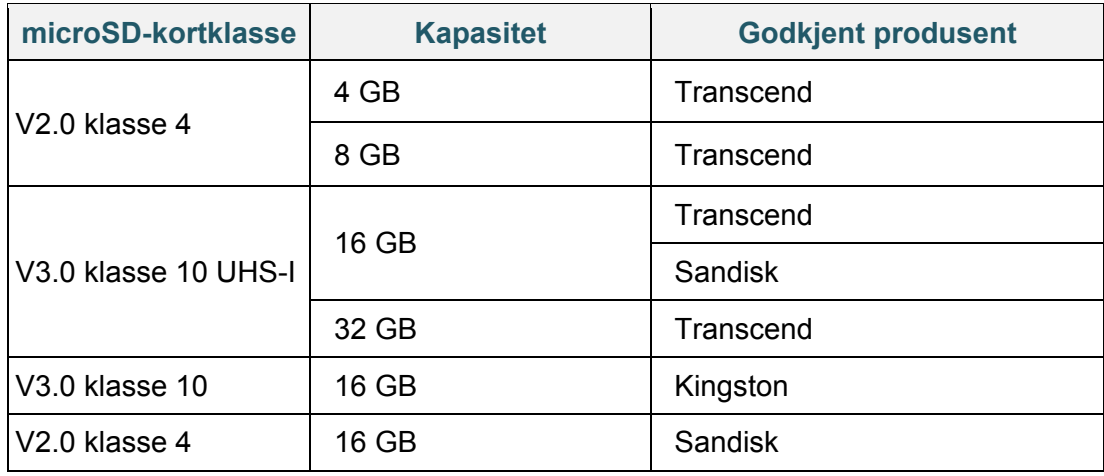

#### $\mathscr{D}$ **Merk**

- Pass på at microSD-kortet ikke bruker DOS FAT-filsystemet.
- Mappene og filene som oppbevares i microSD-kortet må være i 8.3-filnavnformatet.
- Du må kjøpe en miniSD- eller SD-kortadapter separat.

# **10. Feilsøking**

### **10.1 Vanlige problemer**

Dette kapittelet forklarer hvordan du løser vanlige problemer som kan oppstå når du bruker skriveren. Hvis du har problemer med skriveren, må du først kontrollere at du har utført følgende oppgaver riktig.

Hvis du fremdeles har problemer, må du kontakte kundeservice for produktfabrikanten eller den lokale forhandleren.

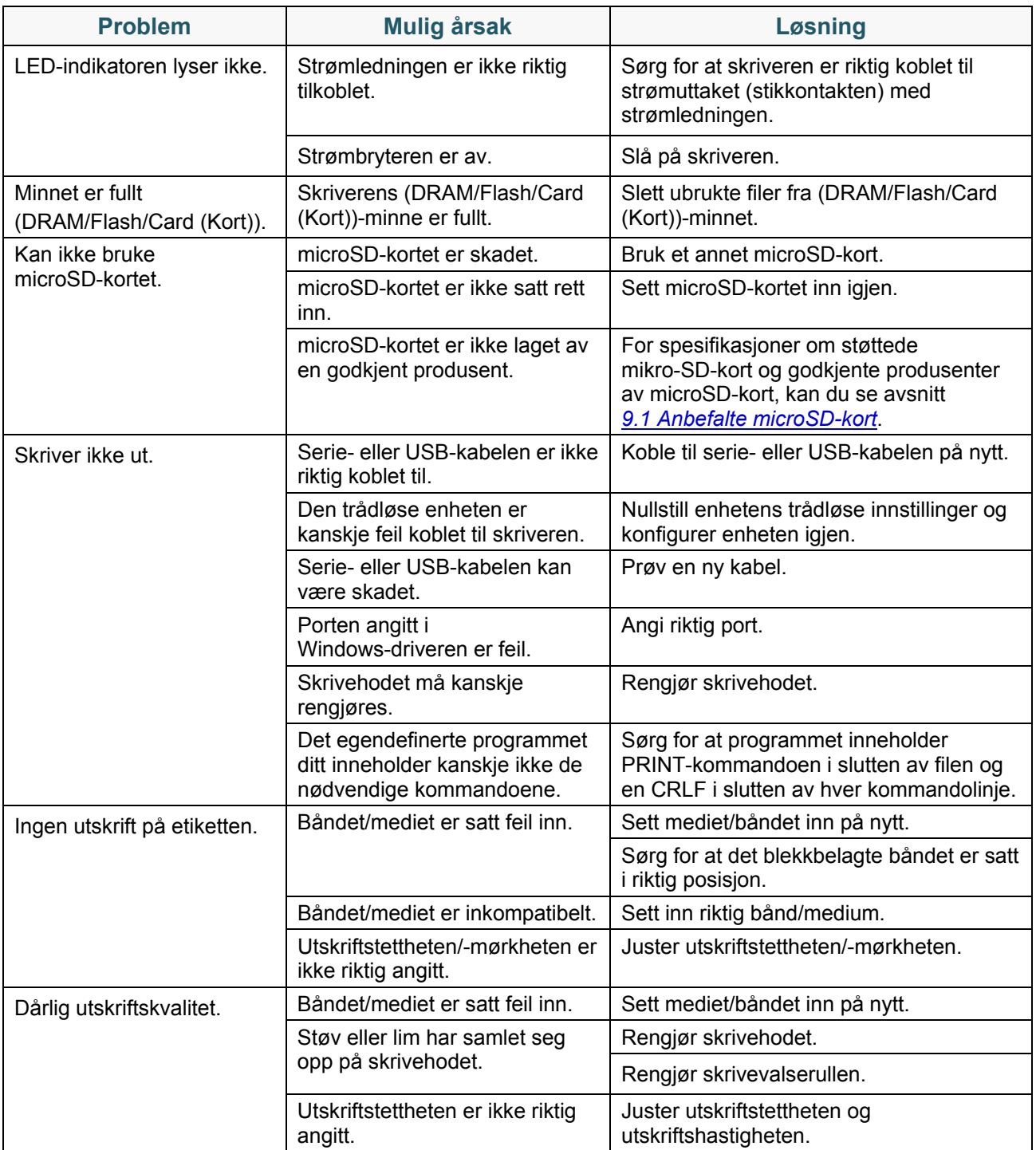

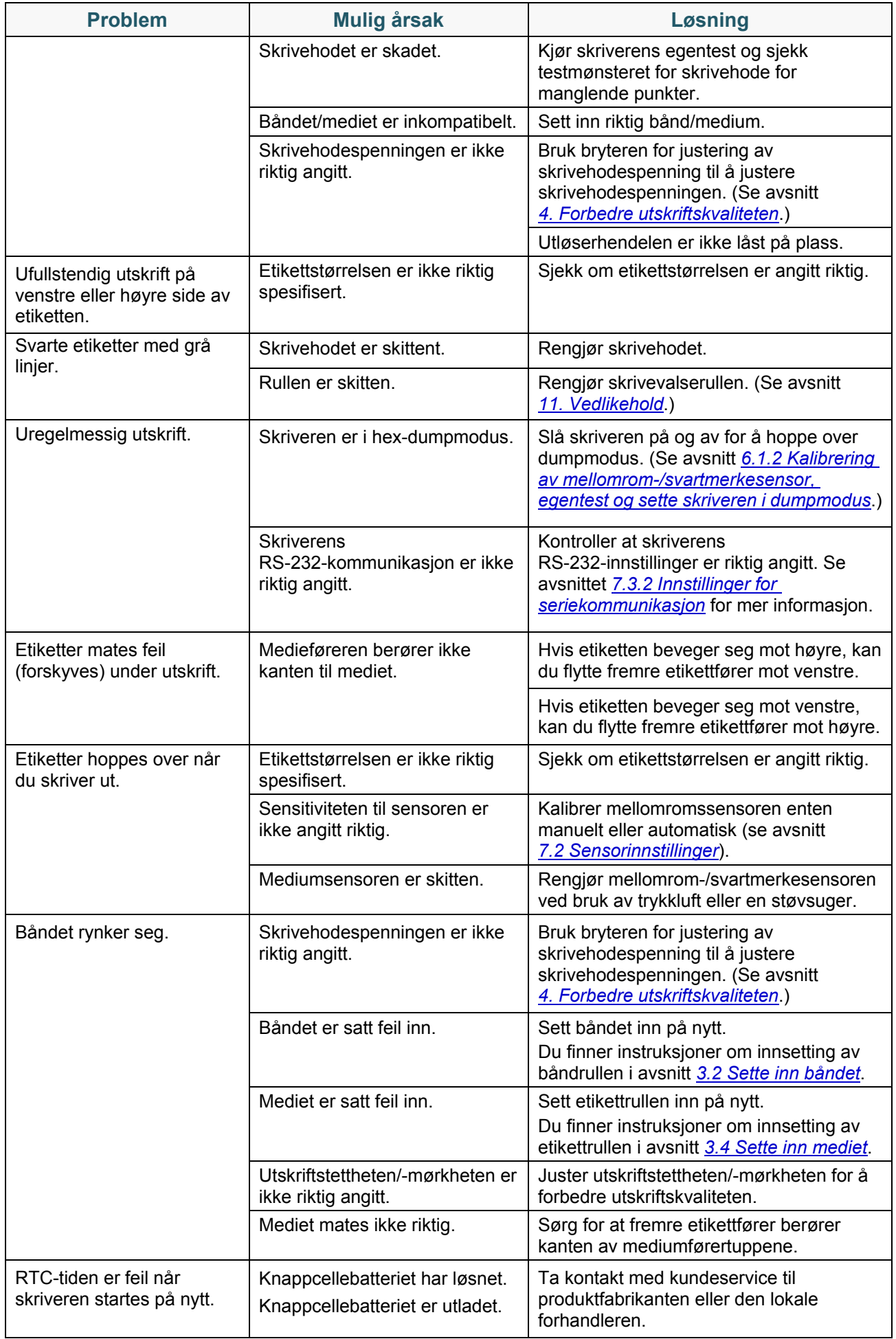

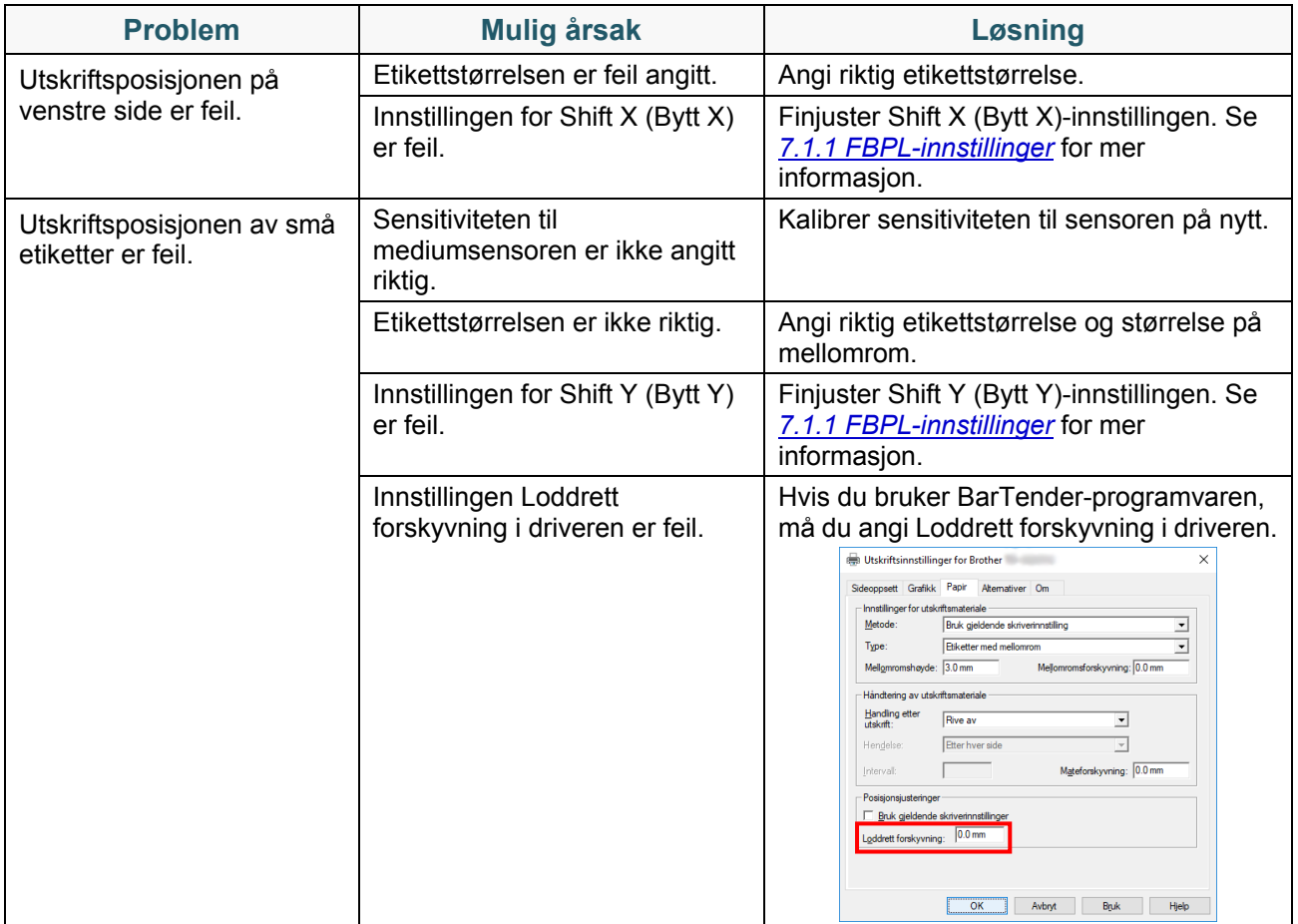

## **10.2 Feilmeldinger**

Når det oppstår en feil, viser skjermen den aktuelle feilmeldingen.

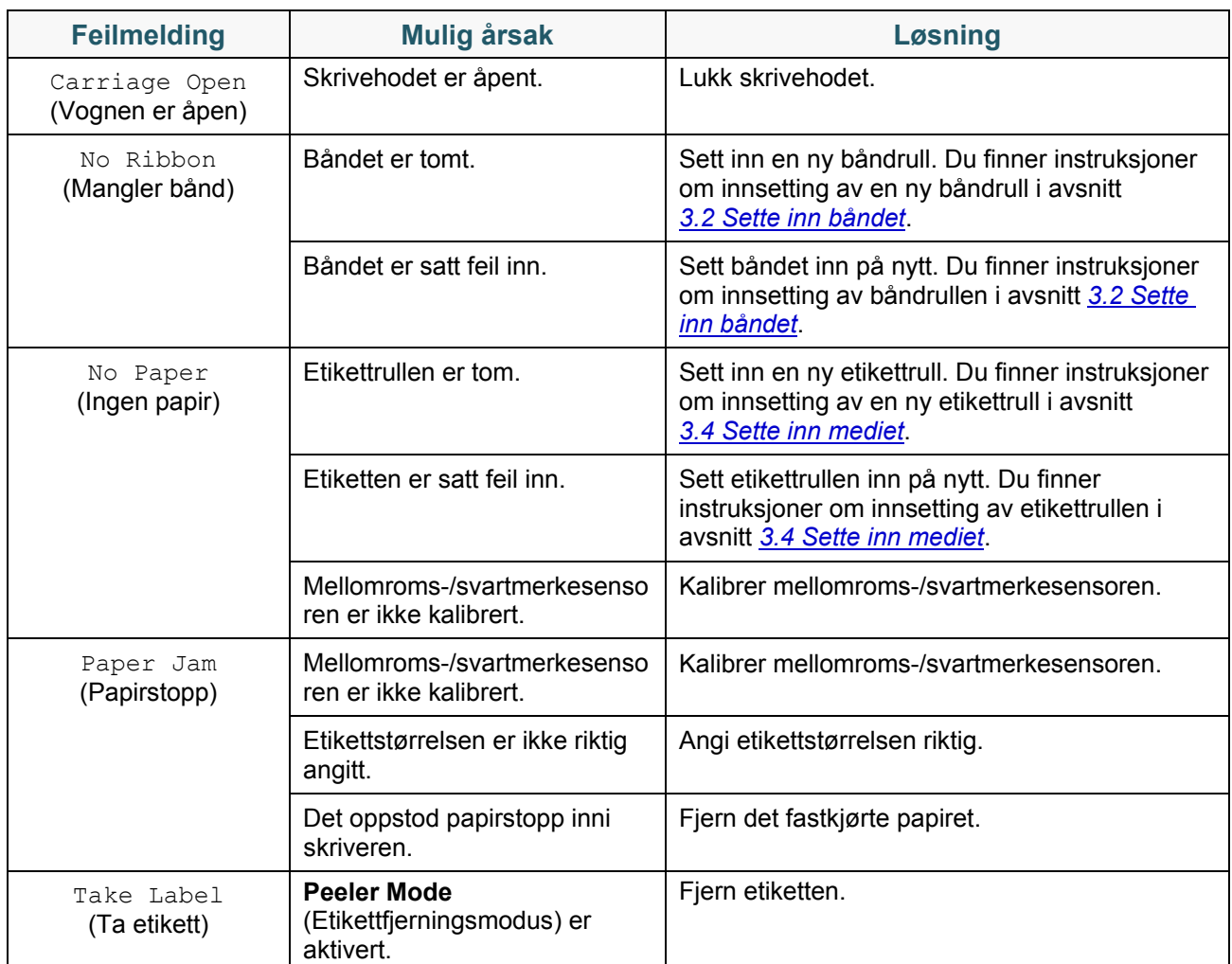

# <span id="page-91-0"></span>**11. Vedlikehold**

Vi anbefaler at du rengjør skriveren regelmessig for å opprettholde riktig yteevne.

Anbefalte rengjøringsmaterialer:

- Bomullspinne
- Lofri klut
- Støvsuger/blåsebørste
- Trykkluft
- Isopropylalkohol eller etanol

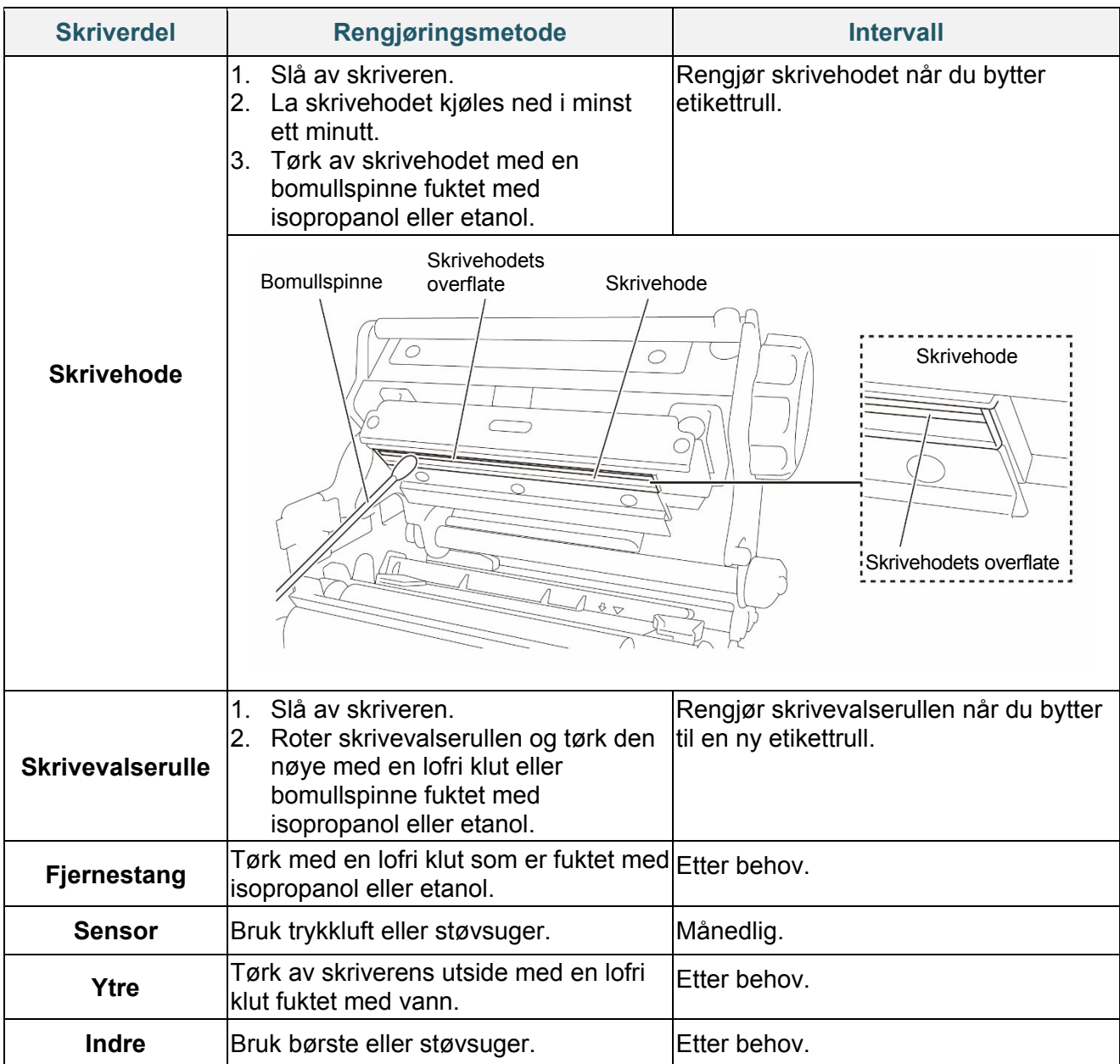

#### $\mathscr{D}$ **Merk**

- Ikke ta på skrivehodet. Hvis du har tatt på det, må du rengjøre det som beskrevet ovenfor.
- Ikke bruk medisinsk alkohol da det kan skade skrivehodet. Bruk isopropanol eller alkohol i henhold til produsentens sikkerhetsveiledning, når det er relevant.
	- For å opprettholde korrekt ytelse anbefaler vi at du rengjør skrivehodet og sensorene hver gang du setter inn et nytt bånd.

#### **VIKTIG**

Kast eventuelle skrivere, deler og tilbehør på en sikker måte hvis de ikke skal brukes lenger. Sørg for at det ikke sitter fast papir i skriveren og ødelegg det termiske overføringsbåndet hvis det beholder eventuelle synlige utskrifter.

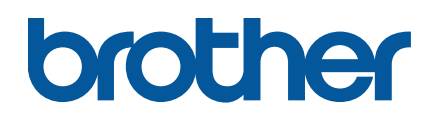